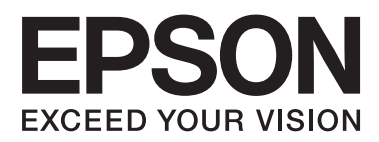

# 進階使用說明

NPD5091-00 TC

### <span id="page-1-0"></span>**版權說明和註冊商標**

## **版權說明和註冊商標**

No part of this publication may be reproduced, stored in a retrieval system, or transmitted in any form or by any means, electronic, mechanical, photocopying, recording, or otherwise, without the prior written permission of Seiko Epson Corporation. No patent liability is assumed with respect to the use of the information contained herein. Neither is any liability assumed for damages resulting from the use of the information herein. The information contained herein is designed only for use with this Epson product. Epson is not responsible for any use of this information as applied to other products.

Neither Seiko Epson Corporation nor its affiliates shall be liable to the purchaser of this product or third parties for damages, losses, costs, or expenses incurred by the purchaser or third parties as a result of accident, misuse, or abuse of this product or unauthorized modifications, repairs, or alterations to this product, or (excluding the U.S.) failure to strictly comply with Seiko Epson Corporation's operating and maintenance instructions.

Seiko Epson Corporation and its affiliates shall not be liable for any damages or problems arising from the use of any options or any consumable products other than those designated as Original Epson Products or Epson Approved Products by Seiko Epson Corporation.

Seiko Epson Corporation shall not be held liable for any damage resulting from electromagnetic interference that occurs from the use of any interface cables other than those designated as Epson Approved Products by Seiko Epson Corporation.

EPSON® is a registered trademark, and EPSON EXCEED YOUR VISION or EXCEED YOUR VISION is a trademark of Seiko Epson Corporation.

PRINT Image Matching™ and the PRINT Image Matching logo are trademarks of Seiko Epson Corporation. Copyright © 2001 Seiko Epson Corporation. All rights reserved.

Intel® is a registered trademark of Intel Corporation.

Epson Scan software is based in part on the work of the Independent JPEG Group.

libtiff

Copyright © 1988-1997 Sam Leffler Copyright © 1991-1997 Silicon Graphics, Inc.

Permission to use, copy, modify, distribute, and sell this software and its documentation for any purpose is hereby granted without fee, provided that (i) the above copyright notices and this permission notice appear in all copies of the software and related documentation, and (ii) the names of Sam Leffler and Silicon Graphics may not be used in any advertising or publicity relating to the software without the specific, prior written permission of Sam Leffler and Silicon Graphics.

THE SOFTWARE IS PROVIDED "AS-IS" AND WITHOUT WARRANTY OF ANY KIND, EXPRESS, IMPLIED OR OTHERWISE, INCLUDING WITHOUT LIMITATION, ANY WARRANTY OF MERCHANTABILITY OR FITNESS FOR A PARTICULAR PURPOSE.

#### **版權說明和註冊商標**

IN NO EVENT SHALL SAM LEFFLER OR SILICON GRAPHICS BE LIABLE FOR ANY SPECIAL, INCIDENTAL, INDIRECT OR CONSEQUENTIAL DAMAGES OF ANY KIND, OR ANY DAMAGES WHATSOEVER RESULTING FROM LOSS OF USE, DATA OR PROFITS, WHETHER OR NOT ADVISED OF THE POSSIBILITY OF DAMAGE, AND ON ANY THEORY OF LIABILITY, ARISING OUT OF OR IN CONNECTION WITH THE USE OR PERFORMANCE OF THIS SOFTWARE.

Microsoft®, Windows®, and Windows Vista® are registered trademarks of Microsoft Corporation.

Apple, Macintosh, Mac OS, OS X, Bonjour, iPad, iPhone, iPod touch, and iTunes are trademarks of Apple Inc., registered in the U.S. and other countries. AirPrint and the AirPrint logo are trademarks of Apple Inc.

Google Cloud Print<sup>™</sup>, Chrome<sup>™</sup>, Chrome OS<sup>™</sup>, and Android<sup>™</sup> are trademarks of Google Inc.

Adobe, Adobe Reader, Acrobat, and Photoshop are trademarks of Adobe systems Incorporated, which may be registered in certain jurisdictions.

SDXC Logo is a trademark of SD-3C, LLC.

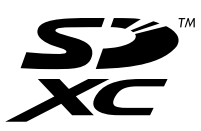

General Notice: Other product names used herein are for identification purposes only and may be trademarks of their respective owners. Epson disclaims any and all rights in those marks.

Copyright © 2014 Seiko Epson Corporation. All rights reserved.

The contents of this manual and the specifications of this product are subject to change without notice.

## **目錄**

### **[版權說明和註冊商標](#page-1-0)**

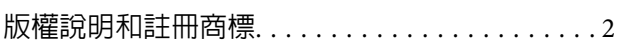

### **[簡介](#page-6-0)**

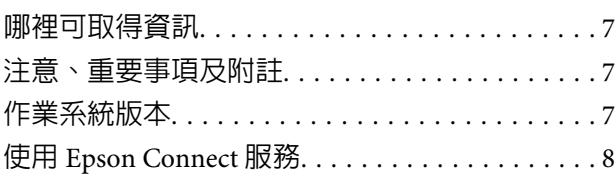

### **[重要操作說明](#page-8-0)**

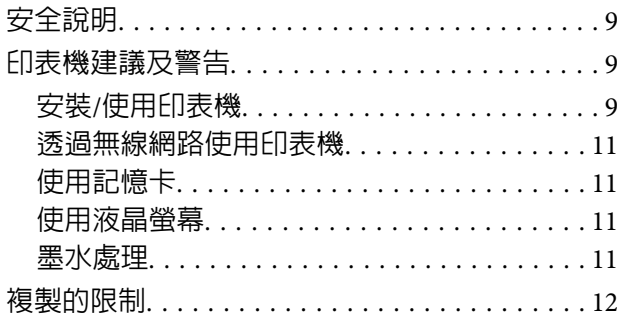

### **[認識您的印表機](#page-12-0)**

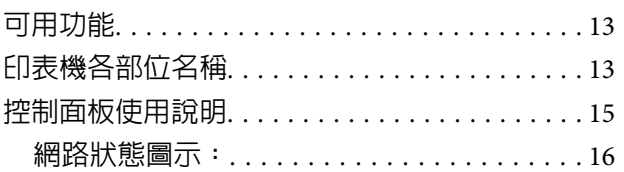

#### **[紙張處理](#page-16-0)**

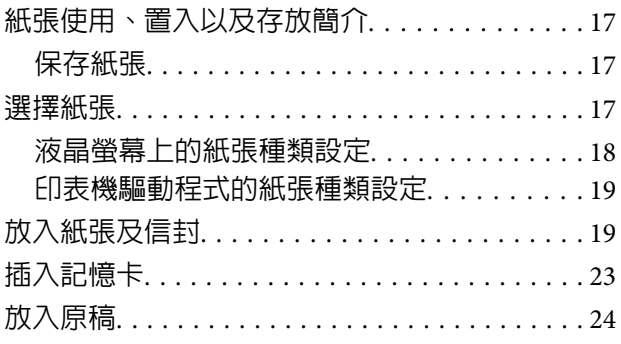

### **[複印](#page-25-0)**

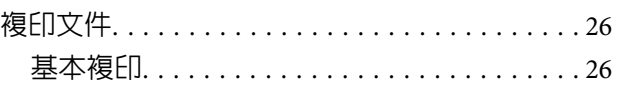

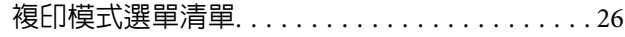

#### **[列印中](#page-26-0)**

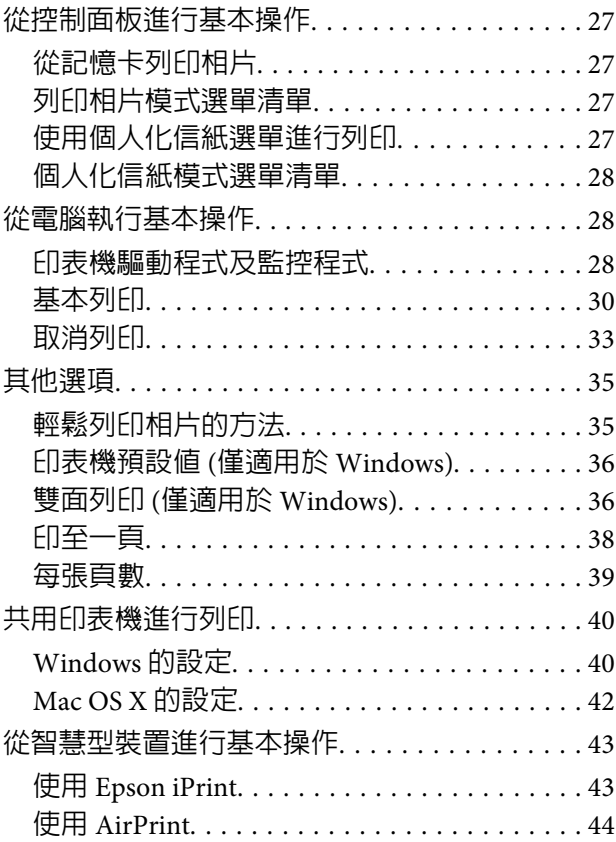

### **[掃描](#page-44-0)**

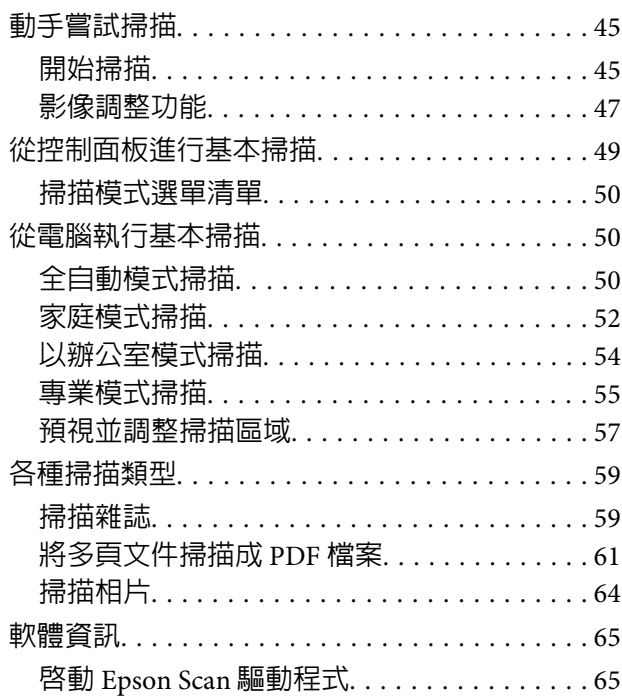

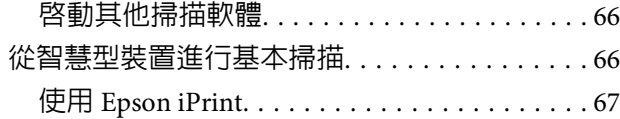

#### **[控制面板的選單清單](#page-67-0)**

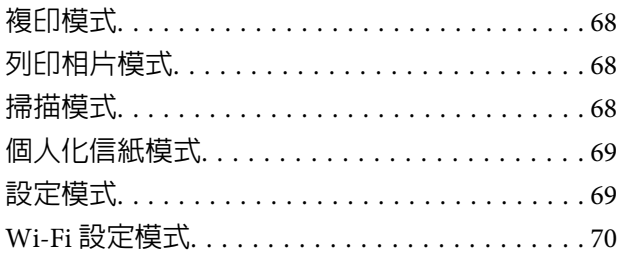

#### **[填充墨水](#page-70-0)**

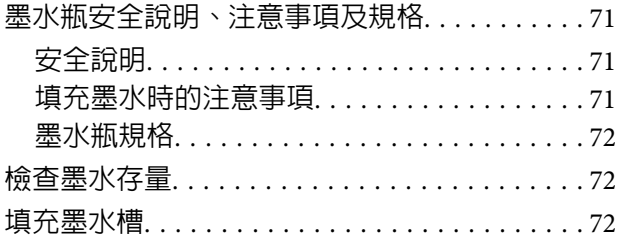

#### **[維護印表機及軟體](#page-75-0)**

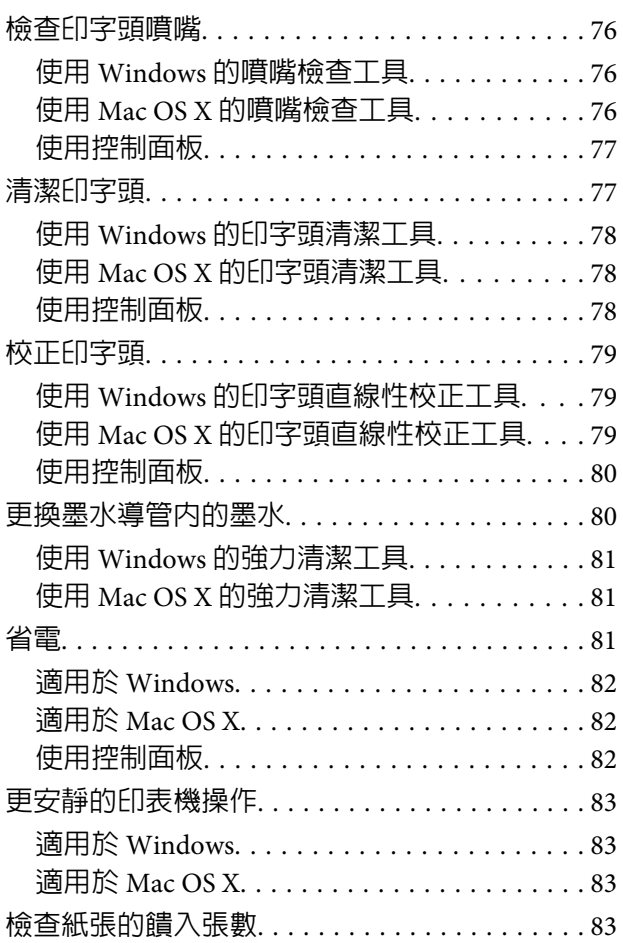

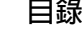

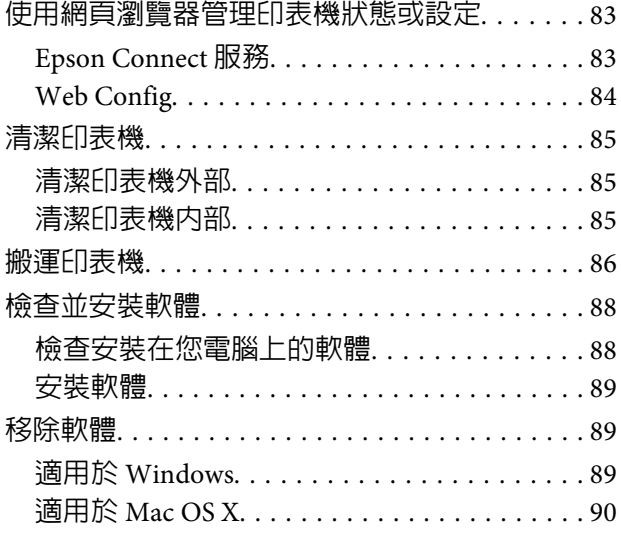

### **[使用外接儲存裝置傳送資料](#page-91-0)**

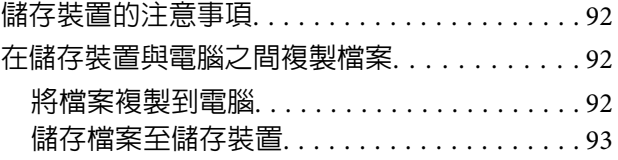

### **[錯誤指示燈](#page-93-0)**

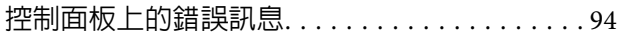

### **列印**/**[複印的解決方法](#page-94-0)**

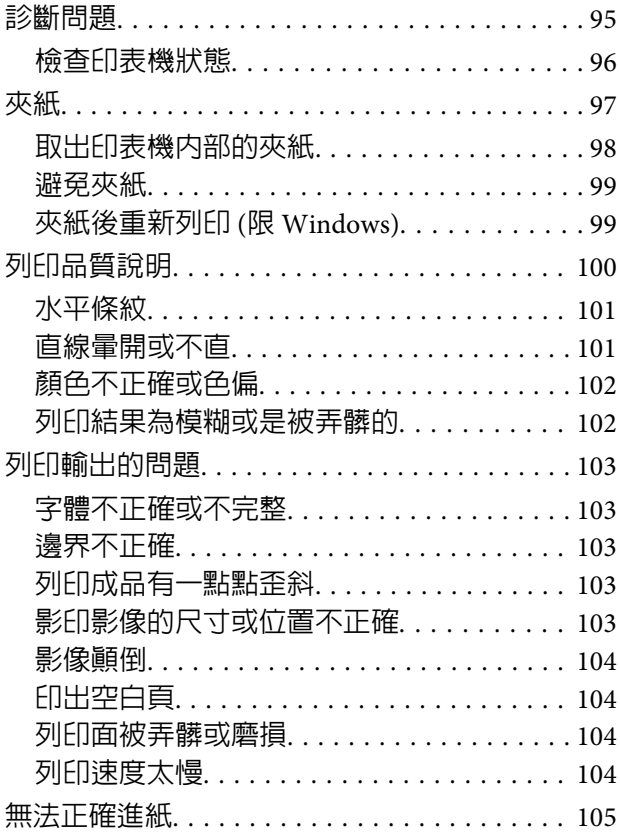

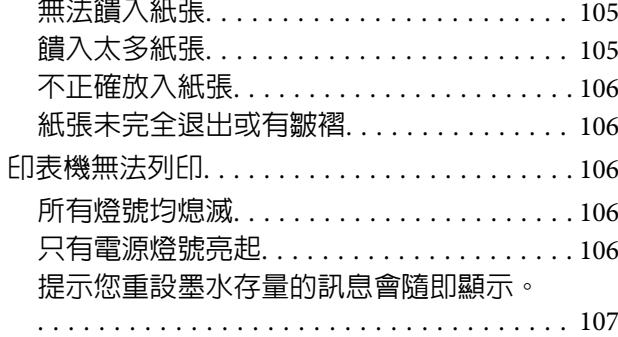

### **[掃描疑難排解](#page-107-0)**

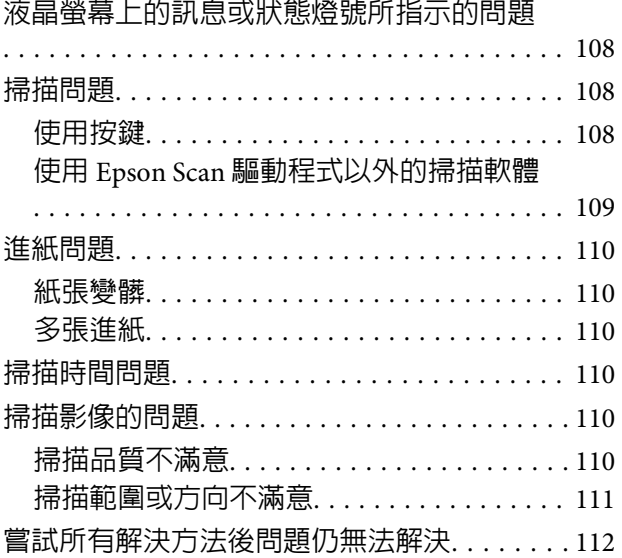

#### **[產品資訊](#page-112-0)**

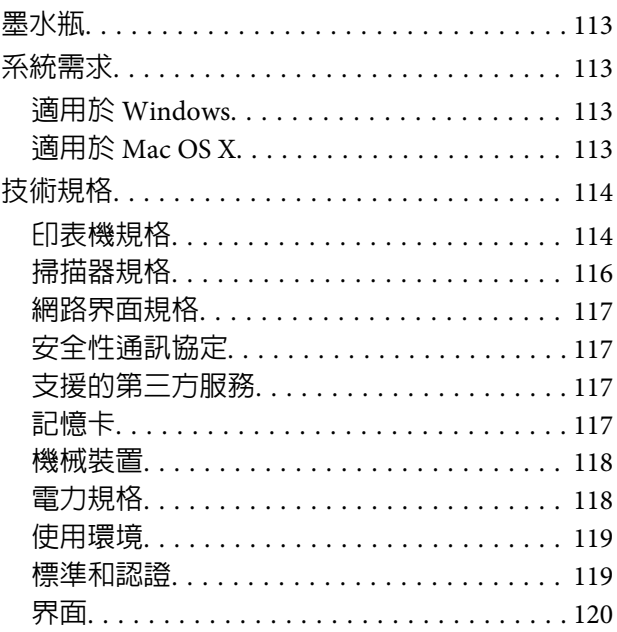

## **[何處取得協助](#page-120-0)**

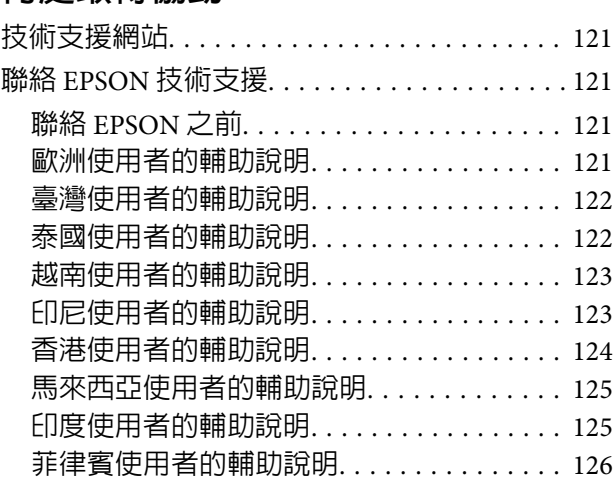

### **[索引](#page-127-0)**

**目錄**

<span id="page-6-0"></span>**簡介**

## **哪裡可取得資訊**

在 Epson 支援網站可取得下列最新版本的手冊。 <http://www.epson.eu/Support>(歐洲) <http://support.epson.net/>(歐洲以外地區)

❏ [**安裝說明**] (**紙本**)**:**

提供設定印表機及安裝軟體的資訊。

❏ [**進階使用說明**] (PDF)**:**

本手冊提供使用印表機、填充墨水、維護及解決問題的相關說明。 若要檢視 PDF 手冊,您必須安裝 Adobe Acrobat Reader 5.0 以上版本或 Adobe Reader。

❏ [**網路使用說明**] (PDF)**:**

提供網路管理者有關印表機驅動程式和網路設定的資訊。

## **注意、重要事項及附註**

本手冊内的注意、重要事項及附註,其意義及說明如下。

!**注意** 請務必小心遵守以免身體受傷。

c **重要事項**

請務必遵守以免損害您的設備。

**附註** 

包含有關印表機操作的實用小秘訣及限制。

## **作業系統版本**

本手冊使用下列縮寫。

- ❏ Windows 8.1 泛指 Windows 8.1 和 Windows 8.1 Pro。
- ❏ Windows 8 泛指 Windows 8 和 Windows 8 Pro。
- ❏ Windows 7 泛指 Windows 7 Home Basic、Windows 7 Home Premium、Windows 7 Professional和Windows 7 Ultimate。
- <span id="page-7-0"></span>❏ Windows Vista 泛指 Windows Vista Home Basic Edition、Windows Vista Home Premium Edition、Windows Vista Business Edition、Windows Vista Enterprise Edition 及 Windows Vista Ultimate Edition。
- ❏ Windows XP 泛指 Windows XP Home Edition、Windows XP Professional x64 Edition及 Windows XP Professional。
- ❏ Mac OS X 泛指 Mac OS X 10.6.8、10.7.x、10.8.x 和 10.9.x。

## **使用** Epson Connect **服務**

透過 Epson Connect 及其他公司的相關服務,您可從您的智慧型手機、平板電腦或筆記型電腦,隨時隨地 直接列印,享受無地域限制的方便性!可用的服務視產品而定。 (◆ 第13頁 ["可用功能"](#page-12-0))

如需列印及其他服務的詳細資訊,請瀏覽以下網址: <https://www.epsonconnect.com/>(Epson Connect 入口網站) <http://www.epsonconnect.eu>(僅限歐洲)

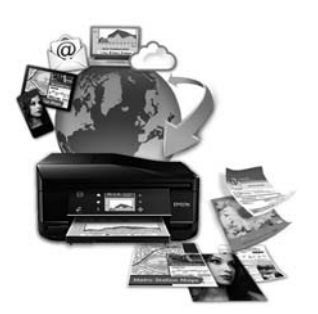

**附註:**

您可以在與印表機連線至相同網路的電腦、智慧型手機、平板電腦或筆記型電腦上,使用網頁瀏覽器進行網 路服務設定。

◆ 第83頁 ["使用網頁瀏覽器管理印表機狀態或設定"](#page-82-0)

#### <span id="page-8-0"></span>**重要操作說明**

### **安全說明**

請閱讀並遵守這些操作說明,確保安全使用本印表機。務必妥善保存本使用說明,以供日後參考。另外, 請務必遵守印表機上標示的所有警告及說明。

- ❏ 印表機的電源線只適用這台印表機,不得使用其他設備的電源線。印表機使用其他電源線,或將隨附 電源線用於其他設備,可能會造成電線走火或觸電。
- ❏ 確定 AC 電源線符合當地的安全標準。
- ❏ 除了進階使用說明中所特別說明的部分之外,請勿自行拆解、更改、或企圖維修電源線、插頭、列印 單元、掃描單元或選購品。
- ❏ 遇有下列情形時,請拔除印表機電源並洽詢合格的服務人員進行維修: 電源線或插頭受損、液體流進印表機、印表機曾摔落或外殼受損、印表機運作不正常或效能出現明顯 差異。請勿調整在本操作手冊中沒有提到的控制項目。
- ❏ 將這台機器放在靠近牆壁電源插座的地方,以方便拔下電源插頭。
- ❏ 請勿將印表機放置或儲存在室外、過多泥土或灰塵附近、水源、熱源,以及易震動、搖晃或高溫潮濕 的地方。
- ❏ 請小心避免將任何液體潑灑在這台印表機上,雙手潮濕時請勿操作印表機。
- ❏ 請將本產品與心臟節律器至少保持 22 公分的距離。以免本產品所釋放的無線電波影響心臟節律器的運 作。
- ❏ 若液晶螢幕有所損壞,請聯絡您的經銷商。若液晶溶液接觸您的雙手,請以肥皂及清水徹底洗淨。若 液晶溶液噴到眼睛,請立刻以清水沖洗。若完全沖洗後仍感到不適或視覺有問題,請馬上就醫。

**附註:** 以下提供墨水瓶的安全說明。

& 第71頁 ["填充墨水"](#page-70-0)

### **印表機建議及警告**

務必閱讀並遵守這些說明,避免損壞印表機或您的財物。務必妥善保存本使用說明,以供日後參考。

#### **安裝**/**使用印表機**

- ❏ 請勿堵塞或覆蓋印表機的通風口或開口。
- ❏ 僅可使用印表機標籤上指示的電源類型。
- ❏ 避免與影印機或空調系統這種須定期開關的設備使用相同電路的插座。
- ❏ 避免電源插座受壁式切換器或自動定時器控制。
- ❏ 將整個電腦系統遠離會有電磁干擾的可能來源,像是喇叭或是無線電話的充電座。
- ❏ 請將電源供應線放置於不會受到磨損、切割、捲曲以及扭結的地方。請勿將任何物品放置於電源供應 線上,也不要讓電源供應線放在會被踩過的地方。請特別注意以保持電源供應線末端和進入與離開變 壓器接觸點附近的平直。
- ❏ 若您以延長線使用印表機,請確定插入延長線中所有裝置的總安培數沒有超過電源線的總安培數。另 外,請確定插入壁式插座中所有裝置的總安培數沒有超過壁式插座的總安培數。
- □ 若您打算在德國使用本印表機,必須以一組 10 或 16 安培的斷路器保護絶緣安裝,以提供印表機適當 的短路防護以及過電流保護。
- ❏ 當用連接線來連接印表機和電腦或其他裝置時,請確定接頭的方向正確。每個接頭只有一個正確的方 向。若以錯誤的方向插入接頭,可能會導致連接線兩端的裝置都受損。
- □ 請將這台印表機放在平坦、穩固且空間大於這台機器機身的地方。若您將這台印表機放置在牆壁旁邊, 請在這台印表機背面與牆壁之間預留至少 10 公分的距離。若置於傾斜或是晃動的地方,這台印表機將 無法正常運作。
- ❏ 當保存或搬運印表機時,請勿將其傾斜或上下顛倒置放,否則可能導致墨水外漏。
- ❏ 請在印表機後方預留有電線空間,並在上方預留可以讓您完全掀起文件上蓋的空間。
- ❏ 請在印表機的前方預留足夠的空間,使紙張能完全退出。
- ❏ 避免將這台機器放置在溫度和溼度會急速改變的環境。另外,請將這台印表機放置在遠離陽光直射、 強光照射或其他熱源的地方。
- ❏ 請勿將任何物體插入這台印表機的插槽內。
- □ 列印時,請勿把手放入印表機内。
- ❏ 請勿碰觸印表機內部的白色排線及墨水導管。
- ❏ 請勿在印表機內部或周圍使用具有易燃氣體的噴霧劑產品,以免引起火災。
- ❏ 請勿用手移動印字頭,否則可能會損壞印表機。
- □ 請務必使用 O 鍵關閉印表機的電源。在液晶螢幕尚未完全關掉或 O 燈號停止閃爍之前,請勿拔掉印表 機的電源線或是關閉電源插座的電源。
- ❏ 在搬運印表機前,請先確定印字頭位於起始位置 (最右邊)。
- ❏ 當闔上掃描單元時,請小心不要夾到手指。
- ❏ 當墨水存量低於大容量墨水槽的最低標示線時,請勿繼續列印。若在墨水存量低於最低標示線時繼續 使用印表機,可能導致印表機損壞。當印表機沒有在使用中時,Epson 建議將所有大容量墨水槽填充 至最高標示線以重置墨水存量。
- ❏ 若長時間不使用這台機器,請務必將電源線自電源插座上拔除。
- ❏ 放置原稿文件時,請勿太過用力按壓工作平台。

#### **重要操作說明**

<span id="page-10-0"></span>❏ 在印表機的使用壽命期間,可能需要在集墨棉已滿時予以更換。需要更換與否及更換的頻率,取決於 列印頁數、列印材料類型、及印表機執行清潔循環的次數。Epson 印表機監控程式、液晶螢幕或控制 面板上的燈號,將會在需要更換此零件時通知您。根據印表機的規格,集墨棉的更換需要不代表您的 印表機無法繼續使用。此零件的更換屬於印表機規格內的例行保養工作,並非需要進行維修的問題。 因此, Epson 保固不包含此更換的費用。若您的印表機需要更換集墨棉,您可洽詢經授權的 Epson 服 務供應商。集墨棉並非使用者可自行維修的零件。

#### **透過無線網路使用印表機**

- ❏ 請勿於醫療場所或在醫療設備附近使用本產品。以免本產品所釋放的無線電波影響電子醫療設備的運 作。
- □ 請勿在自動控制裝置,如自動門或火警鈴附近使用本產品。以免本產品所釋放的無線電波對此類裝置 造成不良影響,並因故障而導致意外。

#### **使用記憶卡**

**附註:**

此功能僅特定印表機有提供。

- ❏ 當記憶卡燈號閃爍時,請勿取出記憶卡或關閉印表機。
- ❏ 記憶卡的使用方法視卡片類型而有不同。請務必參考記憶卡所附的使用說明。
- ❏ 僅限使用相容於本印表機的記憶卡。
	- ◆ 第117頁 ["記憶卡"](#page-116-0)

#### **使用液晶螢幕**

- □ 液晶螢幕可能含有少許的亮點或暗點,基於其特性,可能會造成亮度稍有不均。此皆為正常情況,並 不代表其有任何受損。
- ❏ 請只使用乾燥柔軟的布料清潔液晶螢幕。請勿使用液體或化學清潔劑。
- ❏ 液晶螢幕的外殼如果受到強烈撞擊,可能會破裂。若面板表面碎裂或破裂,請和經銷商聯絡,切勿碰 觸或嘗試清除碎片。
- ❏ 請勿使用原子筆、尖銳的鉛筆、觸控筆等邊緣銳利的物品進行操作。
- ❏ 溫度或濕度驟然變化會使面板內出現凝結現象,可能導致性能降低。

#### **墨水處理**

我們將在加上連結的章節 (在「填充墨水」章節前) 中提供墨水相關安全說明及印表機建議/警告。

◆ 第71頁 ["填充墨水"](#page-70-0)

#### **重要操作說明**

## <span id="page-11-0"></span>**複製的限制**

請遵守下列的限制條文,以確保使用這台印表機的法律責任。

#### **複製下列項目是違法的:**

- ❏ 銀行匯票、貨幣、政府發行的有價證券、政府債券、和市政公債
- ❏ 未使用的郵票、印有郵資的名信片、和其他印有有效郵資的官方郵政項目
- ❏ 政府發行的印花稅票、和根據合法程序發行的證券

#### **當複製下列項目時,請注意使用權利:**

- ❏ 私人的有價證券 (股票憑證、可轉讓票券、支票等)、月票、折價券等
- ❏ 護照、駕照、體檢證明、道路通行證、食品標記、標籤等

#### **附註:**

複製這些項目也可能是違法的。

#### **使用具有版權原稿的責任:**

❏ 印表機不可掃描未經授權的文章或影像。請您聽從具有法律知識的律師,並尊重版權所有人的權利, 在取得授權後才能複製具有版權的原稿。

## <span id="page-12-0"></span>**認識您的印表機**

## **可用功能**

檢查印表機的可用功能。

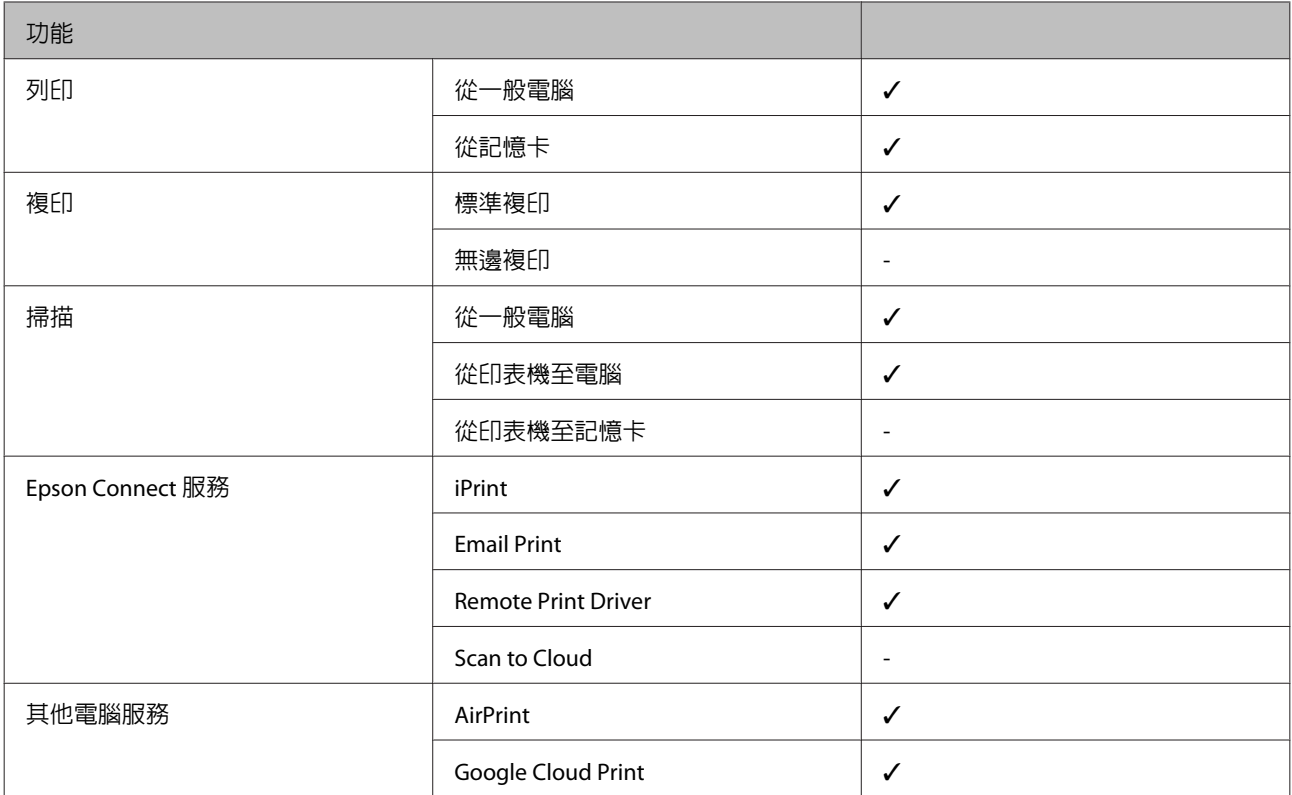

## **印表機各部位名稱**

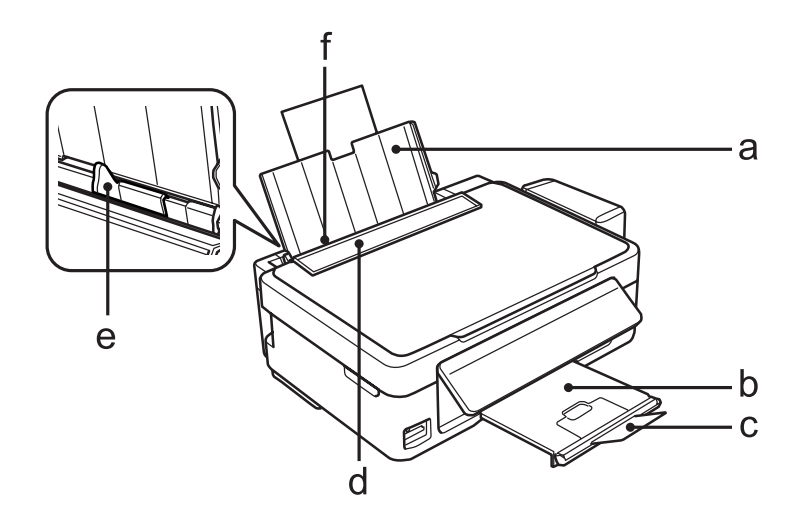

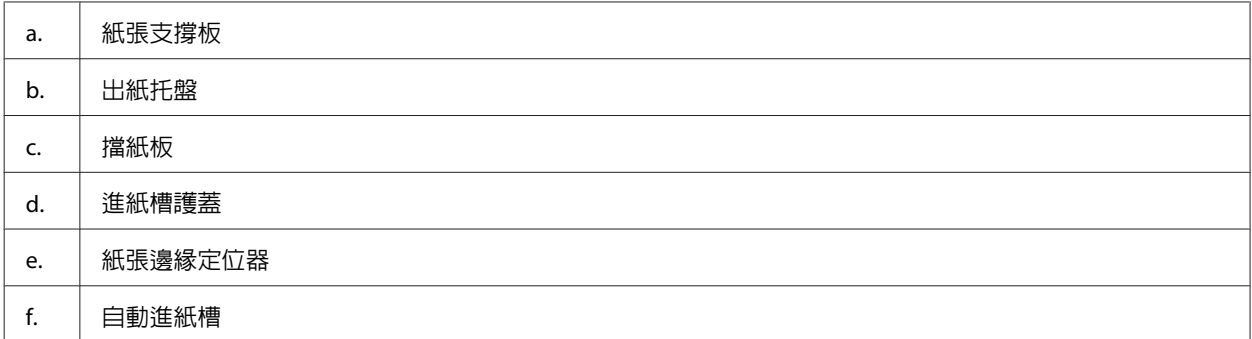

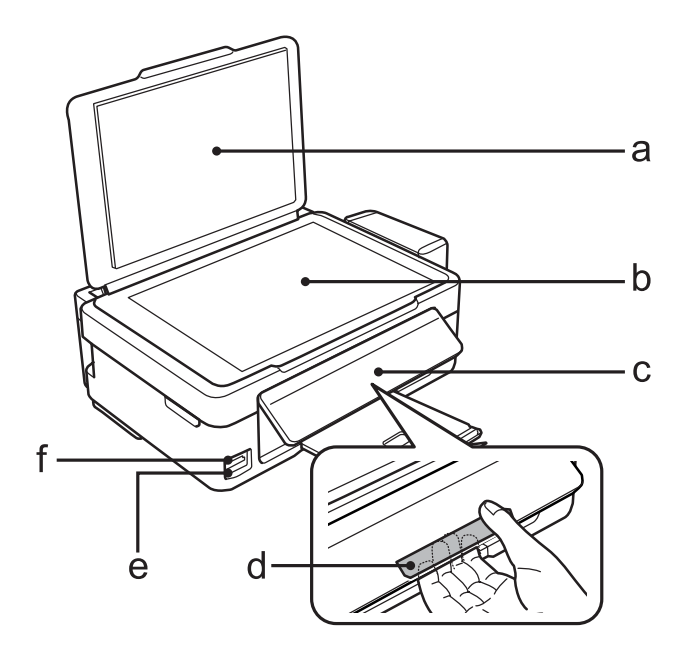

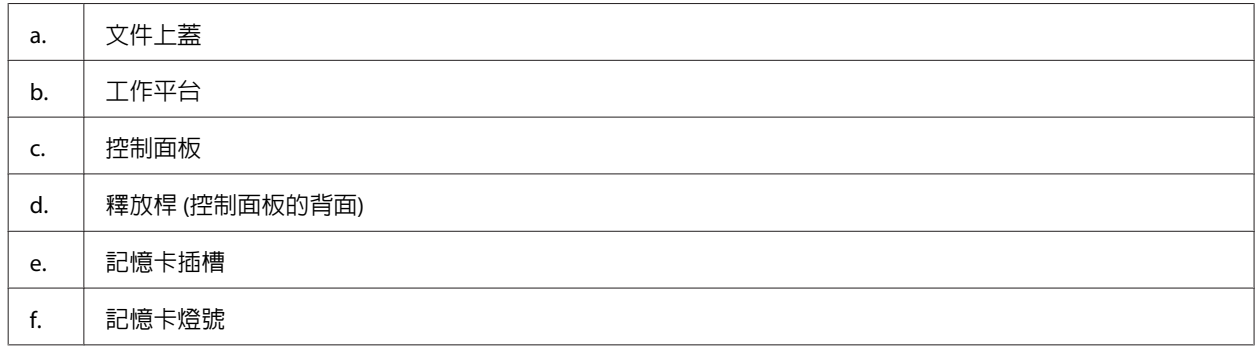

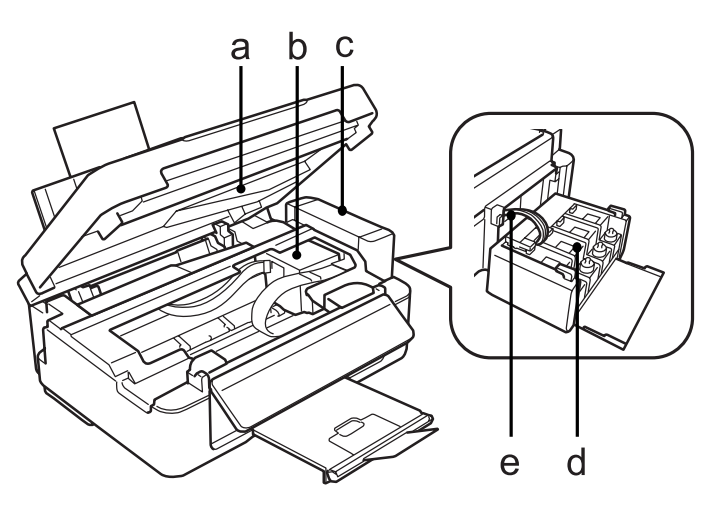

<span id="page-14-0"></span>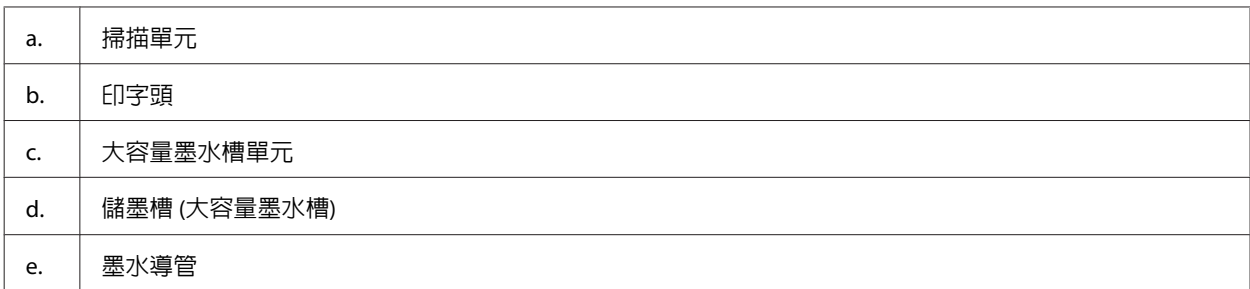

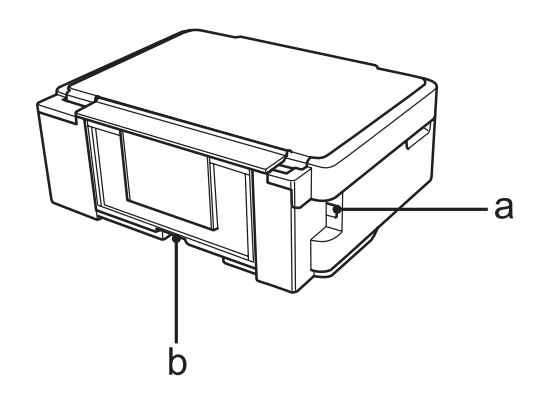

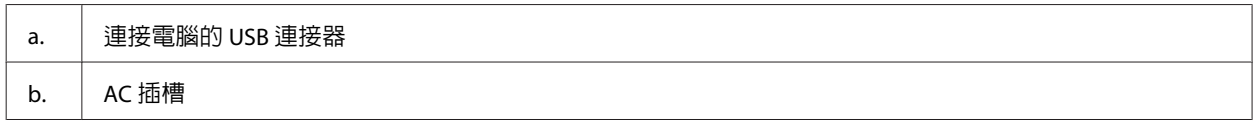

## **控制面板使用說明**

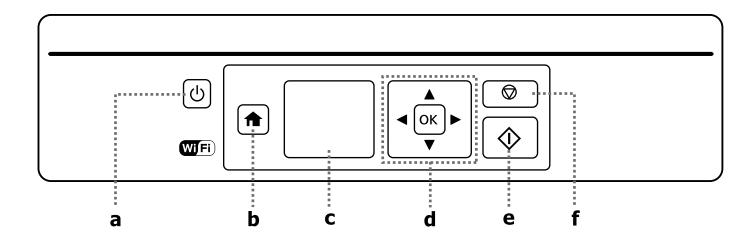

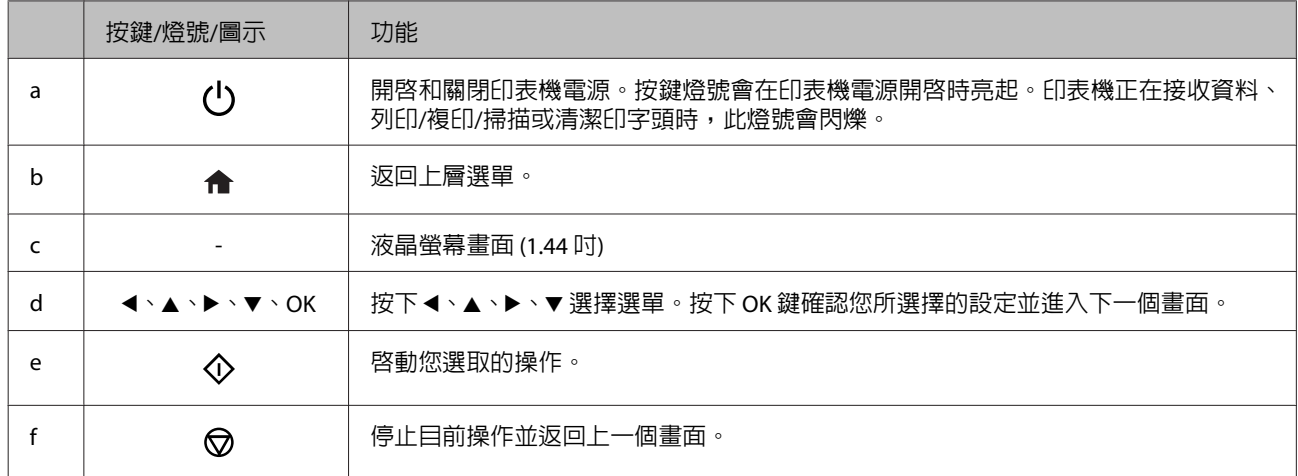

## <span id="page-15-0"></span>**網路狀態圖示:**

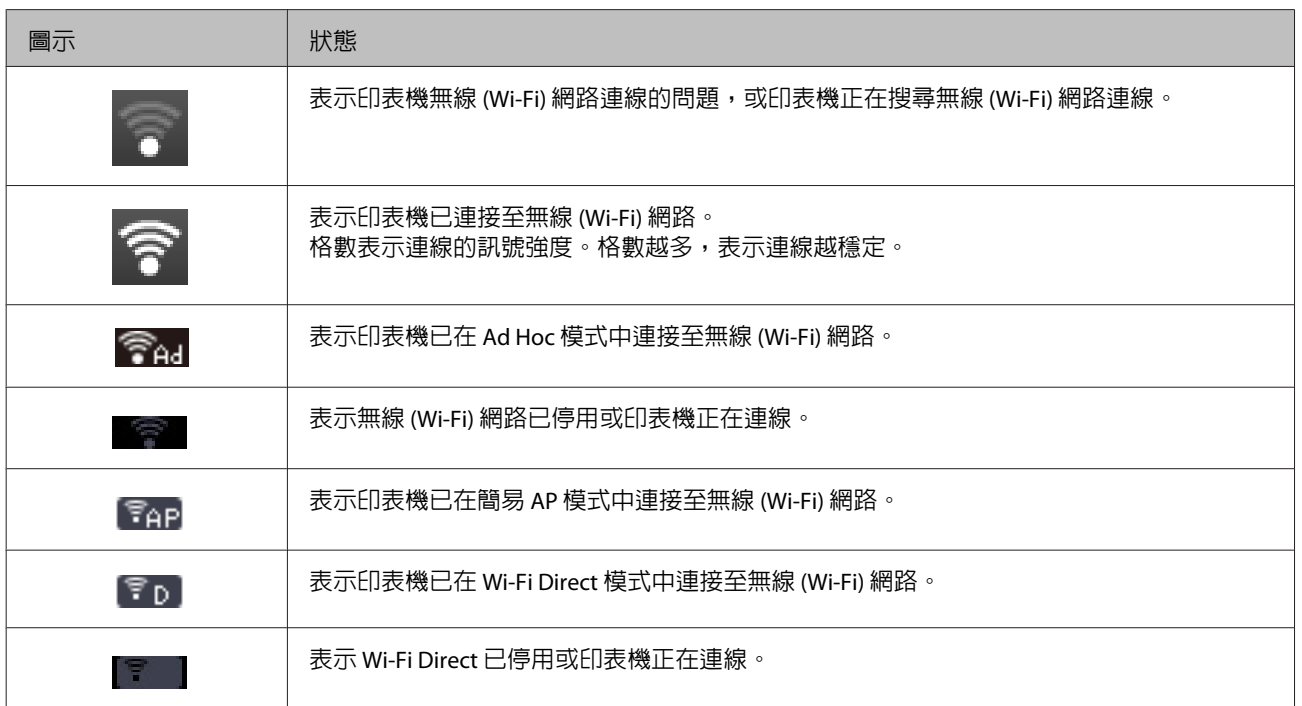

## <span id="page-16-0"></span>**紙張處理**

## **紙張使用、置入以及存放簡介**

您可以使用大多數的普通紙獲得良好的列印成品。不過,有上光的紙張可產生更好的列印結果,因為這些 紙張吸收較少的墨水量。

Epson 所提供的專用紙,是專門針對 Epson 噴墨印表機所使用的墨水而設計,因此建議您使用這些紙張以 確保高品質的結果。

當放入 EPSON 原廠專用紙時,請先閱讀包裝袋中的說明文件,並遵守下列事項。

**附註:**

- □ 將紙張放入後方進紙槽中,且使列印面朝上,列印面通常比較白或比較亮。如需詳細說明,請參考包裝 袋中的說明文件。有些紙張種類會有切角,以助於辨識正確的放入方向。
- □ 若紙張捲曲,請在放入紙張之前,先壓平或輕輕地將其往反方向捲曲。列印於捲曲的紙張上,可能會導 致墨水弄髒列印結果。請勿使用摺疊、有波紋或破損的紙張。

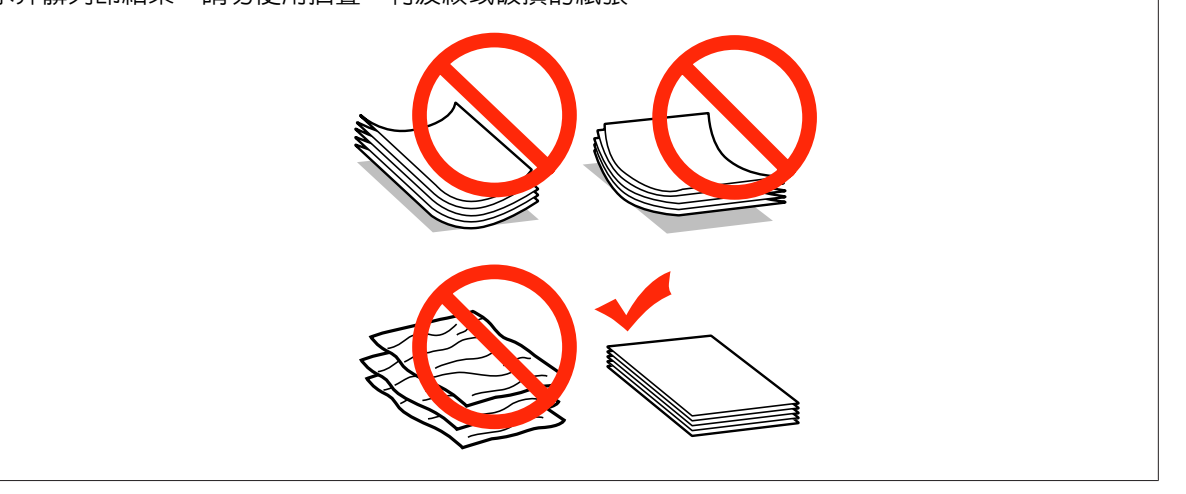

### **保存紙張**

完成列印後,請立即將未使用的紙張放回原本的包裝袋中。當處理專用紙張時,EPSON 建議您將列印成品 保存於可封口的塑膠袋中,並避免讓未使用的紙張及列印成品接近高溫、潮濕以及陽光直射的環境。

## **選擇紙張**

下表列出支援的紙張。放入量根據下列紙張而有不同。

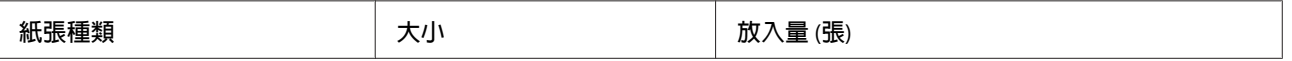

<span id="page-17-0"></span>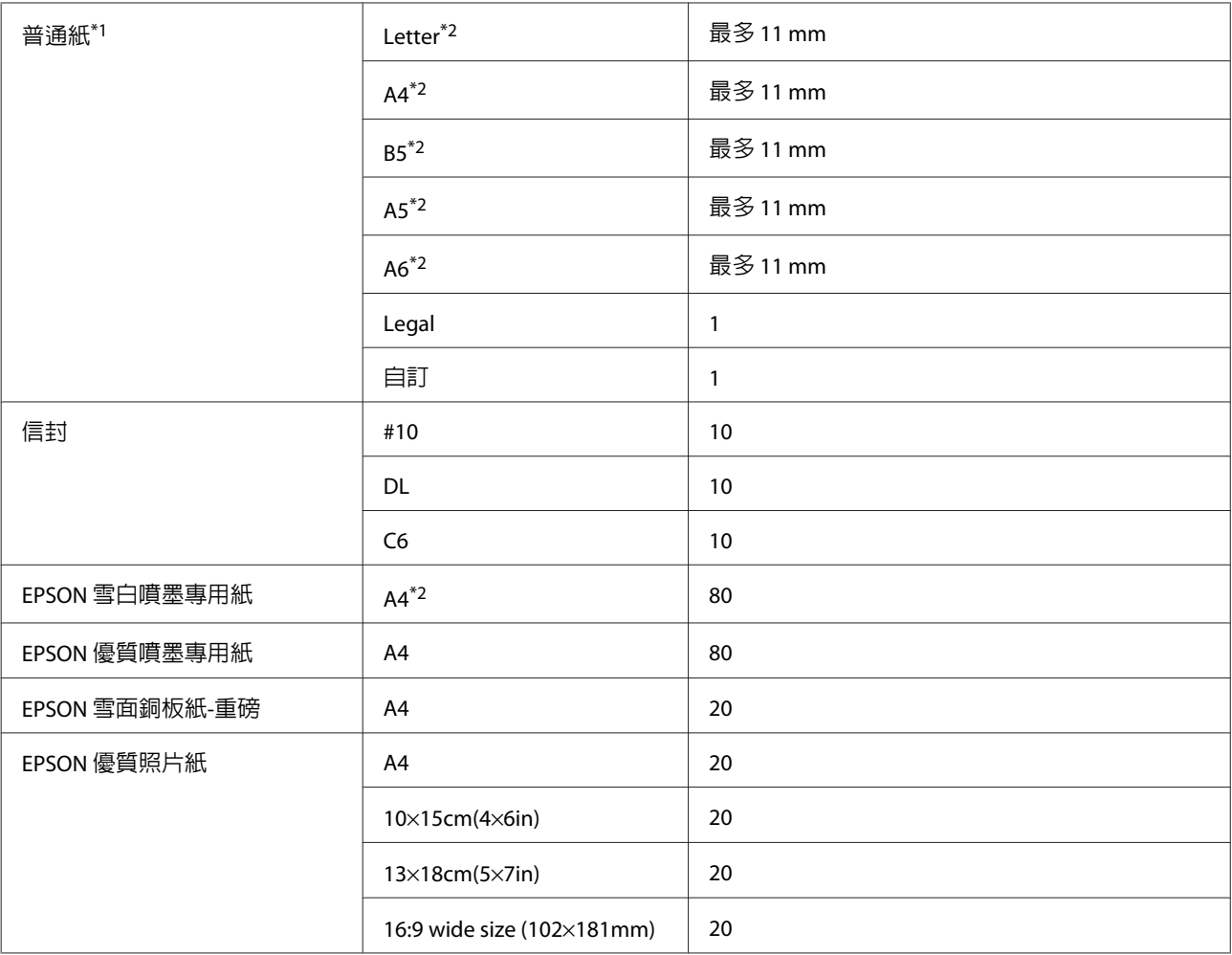

\*1 重量為 64 g/m2 (17 lb) 至 90 g/m2 (24 lb) 的紙張。

\*2 手動雙面列印的裝紙容量為 30 張。

#### **附註:**

可使用的專用紙種類會因地區不同而異。關於您當地適用紙張的最新資訊,請洽詢 Epson 技術支援。 ◆ 第121頁 ["技術支援網站"](#page-120-0)

### **液晶螢幕上的紙張種類設定**

印表機會根據您在列印設定中所選擇的紙張種類進行自動調整,因此紙張種類的設定相當重要,這將決定 印表機使用的紙張種類,並依此調整墨水量。下表中即列出針對您的紙張所應選擇的相關設定。

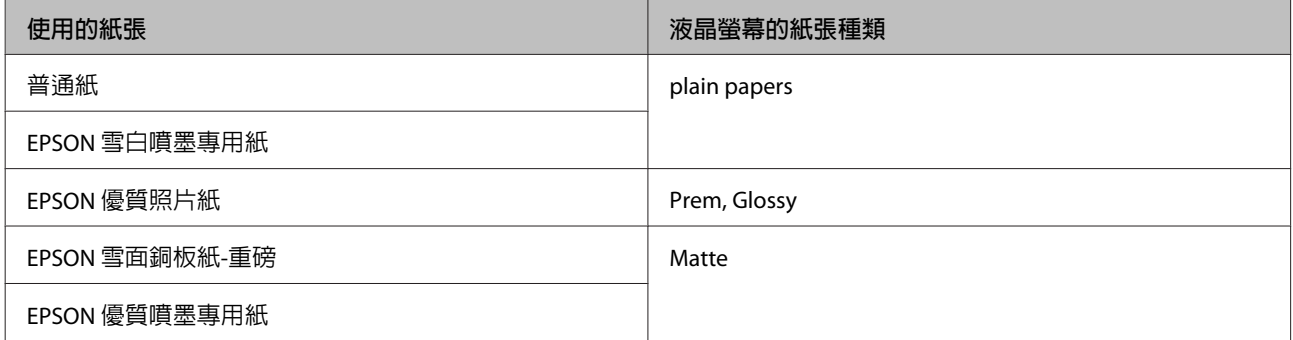

### <span id="page-18-0"></span>**印表機驅動程式的紙張種類設定**

印表機會根據您在列印設定中所選擇的紙張種類進行自動調整,因此紙張種類的設定相當重要,這將決定 印表機使用的紙張種類,並依此調整墨水量。下表中即列出針對您的紙張所應選擇的相關設定。

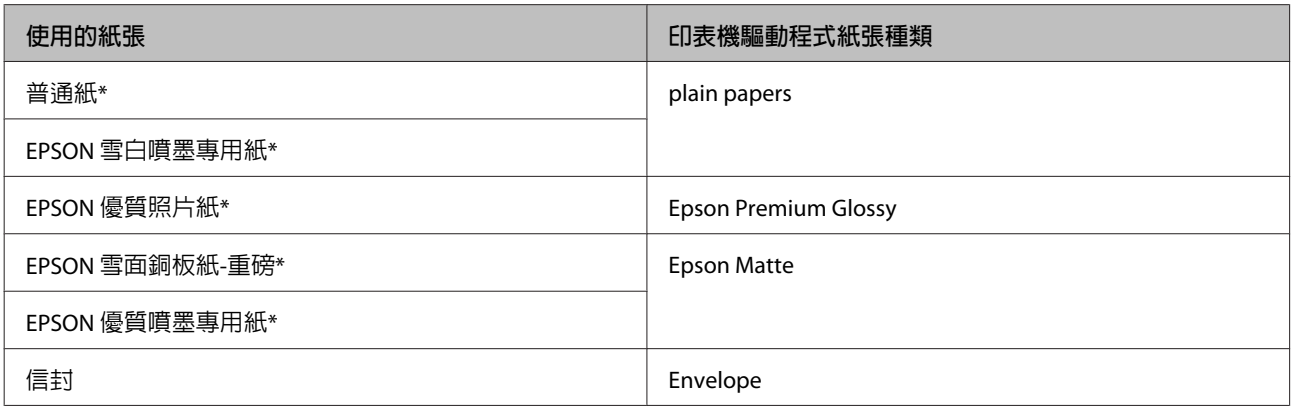

\* 這些紙張種類與 Exif Print 及 PRINT Image Matching 相容。如需更多資訊,請參考 Exif Print 及 PRINT Image Matching 相容數 位相機所附的說明文件。

## **放入紙張及信封**

請依照下列步驟放入紙張。

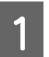

<mark>1</mark> 將進紙槽護蓋往前翻開。

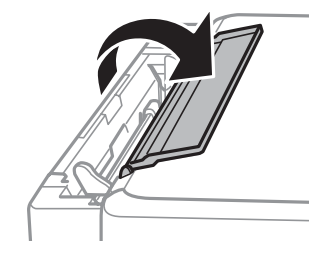

2 拉出紙張支撐板及出紙托盤,然後豎起擋紙板。

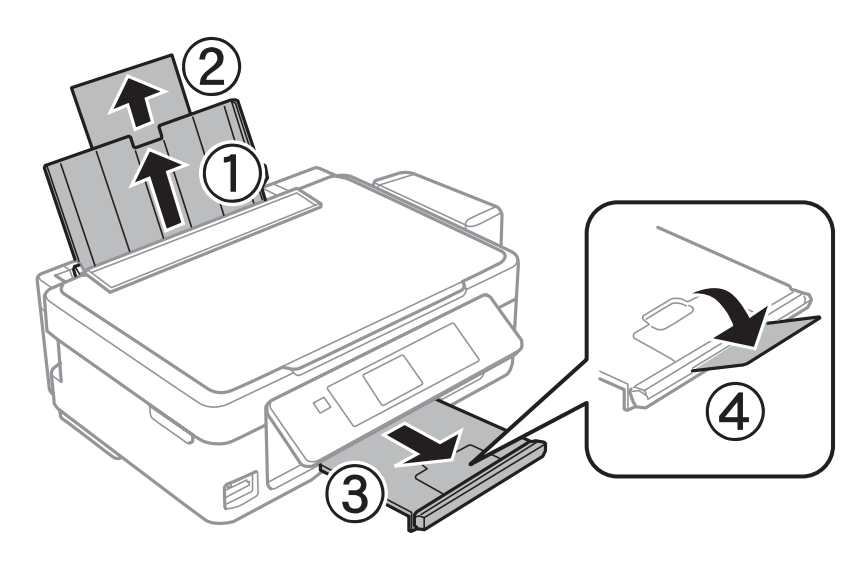

3 將紙張邊緣定位器推至左側。

4 請先將紙張順齊,接著將可列印面朝上,靠齊自動進紙槽的右側放入。

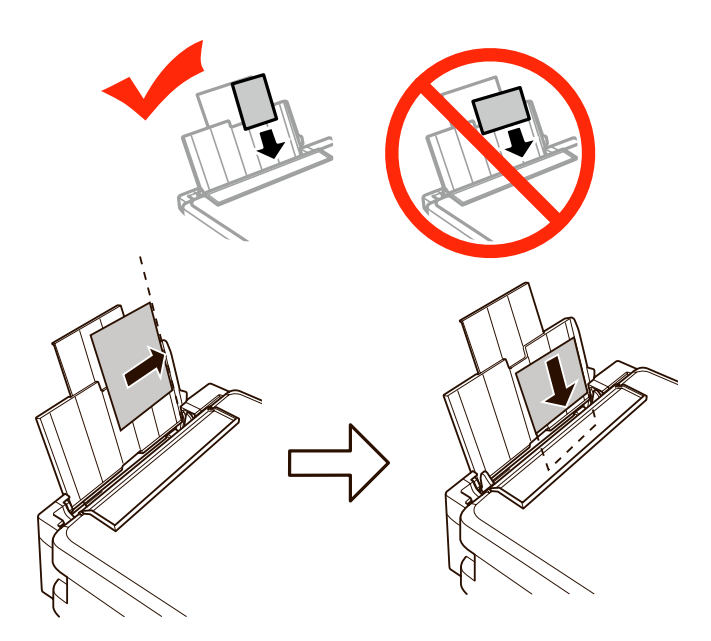

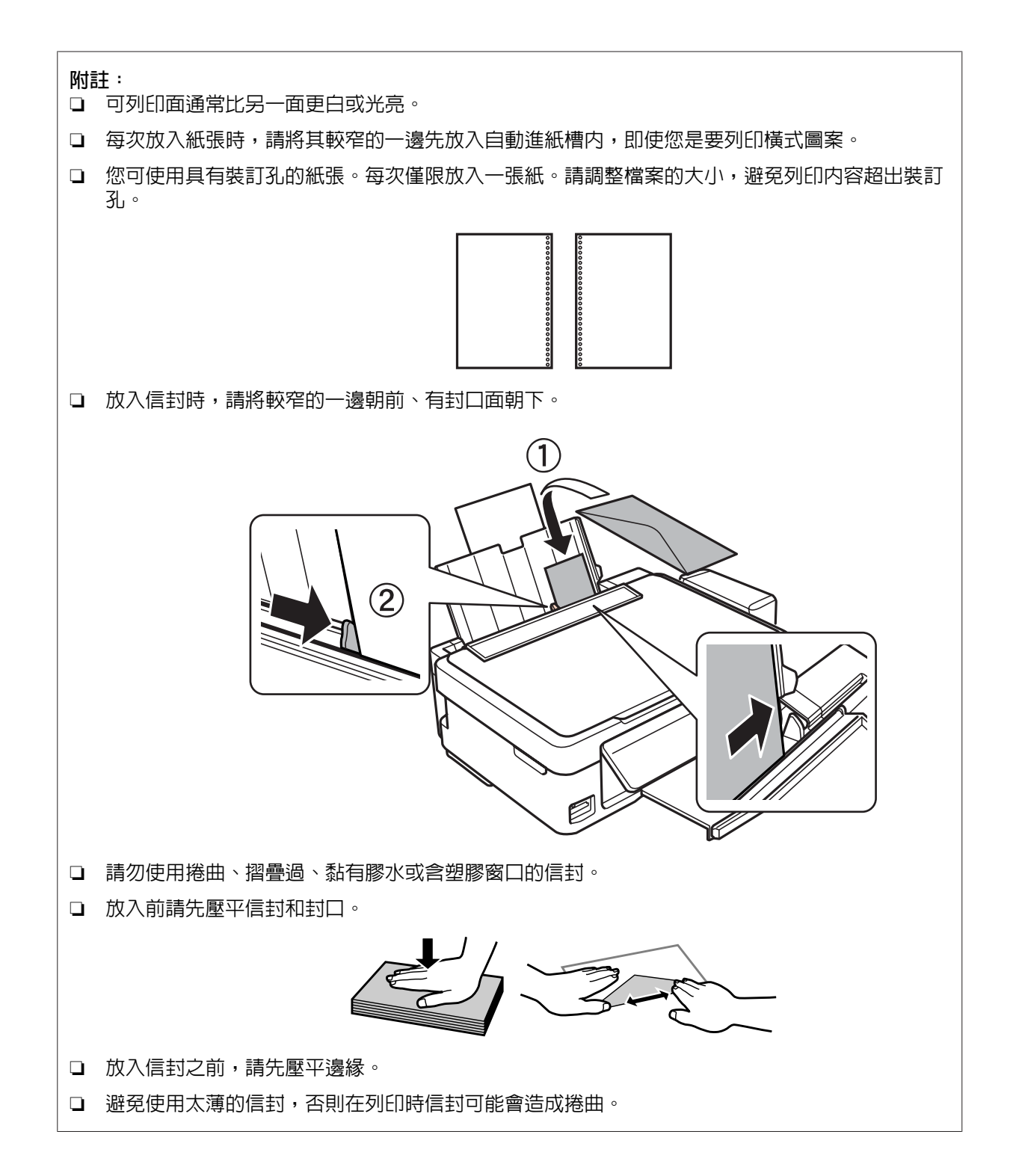

**附註:**

6 闔上進紙槽護蓋。

◆ 第17頁 ["選擇紙張"](#page-16-0)

**[5]** 將紙張邊緣定位器往内縮進,使其靠著紙張的左側,但不要太緊。

若使用普通紙,請確定高度未超過紙張邊緣定位器内側的  $\bullet$  箭號。 若使用 Epson 專用紙,請確定紙張數量未超過該紙張種類的指定限制。

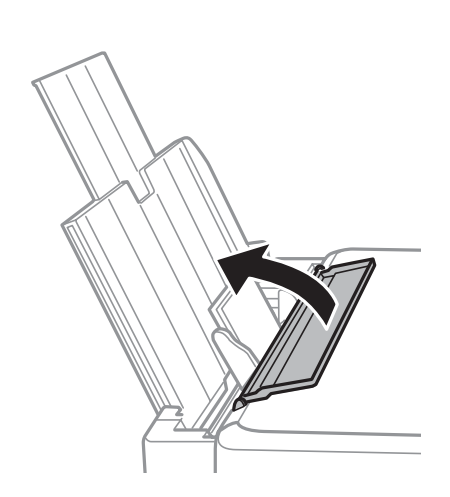

為避免異物進入印表機內,完成列印時,請闔上進紙槽護蓋。

**【7】 檢查控制面板上顯示的目前紙張大小及紙張種類設定。若要使用設定,請選擇[不要變更],然後按下<br>【2】 OK。若要變再設定,請選擇[變再]、按下 OK,然後前往下一個步驟。** OK。若要變更設定,請選擇[**變更**]、按下 OK,然後前往下一個步驟。

#### c **重要事項:**

若紙張沒有靠著後方進紙槽的右側放入,則不會顯示紙張設定畫面。開始列印時會發生錯誤。

**附註:** 若已停用[**紙張設定**],則不會顯示紙張設定畫面。

<span id="page-22-0"></span>8 在紙張尺寸設定畫面上,選擇紙張尺寸並按下 OK。

在紙張種類設定畫面上,選擇紙張種類並按下 OK。

**附註:** 您也可以選擇[**設定**] > [**印表機設定**] > [**紙張來源設定**] > [**紙張設定**],顯示紙張尺寸與紙張種類設定畫 面。

## **插入記憶卡**

您可列印記憶卡中的相片,或將掃描資料儲存至記憶卡。以下為支援的記憶卡。

SD、SDHC、SDXC

下列記憶卡可搭配轉接卡使用。

c **重要事項** 請先裝上轉接卡,再將記憶卡插入插槽,否則記憶卡可能卡住。

❏ miniSD、microSD、miniSDHC、microSDHC、microSDXC

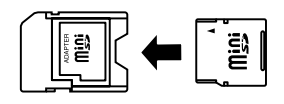

■ 一次僅能插入一張記憶卡。

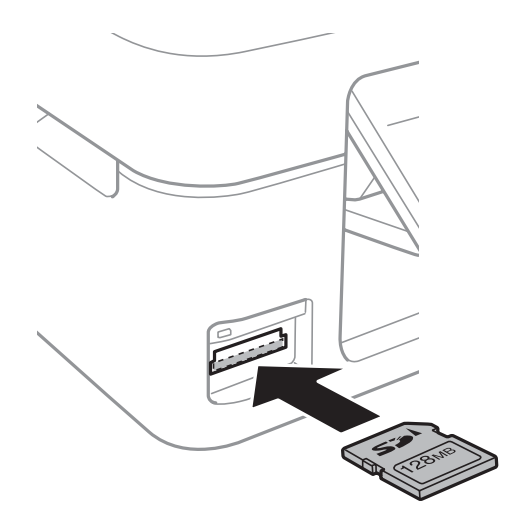

**紙張處理**

<span id="page-23-0"></span>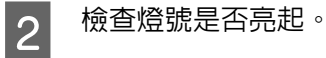

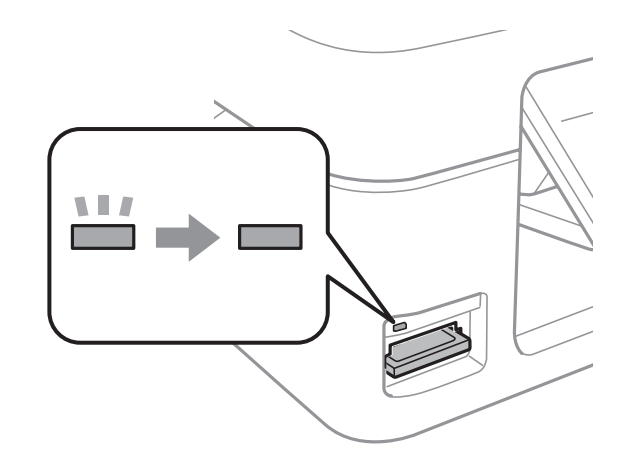

= 恆亮, = 閃爍

#### **Q** 重要事項

- ❏ 請勿用力將記憶卡推至插槽底部。記憶卡不應完全插入。
- ❏ 燈號閃爍時切勿移除記憶卡。以免遺失記憶卡中的資料。

## **放入原稿**

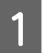

<mark>1</mark> 打開文件上蓋,將原始文件面朝下放在工作平台上。

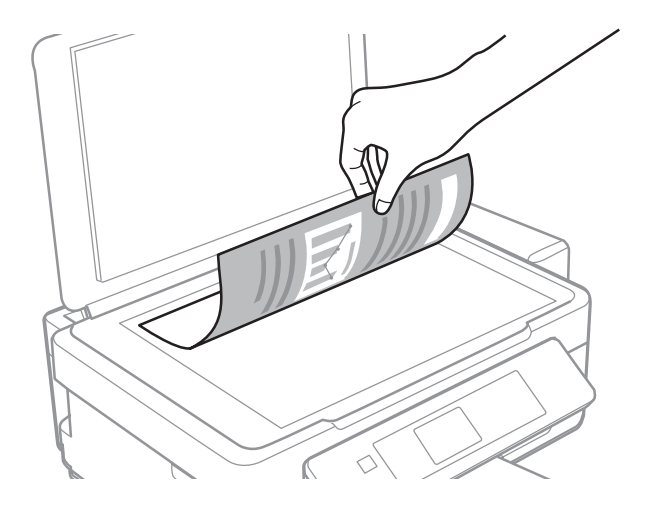

#### **紙張處理**

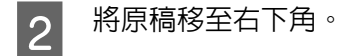

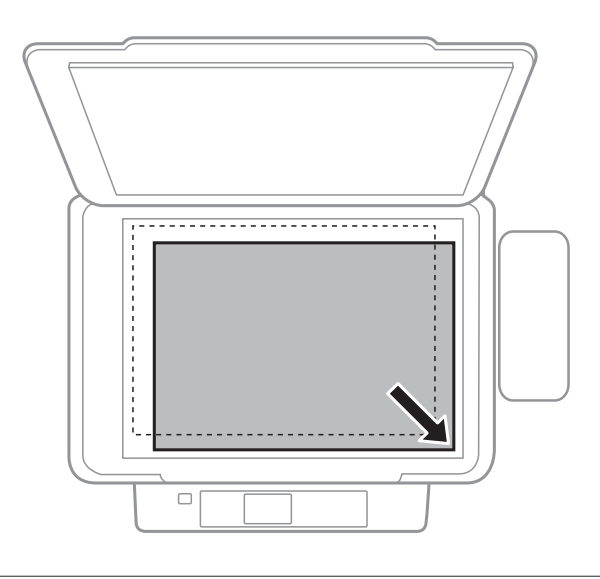

#### **附註:**

若使用 EPSON Scan 時發生掃描範圍或掃描方向的問題,請參考下列章節。

- ◆ 第111頁 ["沒有掃描到原稿的邊緣區域"](#page-110-0)
- ◆ 第112頁 ["將多頁文件掃描成單一檔案"](#page-111-0)

3 輕輕闔上文件上蓋。

## <span id="page-25-0"></span>**複印**

## **複印文件**

### **基本複印**

請依照下列步驟複印文件。

- A 放入紙張。 & 第19頁 ["放入紙張及信封"](#page-18-0)
- 2 將原稿放置在工作平台。<br>2 → 第24百 "放入百稿" & 第24頁 ["放入原稿"](#page-23-0)
- C <sup>從</sup>[**首頁**]選單中進入[**複印**]模式。
- D 使用▲或▼鍵設定份數。
- E 選擇[**彩色**]或[**黑白**]。
- $\boxed{6}$  按下 [OK],再按下▼。
- ┃7 選擇合適的複印設定,如版面配置、紙張大小、紙張種類及複印品質。使用▲或▼選擇設定項目,<br>┃7 数後使用◢或▶戀再設定。按下 [QK] 鍵儲友變再。 然後使用 ◀ 或 ▶ 變更設定。按下 [OK] 鍵儲存變更。
- 8 按下 ※ 鍵開始複印。

## **複印模式選單清單**

有關複印模式選單清單的說明,請參考下列章節。 ◆ 第68頁 ["複印模式"](#page-67-0)

## <span id="page-26-0"></span>**列印中**

## **從控制面板進行基本操作**

### **從記憶卡列印相片**

請依照下列步驟從記憶卡直接列印相片。

- A 放入相片紙。 & 第19頁 ["放入紙張及信封"](#page-18-0)
- B 插入記憶卡。 & 第23頁 ["插入記憶卡"](#page-22-0)
- **3 從首頁選單中進入[列印相片**]模式。
- $\begin{array}{|c|c|}\hline \mathcal{A} & \text{ (} \Phi \mathbb{H} \blacktriangleleft \mathbb{R} \mathbb{R}^d\end{array}$  , 然後使用  $\blacktriangleleft \mathbb{R} \blacktriangledown$  鍵設定份數。針對您要列印的所有相片重複此步驟。
- $\begin{bmatrix} 5 \end{bmatrix}$  按下 [OK] 鍵,再按下▼。
- F 選擇合適的列印設定,例如紙張尺寸及紙張種類。使用 ▲ 或 ▼ 選擇設定項目,然後使用 ◀ 或 ▶ 變更<br>■ 『ホミヤ』: 培下 [QK] 鍵儲存變更 設定。按下 [OK] 鍵儲存變更。

7 按下 ◇ 開始列印。

#### **列印相片模式選單清單**

有關列印相片模式選單清單的說明,請參考下列章節。 ◆ 第68頁 ["列印相片模式"](#page-67-0)

### **使用個人化信紙選單進行列印**

[個人化信紙]提供許多特殊選單,讓列印變得既容易又有趣!從首頁選單中選擇[個人化信紙],然後查看下 列說明以選擇您要的選單。

<span id="page-27-0"></span>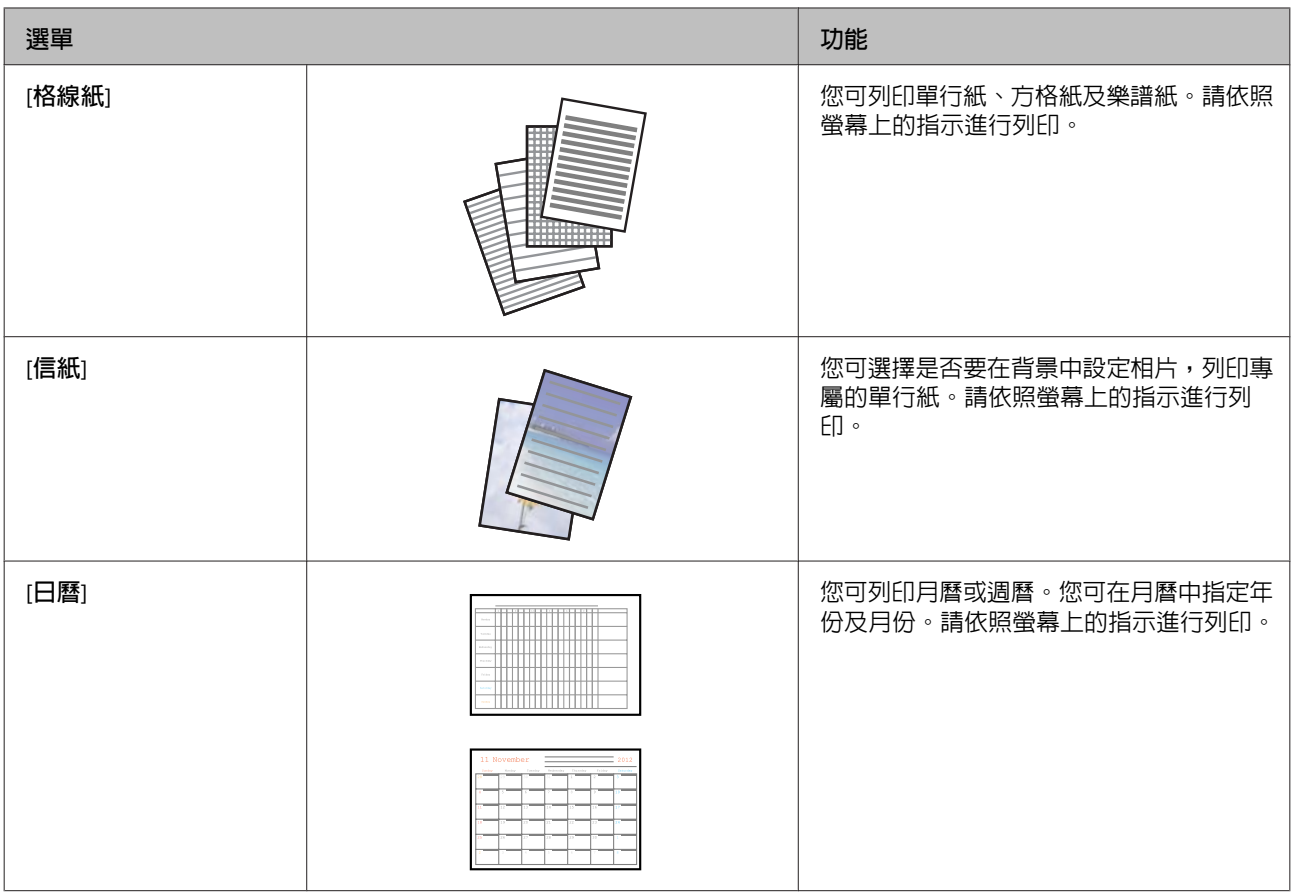

### **個人化信紙模式選單清單**

有關個人化信紙模式選單清單的說明,請參考下列章節。

◆ 第69頁 ["個人化信紙模式"](#page-68-0)

## **從電腦執行基本操作**

### **印表機驅動程式及監控程式**

印表機驅動程式讓您從多樣化的設定値中選擇設定,以得到最佳的列印效果。印表機監控程式及印表機工 具程式可協助您檢查印表機,並使其保持於最佳運作狀態。

#### Windows **使用者的注意事項:**

- ❏ 印表機驅動程式會從 Epson 官方網站上自動尋找並安裝最新版本的印表機驅動程式。請在印表機驅動程 式的[**維護**]視窗中按下[**軟體更新**]鍵,然後依照螢幕上指示操作。若[**維護**]視窗中未出現此按鍵,請移至 Windows 開始功能表中的[**所有程式**]或[**程式集**],然後檢查 [EPSON] 的資料夾。\*  $*$  滴用於 Windows 8.1  $\overline{R}$  8  $\overline{S}$ 若[**維護**]視窗中未出現此按鍵,請以滑鼠右鍵點選[**開始**]畫面,或從[**開始**]畫面的底部或頂端開始滑動, 並選擇[**新增應用程式**],然後從 [EPSON] 類別選擇[**軟體更新**]。
- ❏ 若您想變更驅動程式的語言,在印表機驅動程式的[**維護**]視窗中,請從[**語言**]中選擇您想使用的語言。視 您所在地區的不同,可能無法使用本功能。

#### <span id="page-28-0"></span>**開啟** Windows **的印表機驅動程式**

您可從一般的 Windows 應用程式、桌面或工作列中,開啟印表機驅動程式。

若更改的設定只套用於目前所執行的應用程式中,請由該應用程式開啟印表機驅動程式。

若要將更改的設定套用於所有的 Windows 應用程式,請從桌面或工作列開啓印表機驅動程式。

請參考下列單元,開啟印表機驅動程式。

**附註:**

在本進階使用說明中的印表機驅動程式視窗畫面,皆擷取自 Windows 7。

#### **從**Windows **應用程式**

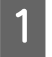

A 請點選檔案功能表中的[**列印**]或[**列印設定**]。

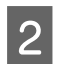

B 在出現的視窗中,按下[**印表機**]、[**設定**]、[**選項**]、[**喜好設定**]、或[**內容**]鍵。(根據應用程式而定,您 可能需要按下其中一個按鍵或這些按鍵的組合。)

#### **從桌面**

- ❏ [Windows 8.1] 及 [8]**:** 選擇[**桌面**]、[**設定**]快速鍵及[**控制台**],然後從[**硬體和音效**]類別中選擇[**裝置和印表機**]。以滑鼠右鍵點 選印表機或按住印表機,然後選擇[**列印喜好設定**]。
- ❏ [Windows 7]**:** 按下開始鍵並選擇[**裝置和印表機**]。在印表機上按一下右鍵,選擇[**列印喜好設定**]。
- ❏ [Windows Vista]**:** 按下開始鍵,選擇[**控制台**],再從[**硬體和音效**]類別中選擇[**印表機**]。然後選擇印表機並點選[**選取列印 喜好設定**]。
- ❏ [Windows XP]**:** 依序按下[**開始**]鍵、[**控制台**]、([**印表機和其他硬體**]),然後按下[**印表機和傳真**]。選擇印表機,然後點 選檔案功能表中的[**列印喜好設定**]。

#### **從工作列上的捷徑圖示**

在工作列上的印表機圖示按下滑鼠右鍵,然後選擇[**印表機設定**]。

若要新增捷徑圖示至 Windows 工作列,請先依上述說明,從桌面開啓印表機驅動程式。接下來,點選[**維 護**]選單並按下[**監控設定**]鍵。在監控設定視窗中,點選[**監控圖示**]檢查盒。

#### **從線上輔助說明取得資訊**

請在印表機驅動程式視窗中執行下列其中一項步驟:

- ❏ 以滑鼠右鍵點選項目,然後選擇[**說明**]。
- □ 點選視窗右上角的 ? 鍵,然後再點選項目(僅適用 Windows XP)。

#### <span id="page-29-0"></span>**開啟** Mac OS X **的印表機驅動程式**

下表中說明如何開啓印表機驅動程式對話框。

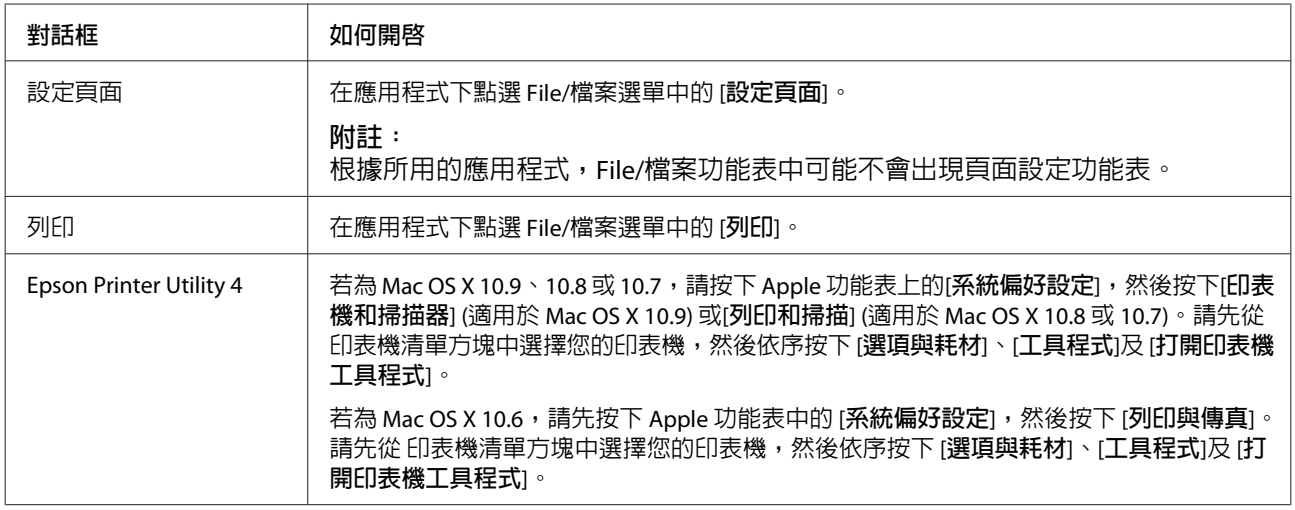

### **基本列印**

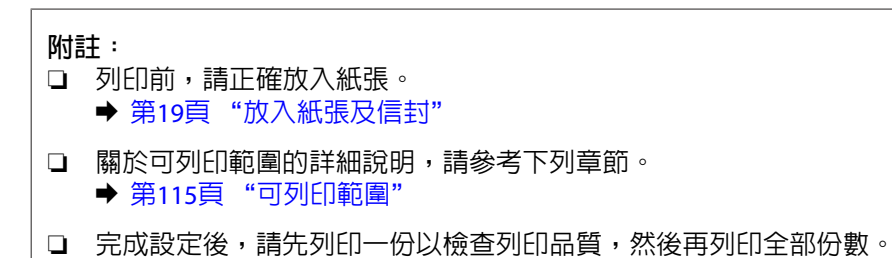

#### Windows **的基本印表機設定**

1 開啓您要列印的檔案。

**31**

8 列印檔案。

若要變更進階設定,請參考相關章節。

**附註:**

<mark>7</mark> 按下[**確定**]鍵,關閉印表機設定視窗。

印表機會根據您選擇的紙張種類設定自動調整列印品質。

**■ F 選擇適合的紙張種類設定。**<br>■ F 等10百 "印丰機販動程= ◆ 第19頁 ["印表機驅動程式的紙張種類設定"](#page-18-0)

使用信封進行列印時,請選擇[**橫印**]。

E 選擇[**直印**](長)或[**橫印**](寬),改變列印版面的方向。

4 選擇適合的文件大小設定。您也可自訂紙張的大小。如需詳細說明,請參考線上輔助說明。

C 點選[**主選單**]。

**附註:**

**附註:**

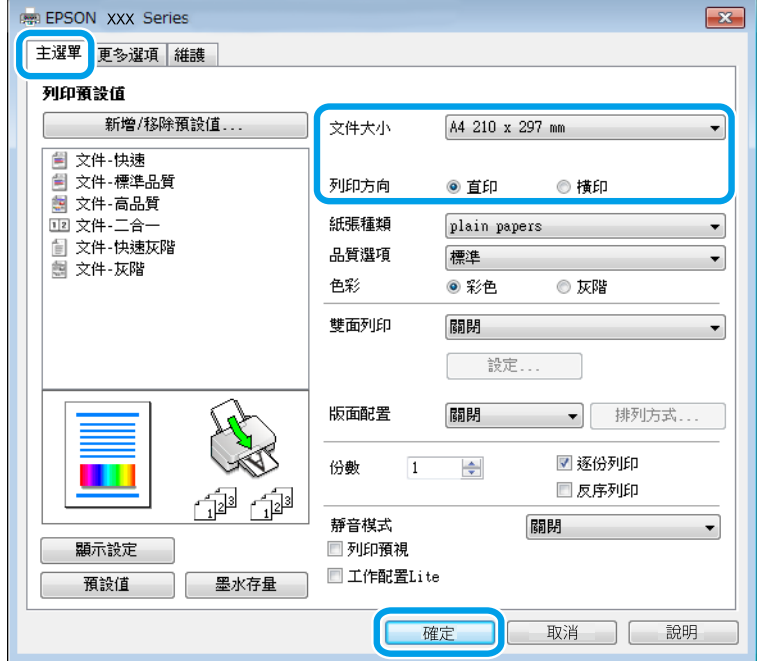

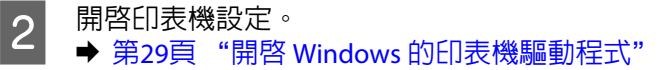

**列印中**

#### Mac OS X **的基本印表機設定**

**附註:**

本手冊中印表機驅動程式視窗的視窗畫面均擷取自 Mac OS X 10.7。

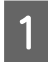

1 開啓您要列印的檔案。

 $\overline{2}$  開啓列印對話框。

 $\Rightarrow$  第30頁 "開啓 Mac OS X [的印表機驅動程式"](#page-29-0)

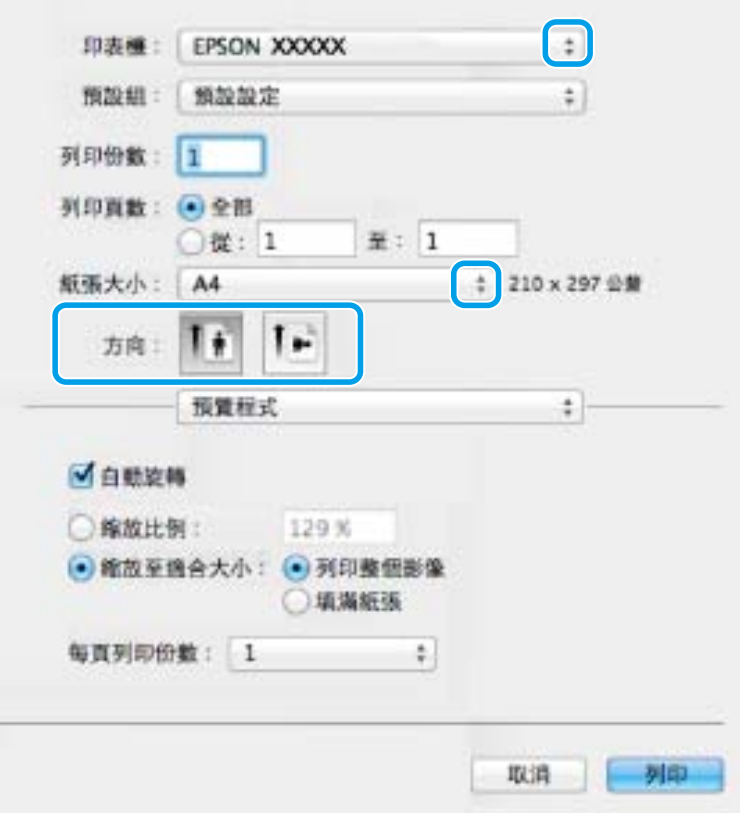

#### **附註:**

若顯示簡化的對話框,請按下[**顯示詳細資訊**]鍵 (適用於 Mac OS X 10.9、10.8 或 10.7) 或▼鍵 (適用於 Mac OS X 10.6) 展開此對話框。

3 在 印表機設定中,選擇您正在使用的印表機。

**附註:**

視應用程式而定,您可能無法選擇此對話框中的某些項目。若無法選擇,請點選應用程式 File/檔案選 單中的 [**頁面設定**],然後進行適當的設定。

4 在 紙張大小設定中,選擇適合的設定。

**列印中**

<span id="page-32-0"></span>5 選擇適合的方向設定。

**附註:**

列印信封時選擇橫印方向。

F 從下拉式選單中,選擇 [**列印設定**]。

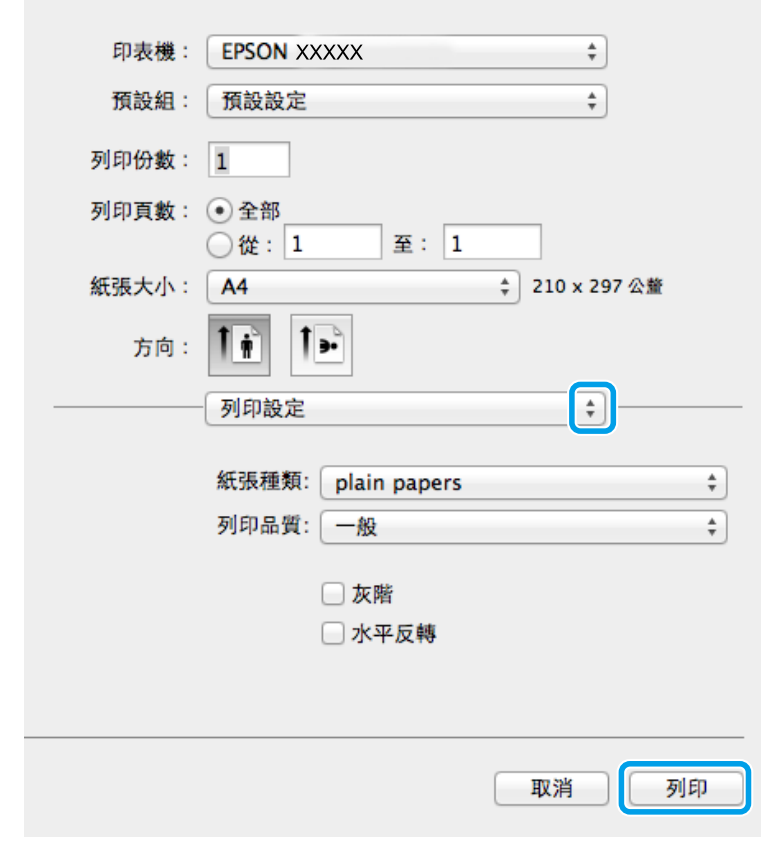

■ つ 選擇適合的紙張種類設定。<br>■ つ → 笨??賣 "印韦機顆動程 ◆ 第19頁 ["印表機驅動程式的紙張種類設定"](#page-18-0)

トランプ 按下[**列印**]鍵,開始列印。<br>コンストリック

### **取消列印**

若您要取消列印,請參考下列相關單元的說明。

#### **使用控制面板**

按下 y 取消正在列印的工作。

#### **適用於** Windows

**附註:**

您無法取消已經完全傳送至印表機的列印工作。在這種情況下,必須由印表機取消列印工作。

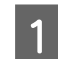

- 開啓 EPSON印表機監控程式3。<br>■ ▲ 第06頁 "適用於 Windows" ◆ 第96頁 "適用於 [Windows](#page-95-0)"
	-
- **2 按[列印佇列**]鍵。出現 Windows 列印管理員。

```
3 在您希望取消的工作項目上按下滑鼠右鍵,然後選擇[取消]。
```
#### **適用於** Mac OS X

請依照下列步驟,取消列印工作:

**附註:**

如果已經透過網路從 Mac OS X 10.6 傳送列印工作,則可能無法從電腦取消列印。請按下印表機控制面板上的 y,以取消列印工作。若要解決此問題,請參考線上網路使用說明。

1 請點選 Dock 中的印表機圖示。

2 請在文件名稱清單中,點選目前正在列印的文件名稱。

3 按下[**刪除**]鍵,取消列印。

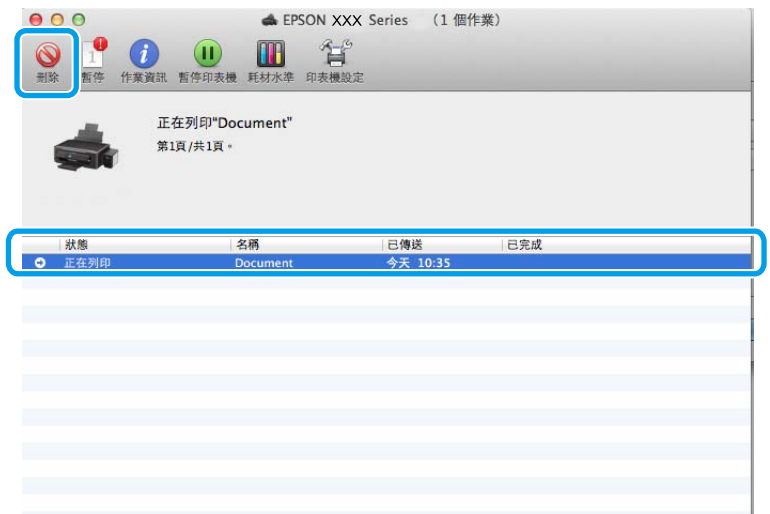

**列印中**

<span id="page-34-0"></span>適用於 Mac OS X 10.9 或 10.8: 按下 ◎ 鍵,取消列印。

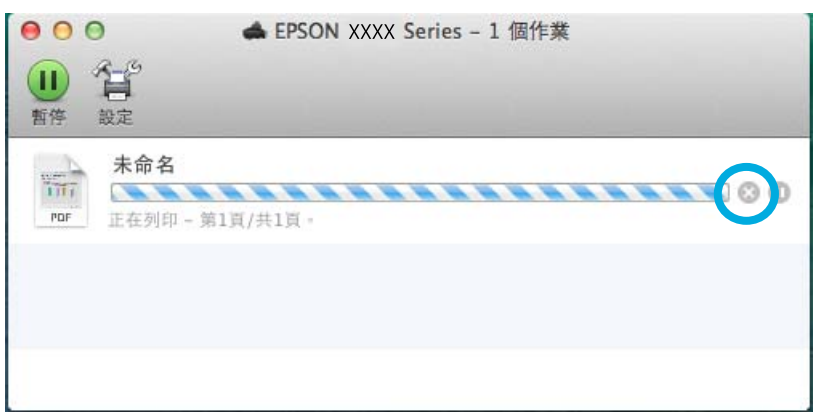

## **其他選項**

### **輕鬆列印相片的方法**

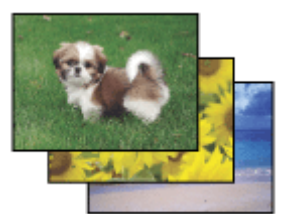

Epson Easy Photo Print 可讓您調整頁面設定,以便於各種紙張上列印數位影像。您僅需依照視窗中的步驟 說明,無須進行任何困難的設定,即可預視列印影像並取得您想要的列印效果。

使用快速列印功能,只要按一下即可依您所選擇的設定執行列印。

#### **啟動** Epson Easy Photo Print

#### **適用於** Windows

- ❏ 雙擊桌面上的 [Epson Easy Photo Print] 圖示。
- ❏ **適用於** [Windows 8.1] **及** [8]**:** 選擇[**新增應用程式**],然後從 [Epson Software] 選擇 [Easy Photo Print]。

**適用於** [Windows 7] **及** [Vista]**:** 按下開始鍵並指向[**所有程式**],按下 [Epson Software],然後按下 [Easy Photo Print]。

**適用於** [Windows XP]**:** 按下[**開始**]並指向[**所有程式**]、[Epson Software],然後按下 [Easy Photo Print]。

**適用於** Mac OS X

請先雙擊 Mac OS X 硬碟中的[**應用程式**]資料夾,然後雙擊以開啟 [Epson Software] 及 [Easy Photo Print] 資料 夾,最後雙擊 [Easy Photo Print] 圖示。

### <span id="page-35-0"></span>**印表機預設值** (**僅適用於** Windows)

印表機驅動程式預設值,使列印變得輕鬆又容易。您亦可建立專用的預設值。

#### Windows **的印表機設定**

A 開啟印表機設定。 & 第29頁 "開啟 Windows [的印表機驅動程式"](#page-28-0)

2 在主選單中選擇列印預設値。印表機設定會自動設為在下拉式視窗中顯示的數値。

### **雙面列印** (**僅適用於** Windows)

使用印表機驅動程式在紙張的兩面進行列印。

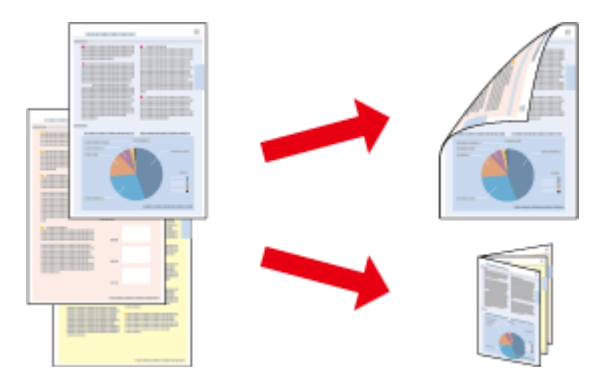

提供兩種雙面列印的方式:標準雙面列印及摺疊式小冊子。

雙面列印僅限以下紙張與大小。

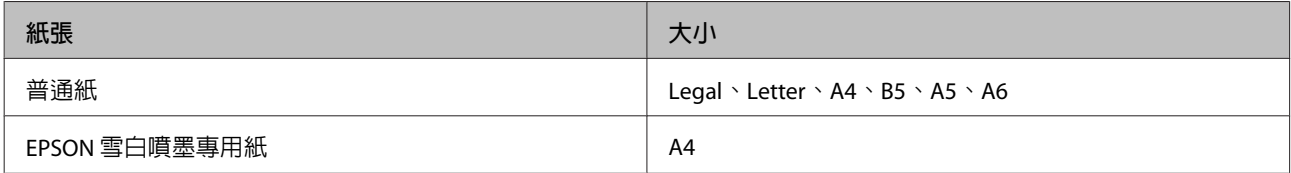
#### **附註:**

❏ 在 Mac OS X 下無法使用此功能。

- ❏ 此功能無法在某些設定下使用。
- □ 若透過網路使用印表機,或印表機設定為共用印表機,則可能無法使用此功能。
- ❏ 當進行雙面列印時,放入量會與原本不同。 ◆ 第17頁 ["選擇紙張"](#page-16-0)
- ❏ 僅限使用適合雙面列印的紙張種類。否則將會降低列印品質。
- □ 根據您所使用的紙張種類,以及列印文字或影像資料時墨水使用量的差異,當您列印另一面的資料時, 可能會發生墨水滲漏的現象。
- ❏ 使用雙面列印功能時,紙張表面可能會有摩擦汙損的現象。
- ❏ 此功能僅適用於啟用 EPSON印表機監控程式3 時。若要啟用印表機監控程式,請開啟印表機驅動程式, 點選[**維護**]選單,然後按下[**進階設定**]鍵。在進階設定視窗中,點選[**開啟**EPSON**印表機監控程式**3] 檢查 盒。

### Windows **的印表機設定**

- 
- A 開啟印表機設定。 & 第29頁 "開啟 Windows [的印表機驅動程式"](#page-28-0)
- **2 點選[雙面列印]檢查盒。**

C 點選[**設定**]並進行適當設定。

#### **附註:**

若要列印摺疊式小冊子,請選擇[**小冊子**]。

4 檢查其他設定並進行列印。

#### **附註:**

- ❏ 實際的裝訂邊界視應用程式而定,可能會與所指定的設定不同。在進行全部的列印工作之前,請 先試印數頁並檢查列印結果。
- ❏ 重新放入紙張前,請確定墨水已完全變乾。

# **印至一頁**

可自動放大或縮小文件的尺寸,以符合印表機驅動程式所選擇的紙張大小。

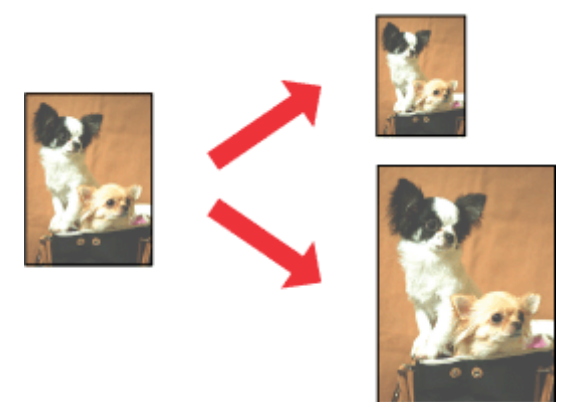

### **附註:**

此功能無法在某些設定下使用。

### Windows **的印表機設定**

A 開啟印表機設定。 & 第29頁 "開啟 Windows [的印表機驅動程式"](#page-28-0)

**2 選擇更多選項選單中的[縮放選項]和[印至一頁],然後從實際列印的紙張選擇目前使用紙張的大小。**<br>2

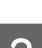

3 檢查其他設定並進行列印。

### Mac OS X **的印表機設定**

A 開啟列印對話框。 & 第30頁 "開啟 Mac OS X [的印表機驅動程式"](#page-29-0)

**2 在紙張處理窗格中,將目標紙張大小設為[縮放來符合紙張大小],**然後從下拉式功能表中選擇您要的<br>【2】 <sub>紙張士小。</sub> 紙張大小。

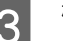

3 檢查其他設定並進行列印。

## **每張頁數**

讓您使用印表機驅動程式,將兩頁或四頁的資料,合併列印於單一頁面。

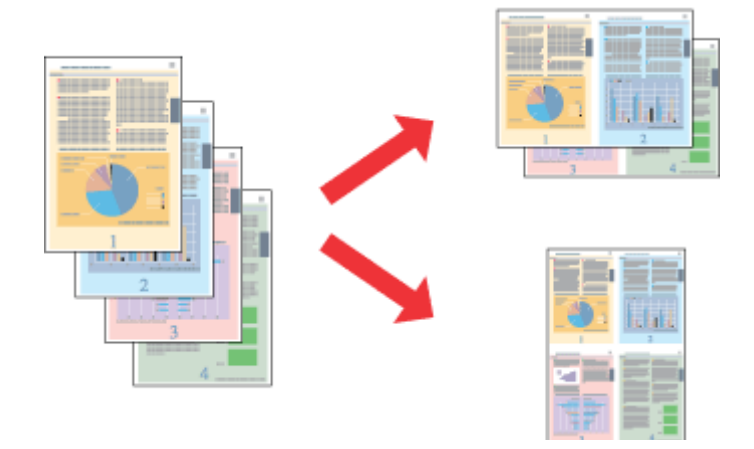

**附註:** 此功能無法在某些設定下使用。

### Windows **的印表機設定**

- **開啓印表機設定。**<br>■ <del>● 第30</del>章 "門取 ◆ 第29頁 "開啓 Windows [的印表機驅動程式"](#page-28-0)
- **2 在主選單的版面配置中,選擇[二合一]或[四合一]。**
- 

C 點選[**排列方式**]並進行適當設定。

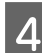

4 檢查其他設定並進行列印。

### Mac OS X **的印表機設定**

A 開啟列印對話框。 & 第30頁 "開啟 Mac OS X [的印表機驅動程式"](#page-29-0)

- 
- 2 在佈局窗格中,選擇所需的每張頁數,然後選擇佈局方向 (排列方式)。

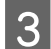

3 檢查其他設定並進行列印。

# <span id="page-39-0"></span>**共用印表機進行列印**

## Windows **的設定**

這些操作說明會告訴您如何設定印表機,以便與網路上的其他使用者共用此印表機。

首先,請在與印表機直接連接的電腦上將印表機設為共用印表機。然後在每台想要透過網路使用這台印表 機的電腦上新增印表機。

#### **附詳:**

❏ 這些操作說明只適合小型網路。若要在大型網路上共用印表機,請洽詢您的網路管理員。

❏ 下列章節中的視窗畫面均擷取自 Windows 7。

### **將印表機設為共用的印表機**

#### **附註:**

- □ 若您是以標準使用者登入 Windows 8.1、8、7 或 Vista 系統,您必須具備一組擁有系統管理員權限的帳號 和密碼才可將印表機設定為共用的印表機。
- ❏ 若要在 Windows XP 中將印表機設定為共用的印表機,您必須以電腦系統管理員帳戶登入系統。

請依照下列的步驟設定直接連接這台印表機的電腦:

A [Windows 8.1] **及** [8]**:**

從[**設定**]中選擇[**控制台**]。然後從[**硬體和音效**]類別中選擇[**裝置和印表機**]。

[Windows 7]**:** 按下開始鍵並選擇[**裝置和印表機**]。

[Windows Vista]**:**

按下開始鍵,選擇[**控制台**],再從[**硬體和音效**]類別中選擇[**印表機**]。

[Windows XP]**:** 按下[**開始**]鍵,選擇[**控制台**],然後從[**印表機和其他硬體**]類別中選擇[**印表機和傳真**]。

B [Windows 8.1]**、**[8] **及** [7]**:** 以滑鼠右鍵點選印表機或按住印表機,選擇[**印表機內容**],再選擇[**共用**],接著選擇[**變更共用選項**] 鍵。

[Windows Vista]**:** 點選印表機圖示按下滑鼠右鍵,然後點選[**共用**]。按下[**變更共用選項**]鍵,然後按下[**繼續**]。

[Windows XP]**:** 點選印表機圖示按下滑鼠右鍵,然後點選[**共用**]。

C 選擇[**共用這個印表機**],然後輸入共用名稱。

#### **附註:**

在共用名稱中不可使用空白或連結符號。

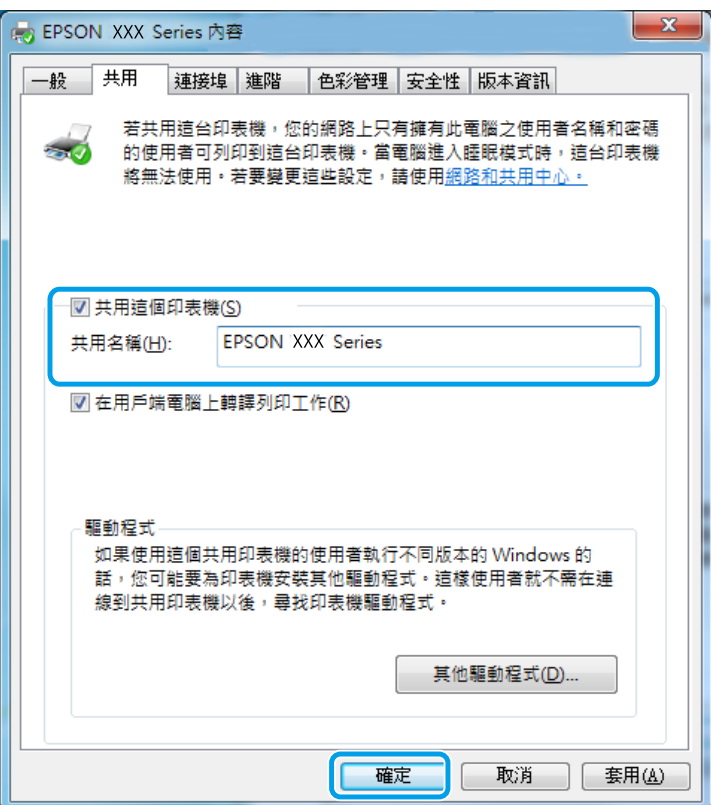

如果您希望從執行其他 Windows 版本的電腦,自動下載印表機驅動程式,請按[**其他驅動程式**]鍵, 然後選擇其他電腦的系統環境與作業系統。按下[**確定**],然後放入印表機軟體光碟。

D 按下[**確定**]鍵或[**關閉**]鍵 (若您已安裝其他驅動程式)。

### **新增印表機至網路上的其他電腦**

請依照這些步驟,在每台欲透過網路存取這台印表機的電腦中新增印表機。

#### **附註:**

您必須在直接連接印表機的電腦上,將印表機設定為共用印表機後,其他電腦才可使用印表機。 ◆ 第40頁 ["將印表機設為共用的印表機"](#page-39-0)

A [Windows 8] **及** [8]**:** 從[**設定**]中選擇[**控制台**]。然後從[**硬體和音效**]類別中選擇[**裝置和印表機**]。

[Windows 7]**:** 按下開始鍵並選擇[**裝置和印表機**]。

[Windows Vista]**:** 按下開始鍵,選擇[**控制台**],再從[**硬體和音效**]類別中選擇[**印表機**]。

[Windows XP]**:** 按下[**開始**]鍵,選擇[**控制台**],然後從[**印表機和其他硬體**]類別中選擇[**印表機和傳真**]。 [Windows XP]**:**

[Windows XP]**:**

[Windows 7] **及** [Vista]**:**

3 [Windows 8]:<br>前往步驟 4。

**附註:**

訊。

Mac OS X **的設定**

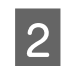

B [Windows 8]**、**[7] **及** [Vista]**:** 選擇[**新增印表機**]鍵。

 $\boxed{23}$ 

下一步10

根據直接連接印表機的電腦所使用的作業系統及連接埠而定,新增印表機精靈視窗可能會通知您從印表機軟 體光碟中安裝印表機的驅動程式。在這種情況下,請按下[**從磁片安裝**]鍵,並依照螢幕上的操作說明。

,<br>只在您沒有 USB 印表機時才使用此選項 (在您插入 USB 印表機後,Windows 會自動安裝它們)

<br>新増網路、無線或 Bluetooth 印表機(<u>W)</u><br><sup>確認您的電腦已連線到網路 · 或您的 Bluetooth 或無線印表機已開啟 ·</sup>

若要在 Mac OS X 網路上設定印表機,請使用印表機共享設定。請參考 Macintosh 相關說明文件的詳細資

**42**

按下[**新增印表機**]鍵。畫面上會出現新增印表機精靈視窗。按[**下一步**]鍵。

點選[**新增網路、無線或** Bluetooth **印表機**],然後按下[**下一步**]。

選擇[**網路印表機或連接到其他電腦的印表機**],然後按下[**下一步**]。

您要安裝哪種類型的印表機? → 新增本機印表機(L)

◎ ● 新増印表機

 $\rightarrow$ 

4 請依照螢幕上的操作說明,選擇您要使用的印表機。

# **從智慧型裝置進行基本操作**

## **使用** Epson iPrint

Epson iPrint 應用程式可讓您從智慧型手機、平板電腦等智慧型裝置列印相片、文件及網頁。您可使用本機 列印,從連接至與印表機相同無線網路的智慧型裝置進行列印;也可以使用遠端列印,從網際網路上的遠 端位置進行列印。若要使用遠端列印,請在 Epson Connect 服務中心登錄您的印表機。

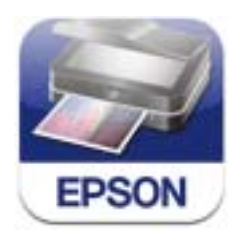

您可從下列網址或 QR 碼將 Epson iPrint 安裝至您的智慧型裝置。

<http://ipr.to/a>

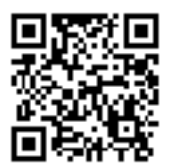

## **使用** Epson iPrint

從智慧型裝置啓動 Epson iPrint,然後從主畫面選擇您要使用的項目。下列畫面如有變更,恕不另行通知。

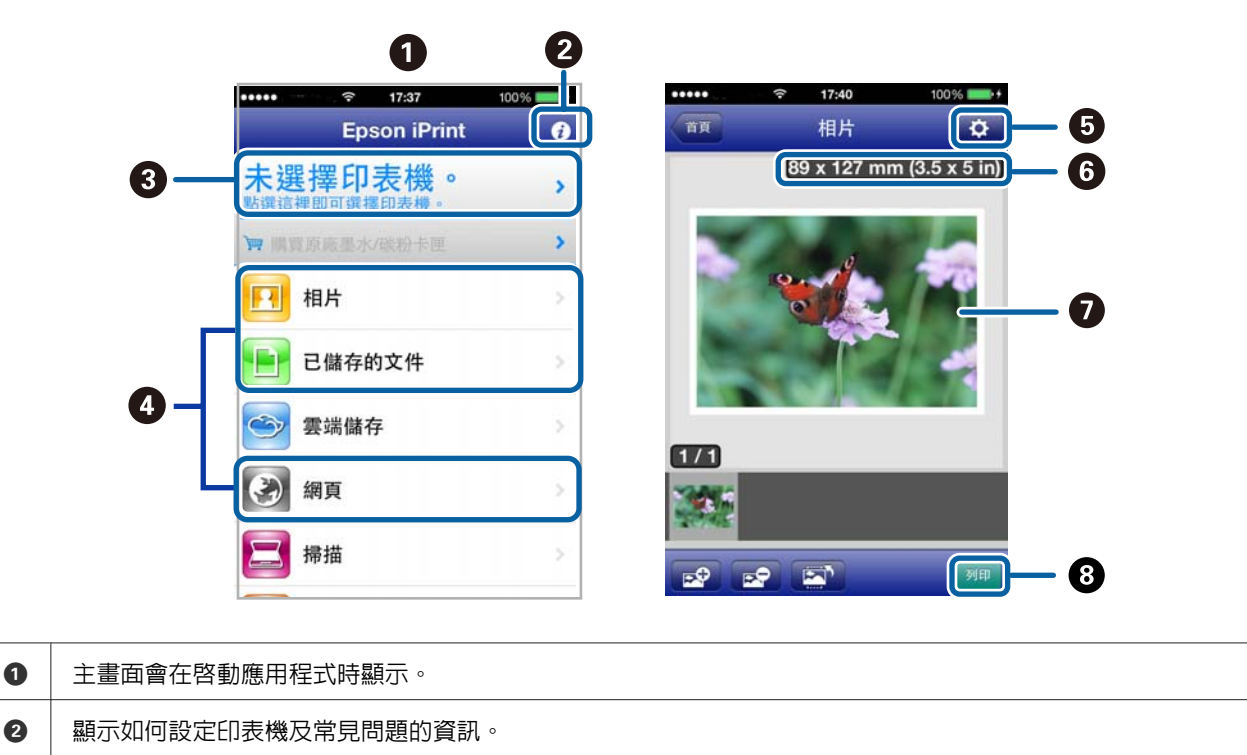

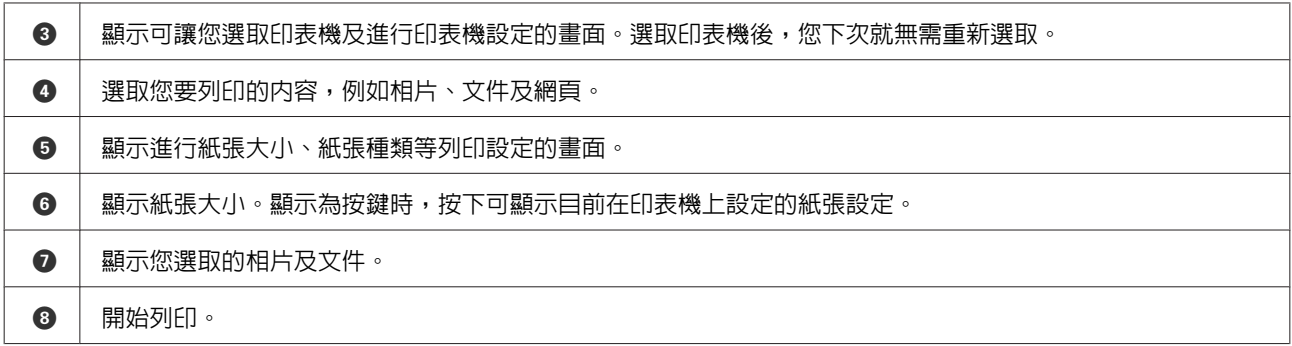

#### **附註:**

若要使用搭載 iOS 的 iPhone、iPad 及 iPod touch 從文件功能表進行列印,請先使用 iTunes 中的檔案共用功能 傳送您要列印的文件,再啓動 Epson iPrint。

## **使用** AirPrint

AirPrint 可讓您從安裝最新版本 iOS 的 iOS 裝置, 或從安裝 OS X v10.7.x 或更新版本的 Mac, 在支援 AirPrint 的印表機上執行無線列印。

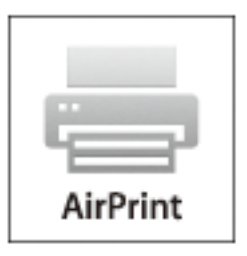

**附註:** 如需詳細資訊,請參閱 Apple 網站的 AirPrint 頁面。

1 將紙張裝入印表機。

2 將裝置連接至印表機所使用的相同無線網路。

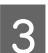

3 從裝置列印至您的印表機。

# <span id="page-44-0"></span>**動手嘗試掃描**

## **開始掃描**

讓我們透過掃描文件來熟悉整個流程。

■ 將原稿放置在工作平台。<br>■ ▲ 第34章 "故入原稿" & 第24頁 ["放入原稿"](#page-23-0)

- 2<sup>啓動 Epson Scan。</sup>
	- ❏ Windows 8.1 及 8: 選擇桌面上的 [EPSON Scan] 圖示,或從[**開始**]畫面中選擇 [EPSON Scan]。
	- ❏ Windows 7、Vista 及 XP: 雙擊桌面上的 [Epson Scan] 圖示。
	- ❏ Mac OS X: 選擇[**應用程式**] > [Epson Software] > [EPSON Scan]。
- 3 選擇[家庭模式]。

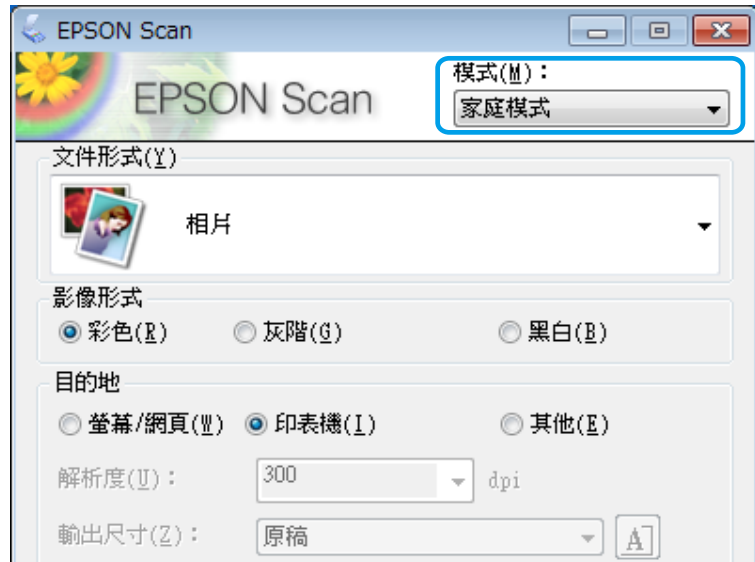

 $\boxed{4}$  將[文件形式]設為[文字/線條]。

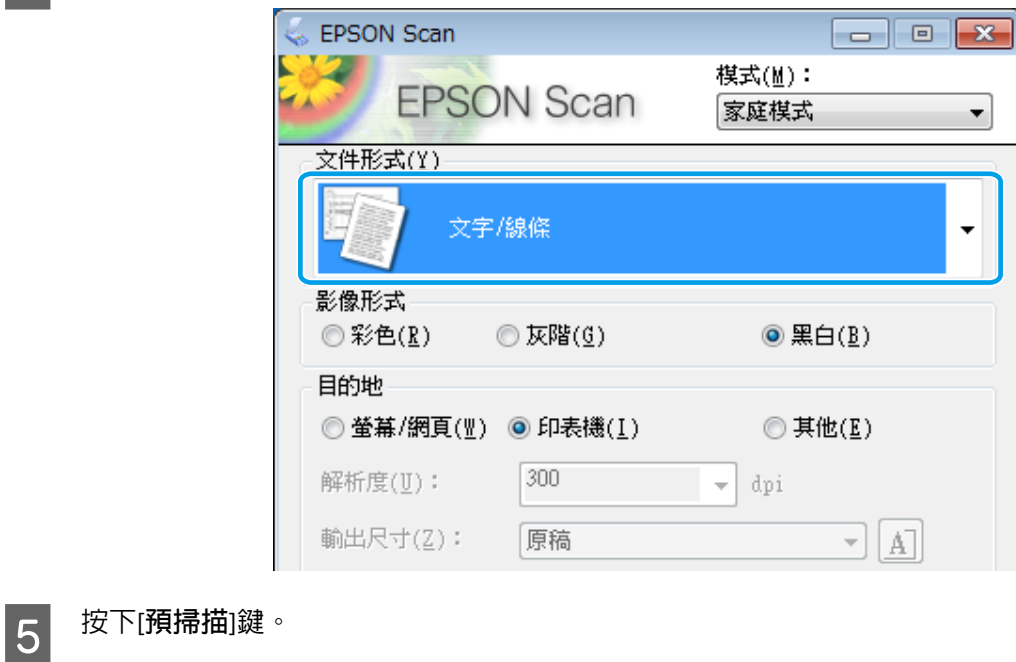

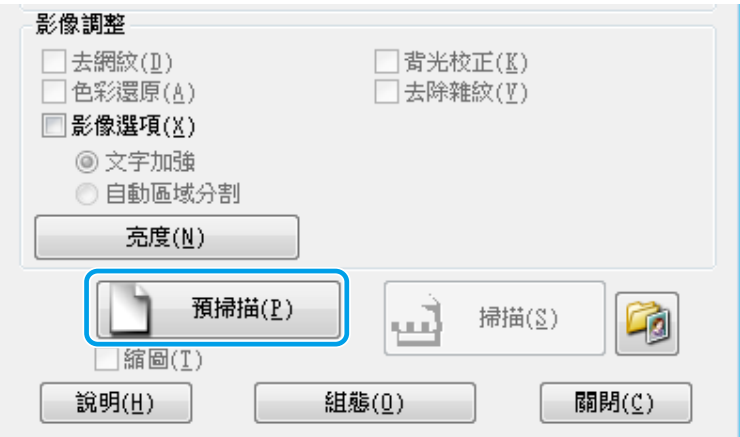

 $\boxed{6}$  按下[掃描]鍵。

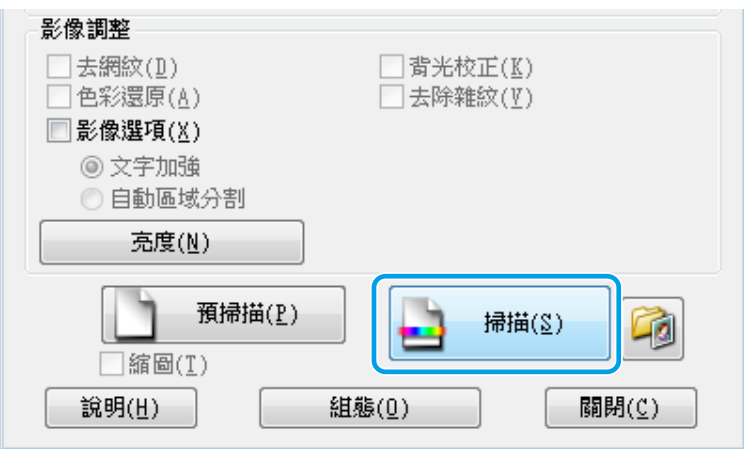

<span id="page-46-0"></span>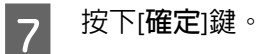

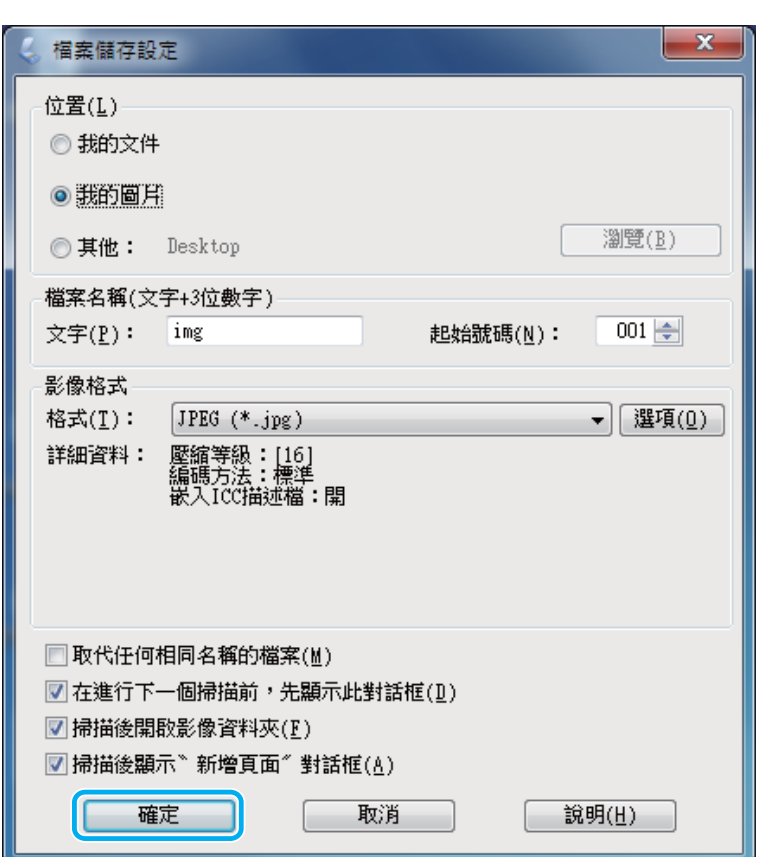

已掃描影像會隨即儲存。

# **影像調整功能**

Epson Scan 提供多種改善色彩、銳利度、對比,以及其他會影響影像品質的設定。

如需詳細資訊,請參考 Epson Scan 的說明。

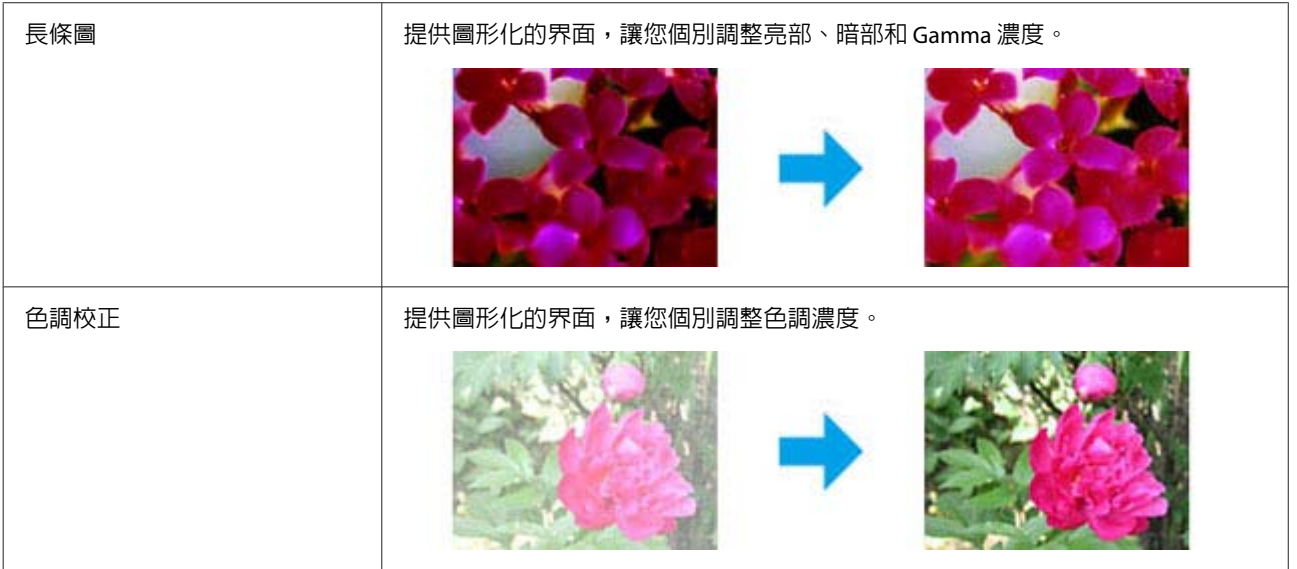

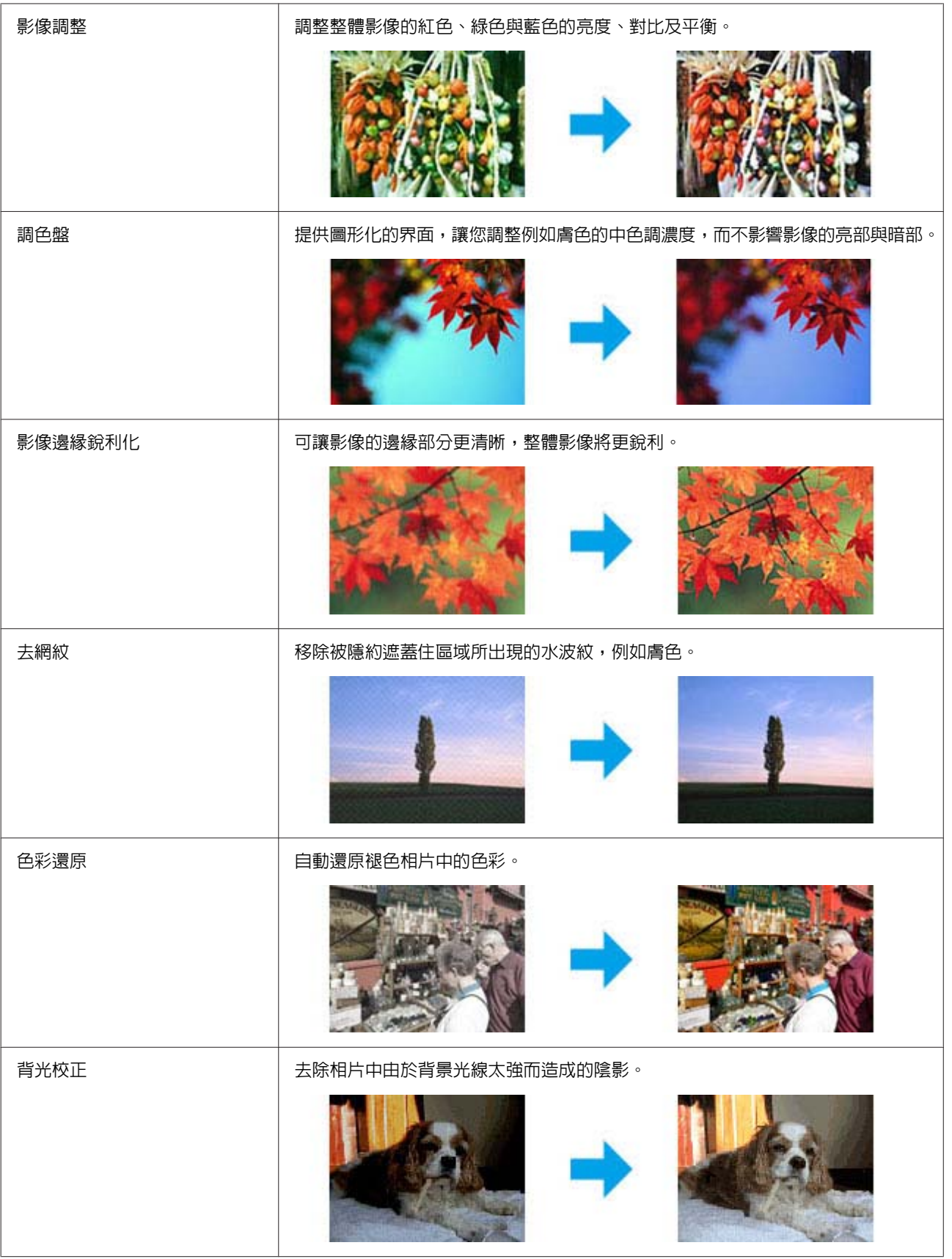

<span id="page-48-0"></span>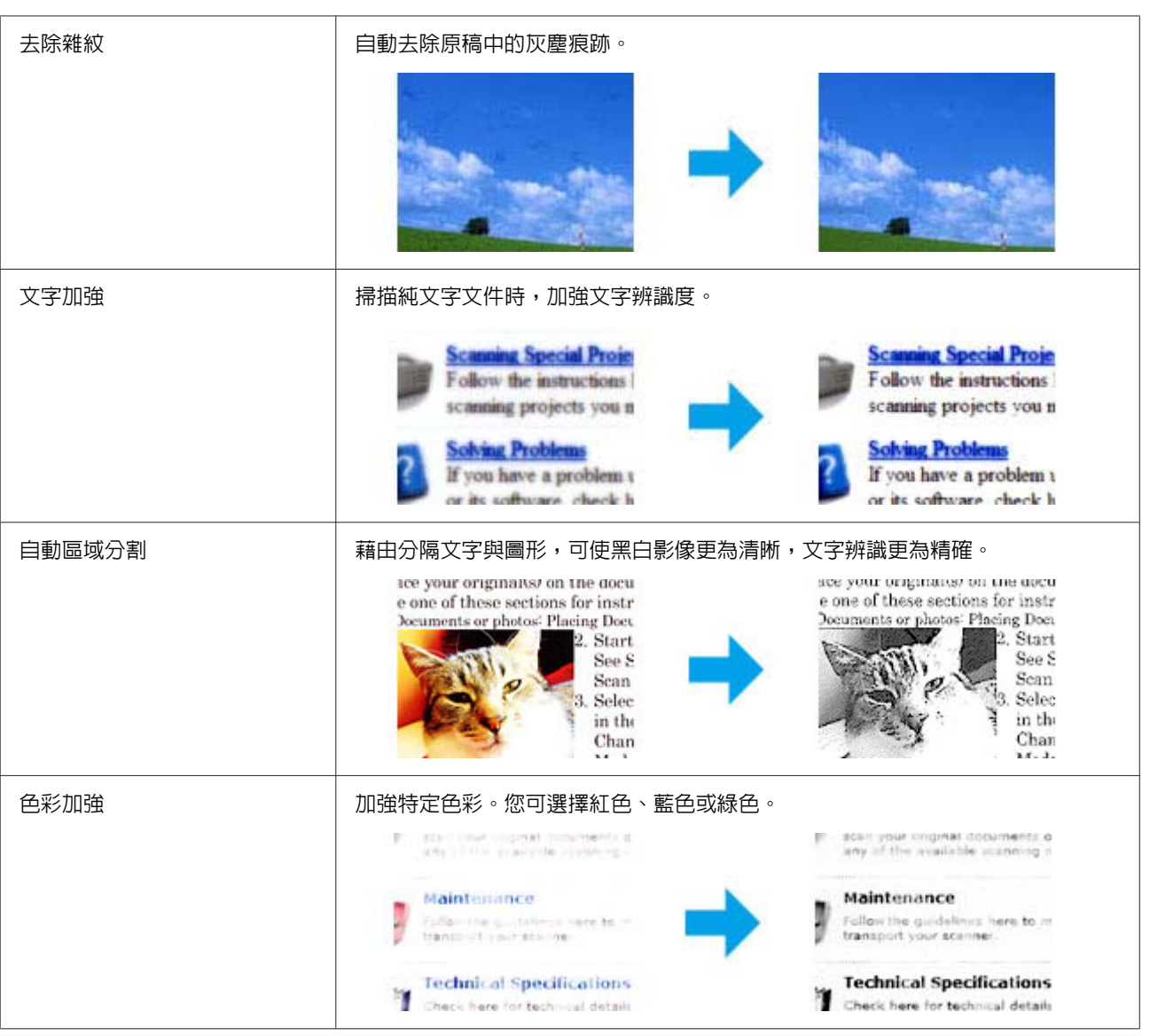

# **從控制面板進行基本掃描**

您可掃描文件並將掃描影像從印表機傳送至連接的電腦。請確定電腦上已安裝印表機專用的軟體,且印表 機已連接電腦。

- A 將原稿放置在工作平台。 & 第24頁 ["放入原稿"](#page-23-0)
- $\boxed{2}$  從[首頁]選單中進入[掃描]模式。

選擇[掃描至電腦(JPEG)]、[掃描至電腦(PDF)]、[掃描至電腦(電子郵件)] 或[送到電腦(WSD)] (使用◀或▶ 選擇選單),然後按下 [OK] 鍵。

◆ 第68頁 ["掃描模式"](#page-67-0)

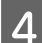

4 選擇您要儲存掃描影像的電腦。

#### **附註:**

❏ 您可使用 Epson Event Manager 變更文件類型、儲存資料夾或儲存格式等掃描設定,以及變更常用 掃描設定。

**掃描**

- ❏ 當印表機連上網路時,您可選擇用於儲存掃描影像的電腦。印表機的控制面板最多可顯示 20 部電 腦。
- ❏ 在網路上偵測到您要儲存掃描影像的電腦時,電腦名稱的前 15 個字元會顯示在控制面板上。若您在 Epson Event Manager 上設定[Network Scan Name (Alphanumeric)],則此名稱會顯示在控制面板上。

5 按下 ◇ 鍵開始掃描。

已掃描影像會隨即儲存。

## **掃描模式選單清單**

有關掃描模式選單清單的說明,請參考下列章節。 ◆ 第68頁 ["掃描模式"](#page-67-0)

# **從電腦執行基本掃描**

## **全自動模式掃描**

全自動模式能讓您快速而輕易地掃描,不需要選擇任何設定或預視圖像。此模式最適合在需要以 100% 大 小掃描原始文件時使用。

**附註:**

如需詳細資訊,請參考 Epson Scan 的說明。

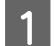

1 將原稿放置妥當。

- ◆ 第24頁 ["放入原稿"](#page-23-0)
- 2<sup>啓動 Epson Scan。</sup>
	-
	- $\rightarrow$  第65頁 "啓動 [Epson Scan](#page-64-0) 驅動程式"

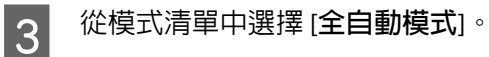

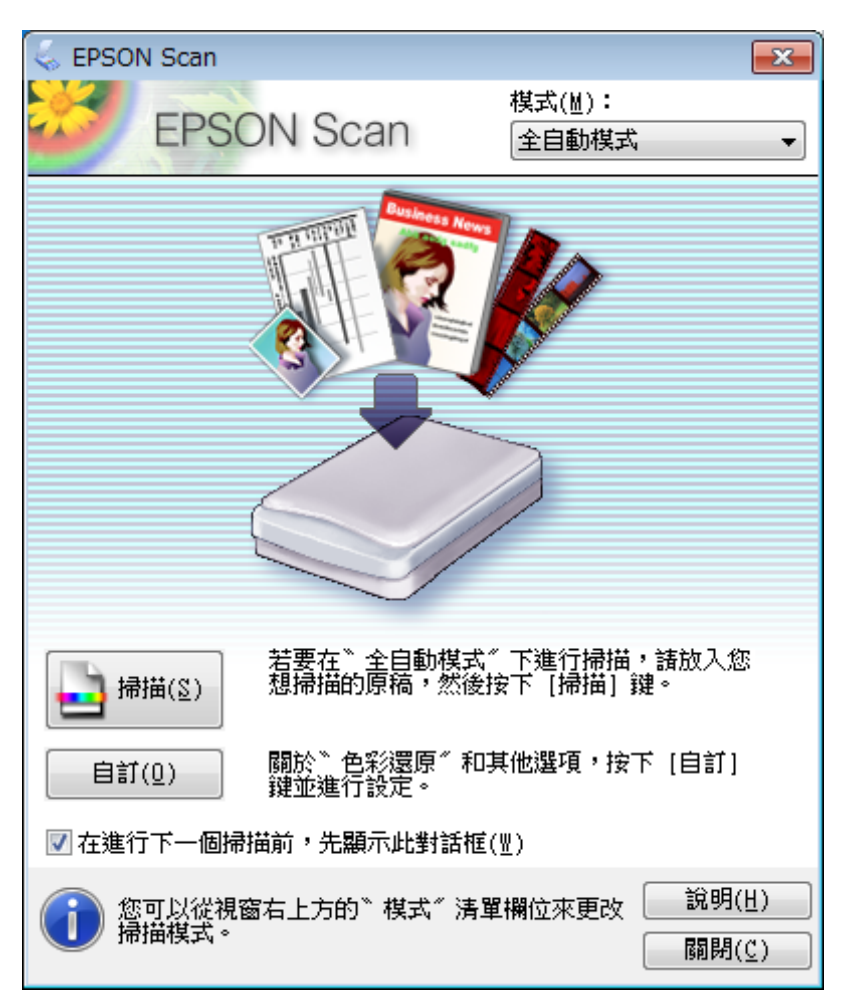

**附註:**

若取消點選[**在進行下一個掃描前,先顯示此對話框**]檢查盒,Epson Scan 會立即開始掃描,且不會顯示 此畫面。若要返回此畫面,請在掃描時點選掃描對話框的[**取消**]。

D 按下[**掃描**]。Epson Scan 即在全自動模式中開始掃描。

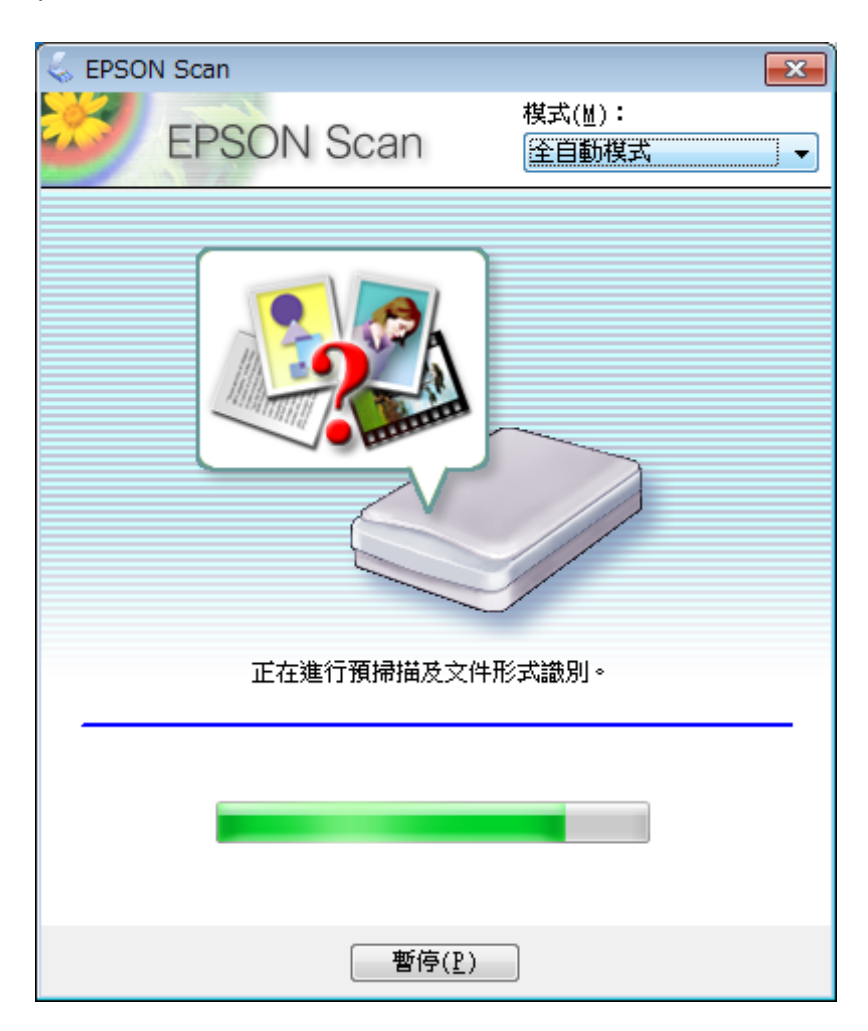

Epson Scan 可預視每一個影像,偵測其原始文件形式為何,並自動選擇掃描設定。

已掃描影像會隨即儲存。

## **家庭模式掃描**

家庭模式可讓您自訂數項掃描設定,並可透過預視影像檢查所做的變更。若要執行基本的相片及圖形掃 描,此模式會相當實用。

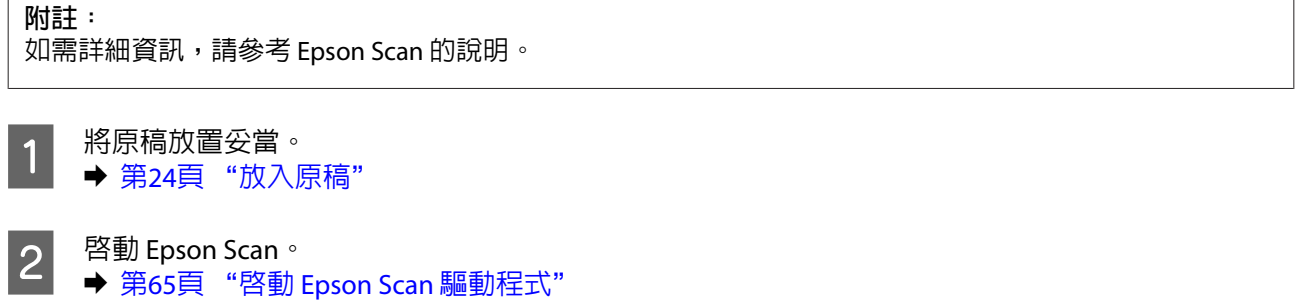

**3 在模式清單中選擇[家庭模式]。**<br>3

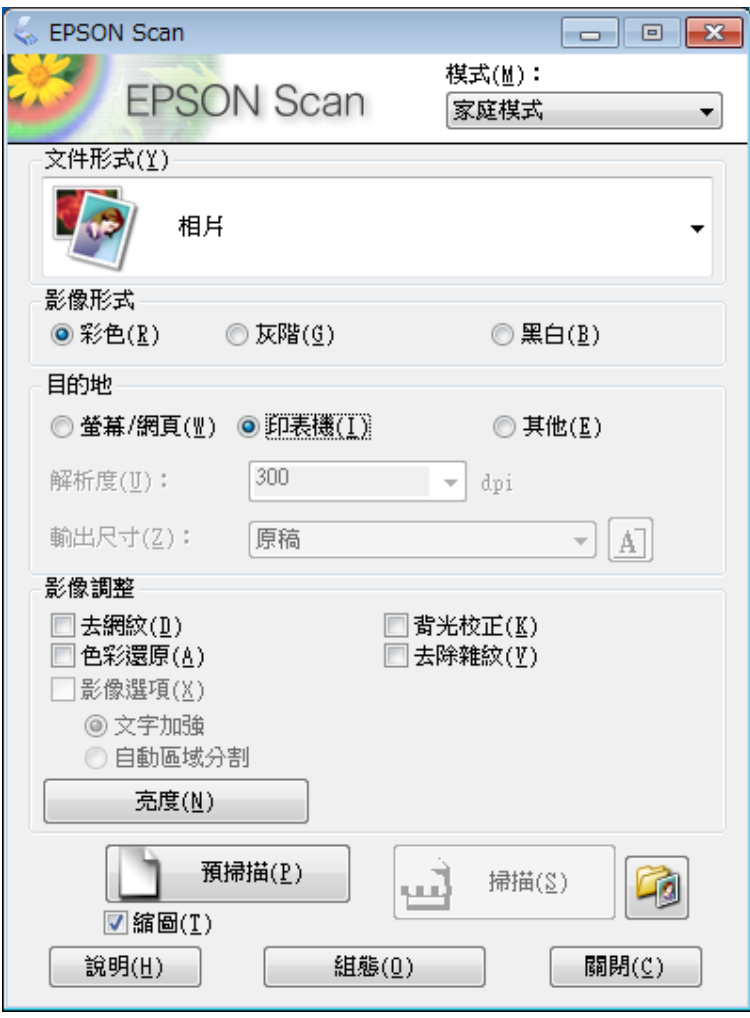

**掃描**

4 選擇文件形式設定。

5 選擇影像形式設定。

**6 按下[預掃描]鍵。**<br>● <del>第57</del>章 "至涅 ◆ 第57頁 ["預視並調整掃描區域"](#page-56-0)

G 調整曝光、亮度及其他影像品質設定。

**8 按下[掃描]鍵。** 

I 在檔案儲存設定視窗中,選擇格式設定並按下[**確定**]鍵。

**附註:** 若取消點選[在進行下一個掃描前,先顯示此對話框]檢查盒,Epson Scan 會立即開始掃描,而不會顯示 檔案儲存設定視窗。

已掃描影像會隨即儲存。

## **以辦公室模式掃描**

辦公室模式可讓您快速掃描純文字文件,不必預視您的影像。

**附註:** 如需詳細資訊,請參考 Epson Scan 的說明。

● 有 將原稿放置妥當。<br>● <del>第</del>24百 "放入啊 & 第24頁 ["放入原稿"](#page-23-0)

- B 啟動 Epson Scan。 & 第65頁 "啟動 [Epson Scan](#page-64-0) 驅動程式"
- C 在模式清單中選擇[**辦公室模式**]。

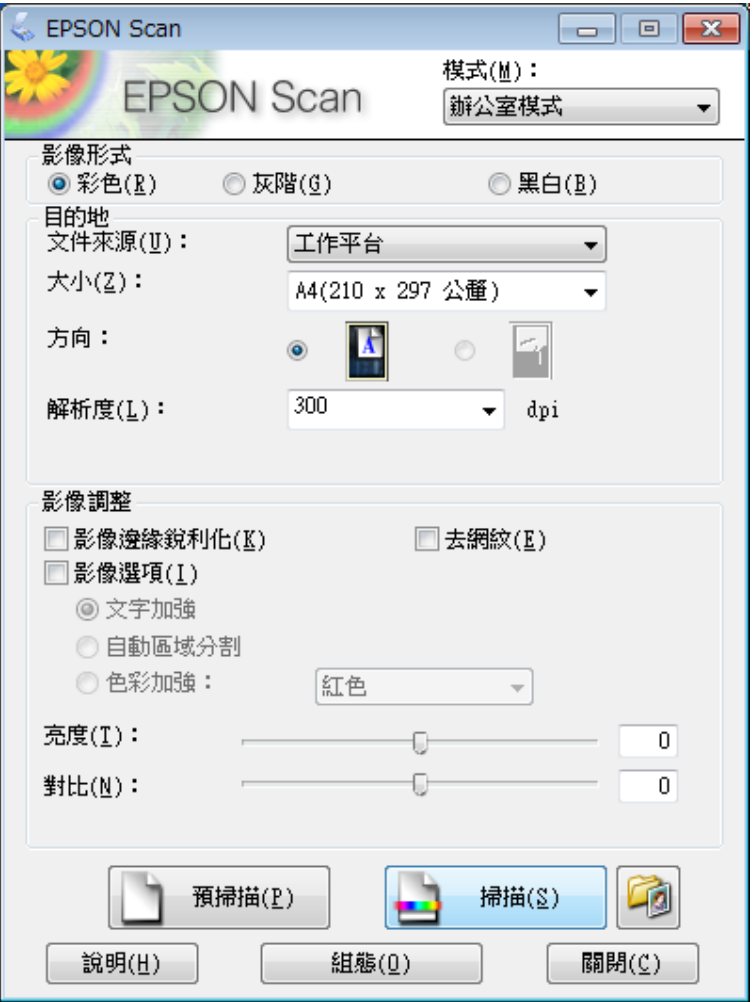

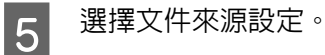

6 在大小設定中選擇您的原稿大小。

7 在解析度設定中選擇適合的原稿解析度。

**8 按下[掃描]鍵。** 

I 在檔案儲存設定視窗中,選擇格式設定並按下[**確定**]鍵。

**附註:** 若取消點選[**在進行下一個掃描前,先顯示此對話框**]檢查盒,Epson Scan 會立即開始掃描,而不會顯示 檔案儲存設定視窗。

已掃描影像會隨即儲存。

## **專業模式掃描**

專業模式提供完整的掃描設定控制權,並可讓您透過預視影像檢查所做的變更。此模式建議進階使用者使 用。

**附註:**

如需詳細資訊,請參考 Epson Scan 的說明。

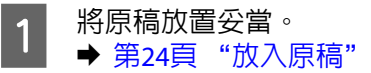

B 啟動 Epson Scan。 & 第65頁 "啟動 [Epson Scan](#page-64-0) 驅動程式"

C 在模式清單中選擇 [**專業模式**]。

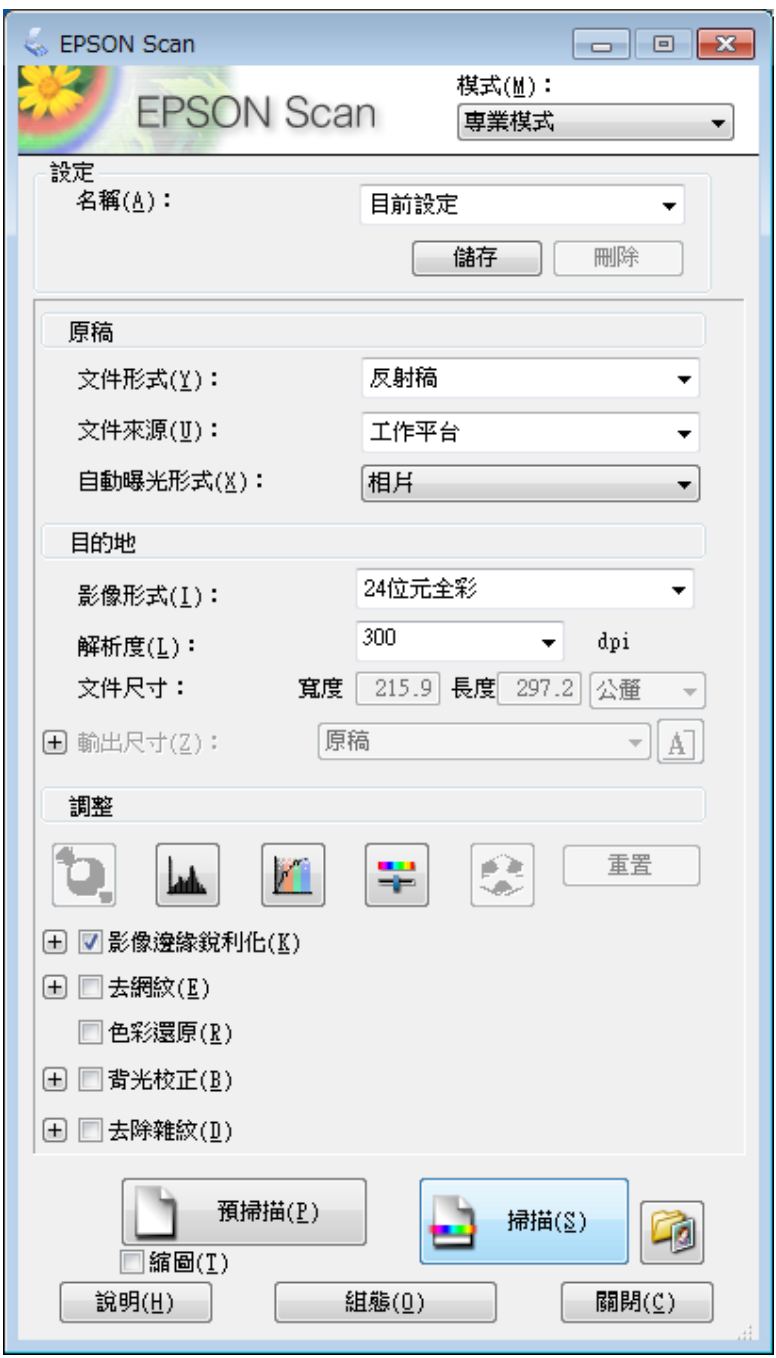

Q 在文件形式設定中選擇您要掃描的原稿形式。

5 選擇文件來源設定。

F 若在文件形式設定中選擇[**反射稿**],請在自動曝光形式設定中選擇[**相片**]或[**文件**]。

7 選擇影像形式設定。

<span id="page-56-0"></span>8 在解析度設定中選擇適合的原稿解析度。

**D 按下[預掃描]鍵以預視您的影像。預視視窗會隨即顯示,並顯示您的影像。**<br>■ "要想並調整提供原域" ◆ 第57頁 "預視並調整掃描區域"

10 若有需要,可在輸出尺寸設定中選擇已掃描影像的尺寸。您可以原稿的大小掃描影像,或者選擇輸 出尺寸以縮小或放大原稿的尺寸。

11 若有需要,請調整影像品質。 ◆ 第47頁 ["影像調整功能"](#page-46-0)

#### **附註:**

您可輸入[**名稱**],將所做的設定另存為自訂設定,然後於掃描時套用這些自訂設定。此外,您也可以在 Epson Event Manager 中使用您的自訂設定。

如需詳細資訊,請參考 Epson Event Manager 的說明。

12 按下[掃描]鍵。

M 在檔案儲存設定視窗中,選擇格式設定並按下[**確定**]鍵。

#### **附詳:**

若取消點選[**在進行下一個掃描前,先顯示此對話框**]檢查盒,Epson Scan 會立即開始掃描,而不會顯示 檔案儲存設定視窗。

已掃描影像會隨即儲存。

## **預視並調整掃描區域**

#### **選擇預視模式**

當您選擇好基本設定和解析度後,可在預視視窗中預視您的影像,並選擇或調整您要掃描的影像範圍。有 兩種預視方式。

- ❏ 一般預視會顯示完整的預視影像。您可選擇掃描範圍並手動進行任何影像品質的調整。
- ❏ 縮圖預視會以縮圖顯示預視影像。Epson Scan 會自動找出您掃描範圍的邊緣、對影像套用自動曝光量 設定,或依需要旋轉影像。

**附註:**

- ❏ 若是變更預視模式,則您在預視影像後所變更的部分設定將會重置。
- □ 依據文件形式及目前使用的 Epson Scan 模式,您可能無法變更預視類型。
- ❏ 若在未顯示預視對話框的情況下預視影像,則影像會顯示在預設的預視模式中。若使用顯示的預視對話 框預視影像,則影像會顯示在預視前出現的預視模式中。
- □ 若要改變預視視窗的大小,請按下選取框並拖电預視視窗的角落。
- □ 如需詳細資訊,請參考 Epson Scan 的說明。

### **建立選取框**

選取框是一個可移動的點線框,會出現在您的預視影像邊緣上,標示掃描範圍。

請執行下列其中一項動作以拉出選取框。

□ 若要手動拉出選取框,請將指標停在您要放置選取框角落的區域,然後按下滑鼠左鍵。接著在影像上 將十字線拖曳至掃描區域的斜對角。

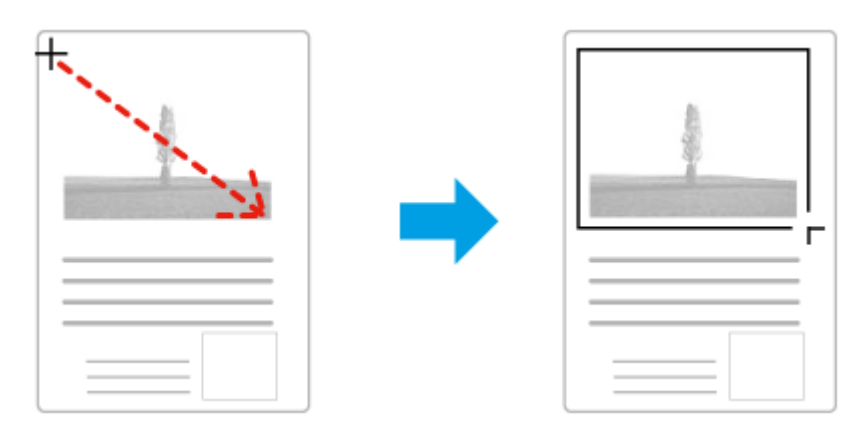

- ❏ 若要自動拉出選取框,請按下 自動鎖定影像圖示。只有在檢視一般預視且工作平台上只有一份文 件時,才可以使用此圖示。
- □ 若要將選取框調整至指定的大小,請在文件尺寸設定中輸入新的寬度及高度。
- ❏ 為獲得最佳結果及影像曝光,請確定選取框的四個邊都位於預視影像範圍內。請勿將預視影像四周的 任何區域包括在選取框內。

### **調整選取框**

您可以移動選取框並調整其大小。若您以一般預視檢視,您可以在每一影像上建立多個選取框 (最多 50 個), 以便在個別掃描檔案中掃描不同的影像範圍。

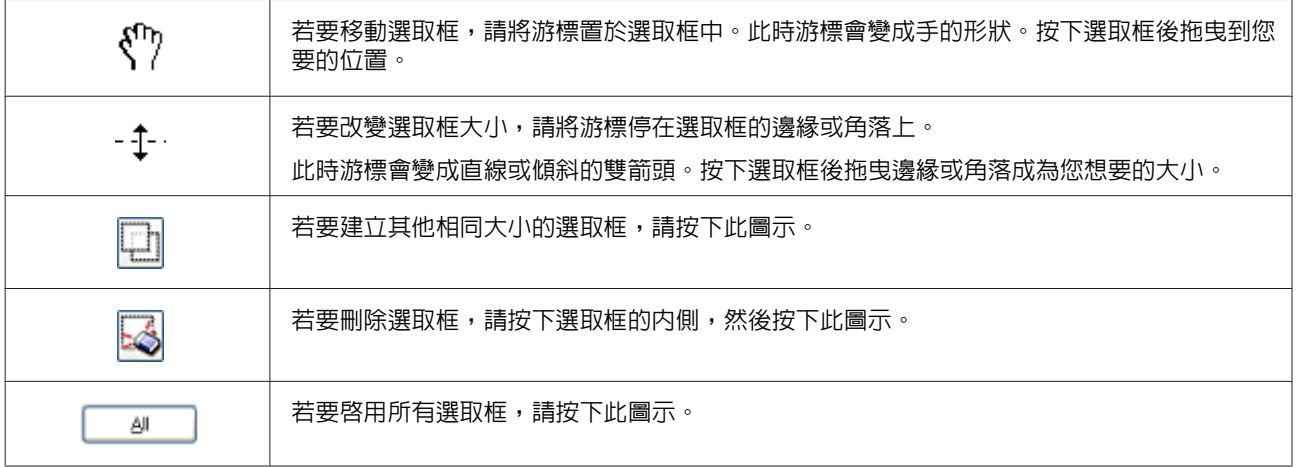

**附註:**

- □ 若要限制選取框只能進行垂直或水平移動,當您移動選取框時請按壓住鍵盤的 [Shift] 鍵。
- □ 若要限制選取框的大小為目前的大小比例,當您改變選取框大小時請按壓住鍵盤的[Shift]鍵。
- ❏ 若您拉出多個選取框,在掃描前,請確定有點選預視視窗中的[**全選**]。否則將只會掃描您最後繪出的選取 框內的區域。

# **各種掃描類型**

## **掃描雜誌**

首先,將您的雜誌放置妥當,然後啓動 Epson Scan。

**◆ 第45頁 ["開始掃描"](#page-44-0)** 

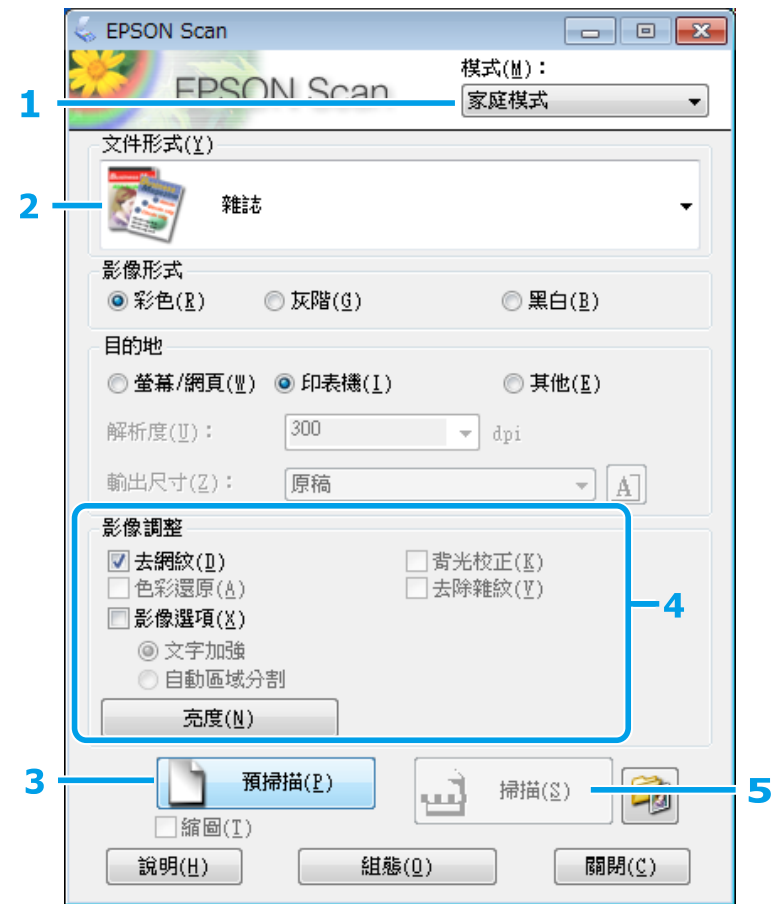

A 在模式清單中選擇[**家庭模式**]。

**2 在文件形式設定中選擇[雜誌]。** 

C 按下[**預掃描**]鍵。

A 調整曝光、亮度及其他影像品質設定。

如需詳細資訊,請參考 Epson Scan 的說明。

E 按下[**掃描**]鍵。

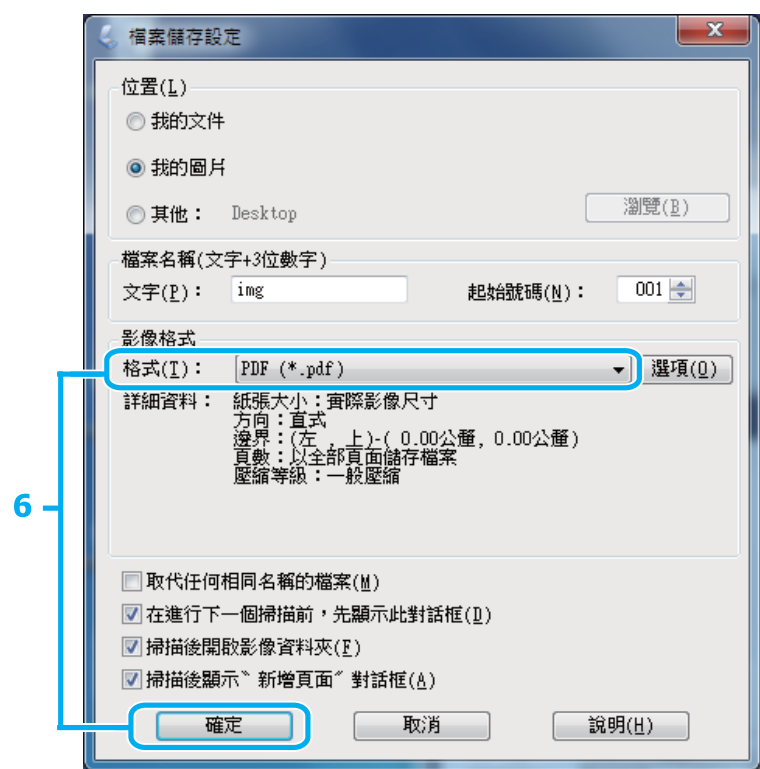

 $\begin{array}{|c|c|} \hline \mathbf{6} & \text{f}^{\text{H}}\bar{\mathbf{6}}\bar{\mathbf{6}}\bar{\math$ 

已掃描影像會隨即儲存。

## **將多頁文件掃描成** PDF **檔案**

首先,將您的文件放置妥當,然後啓動 Epson Scan。 ◆ 第45頁 ["開始掃描"](#page-44-0)

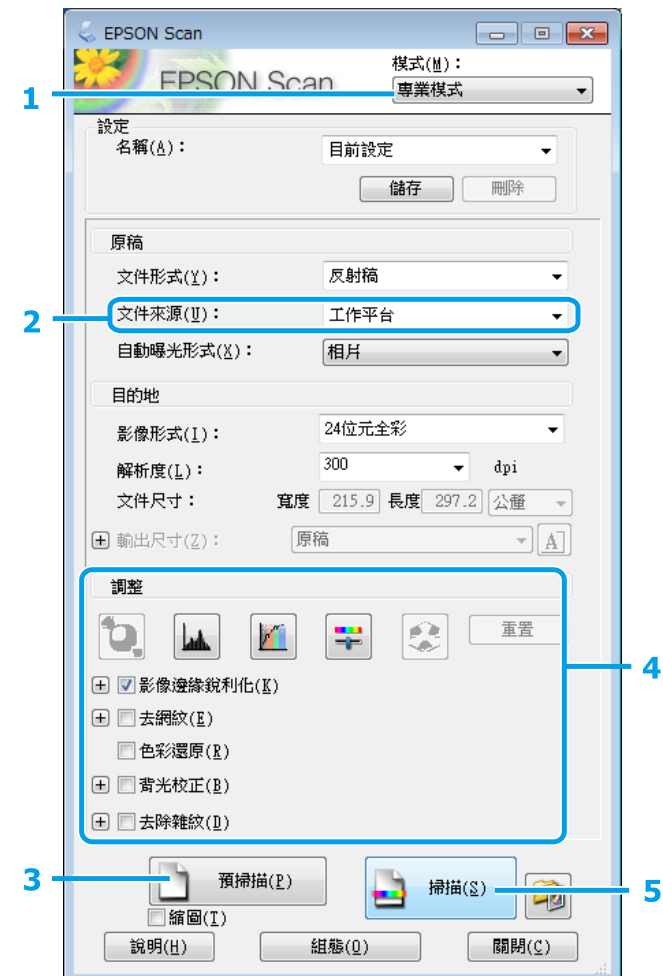

A 在模式清單中選擇 [**專業模式**]。

2 選擇文件來源設定。

C 按下[**預掃描**]鍵。

LA 調整曝光、亮度及其他影像品質設定。

如需詳細資訊,請參考 Epson Scan 的說明。

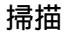

E 按下[**掃描**]鍵。

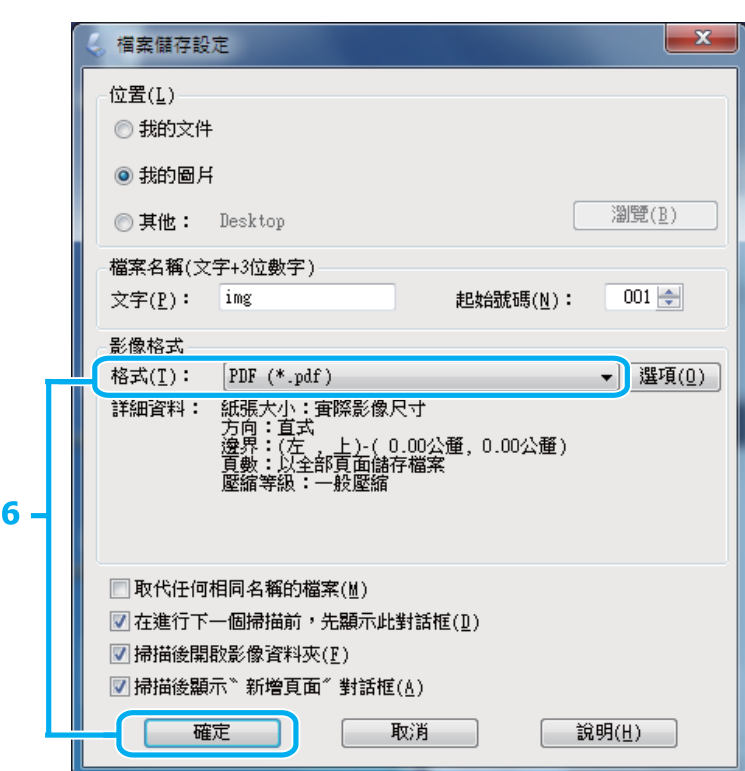

 $\begin{bmatrix} 6 \end{bmatrix}$  在格式設定中選擇 [PDF],然後按下[**確定**]鍵。

**附註:** 若取消點選[**掃描後顯示〝新增頁面〞對話框**]檢查盒,Epson Scan 將會自動儲存文件,而不會顯示新增 頁面確認視窗。

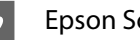

7 Epson Scan 開始掃描文件。

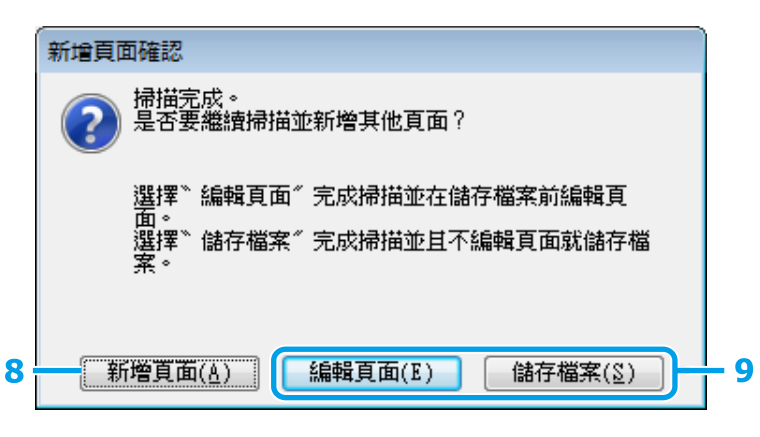

H 若要掃描更多頁面,請按下[**新增頁面**]。 裝入文件並重新掃描,視需要對每個頁面重複此操作。

完成掃描後,請前往步驟 9。

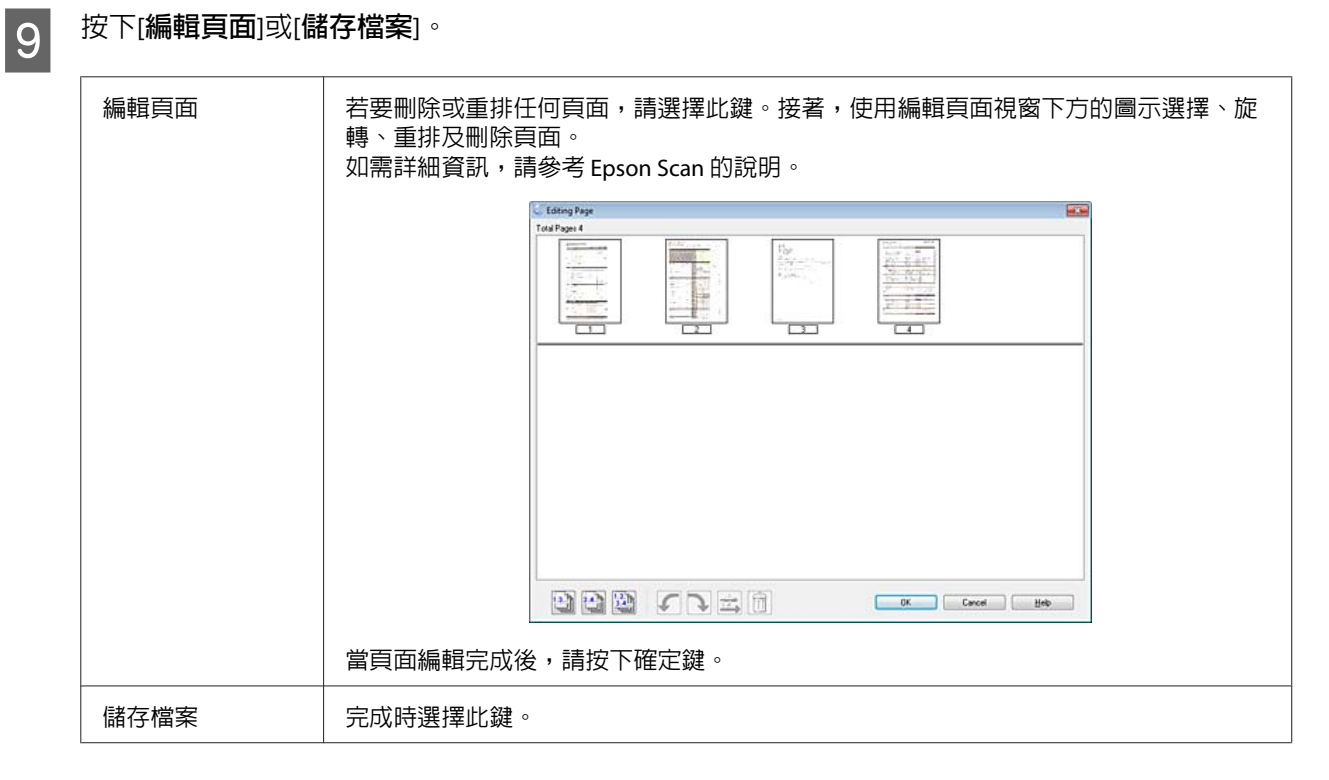

頁面會儲存為一個 PDF 檔案。

# **掃描相片**

首先,將您的相片放在工作平台上,然後啓動 Epson Scan。 ◆ 第45頁 ["開始掃描"](#page-44-0)

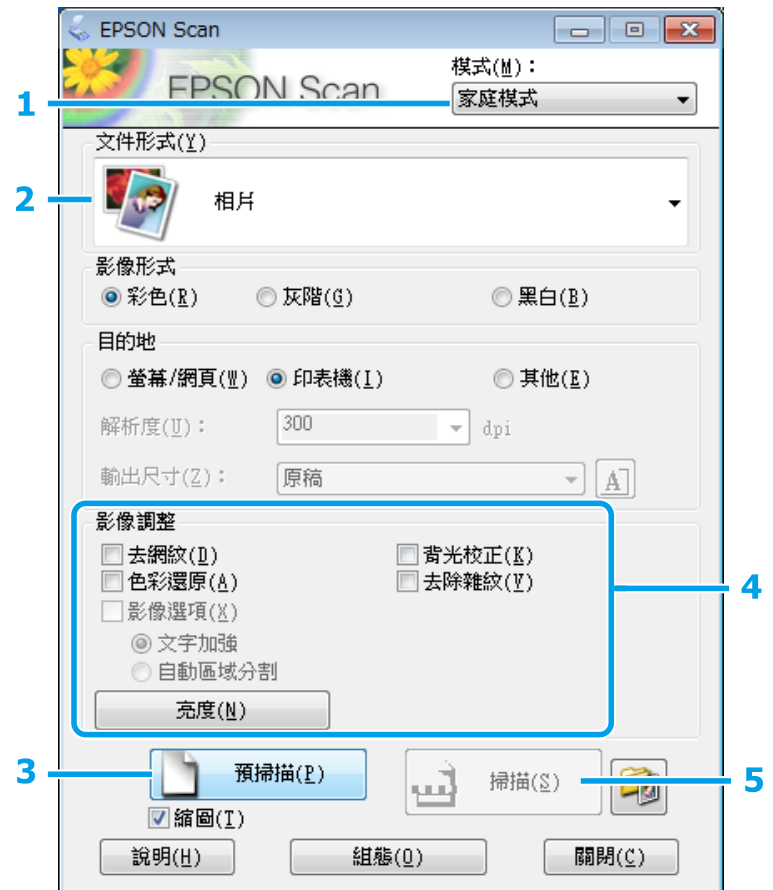

- **【1】** 在模式清單中選擇[**家庭模式**]。
- $\begin{bmatrix} 2 & \text{if } 4 \end{bmatrix}$ 在文件形式設定中選擇[**相片**]。
- C 按下[**預掃描**]鍵。
- LA 調整曝光、亮度及其他影像品質設定。

如需詳細資訊,請參考 Epson Scan 的說明。

<span id="page-64-0"></span>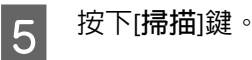

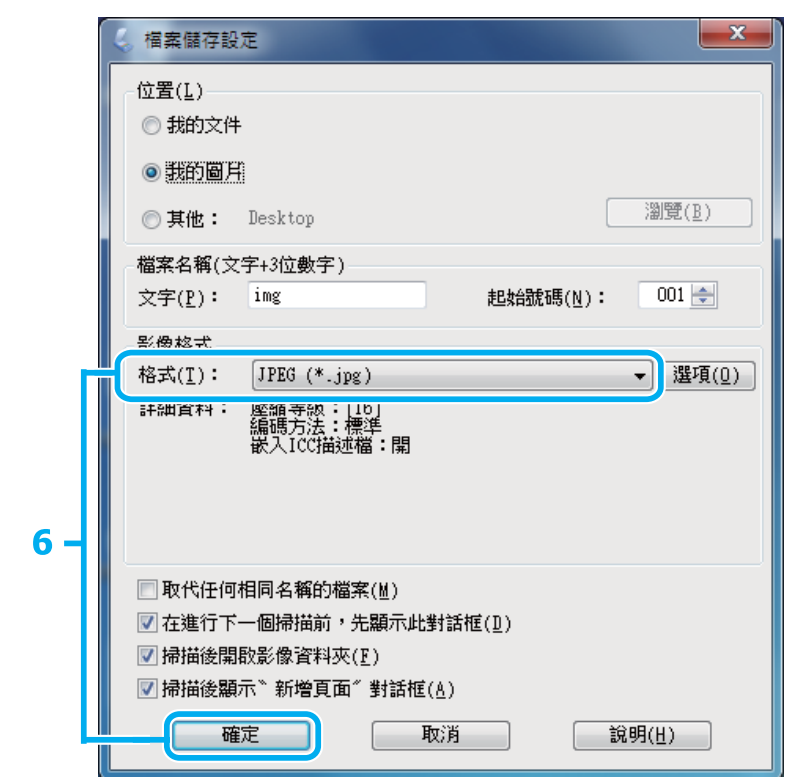

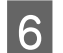

 $\begin{array}{|c|} \hline \mathbf{6} & \mathrm{f4K\ddot{c}}\end{array}$  在格式設定中選擇 [JPEG],然後按下[**確定**]鍵。

已掃描影像會隨即儲存。

# **軟體資訊**

## **啟動** Epson Scan **驅動程式**

此軟體可讓您控制所有掃描設定。您可將它當作獨立的掃描程式使用,或搭配其他 TWAIN 相容掃描程式使 用。

### **如何啟動**

- ❏ Windows 8.1 及 8: 選擇桌面上的 Epson Scan 圖示。 或從[**開始**]畫面中選擇 Epson Scan。
- ❏ Windows 7、Vista 及 XP: 雙擊桌面上的 [Epson Scan] 圖示。 或選擇開始鍵圖示或[**開始**] > [**所有程式**]或[**程式集**] > [EPSON] > [EPSON Scan] > [EPSON Scan]。
- ❏ Mac OS X: 選擇[**應用程式**] > [Epson Software] > [EPSON Scan]。

### **如何檢視說明**

按下 Epson Scan 驅動程式上的[**說明**]鍵。

## **啟動其他掃描軟體**

**附註:**

某些國家可能沒有隨附部分掃描軟體。

### Epson Event Manager

這可讓您指派任何產品按鍵以開啓掃描程式。此外,您亦可儲存常用的掃描設定,能有效提高掃描專案的 速度。

#### **如何啟動**

- ❏ Windows 8.1 及 8: 以滑鼠右鍵點選[**開始**]畫面,或從[**開始**]畫面的底部或頂端開始滑動,並選擇[**新增應用程式**] > [Epson Software] > [Event Manager]。
- ❏ Windows 7、Vista 及 XP: 選擇開始鍵圖示或[**開始**] > [**所有程式**]或[**程式集**] > [Epson Software] > [Event Manager]。
- ❏ Mac OS X: 選擇[**應用程式**] > [Epson Software],然後雙擊 [Launch Event Manager] 圖示。

#### **如何檢視說明**

- ❏ Windows: 按下畫面右上角的 1 圖示。
- ❏ Mac OS X: 按下[**選單**] > [**說明**] > [Epson Event Manager] [**說明**]。

# **從智慧型裝置進行基本掃描**

您可使用 Epson iPrint 應用程式,從連接至與印表機相同無線網路的智慧型手機、平板電腦等智慧型裝置 來掃描相片及文件。您可將掃描資料儲存至智慧型裝置或 Cloud 服務、以電子郵件寄送或列印出。

您可從下列網址或 QR 碼將 Epson iPrint 安裝至您的智慧型裝置。

<http://ipr.to/a>

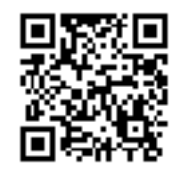

## **使用** Epson iPrint

從智慧型裝置啓動 Epson iPrint,然後從主畫面選擇您要使用的項目。

下列畫面如有變更,恕不另行通知。

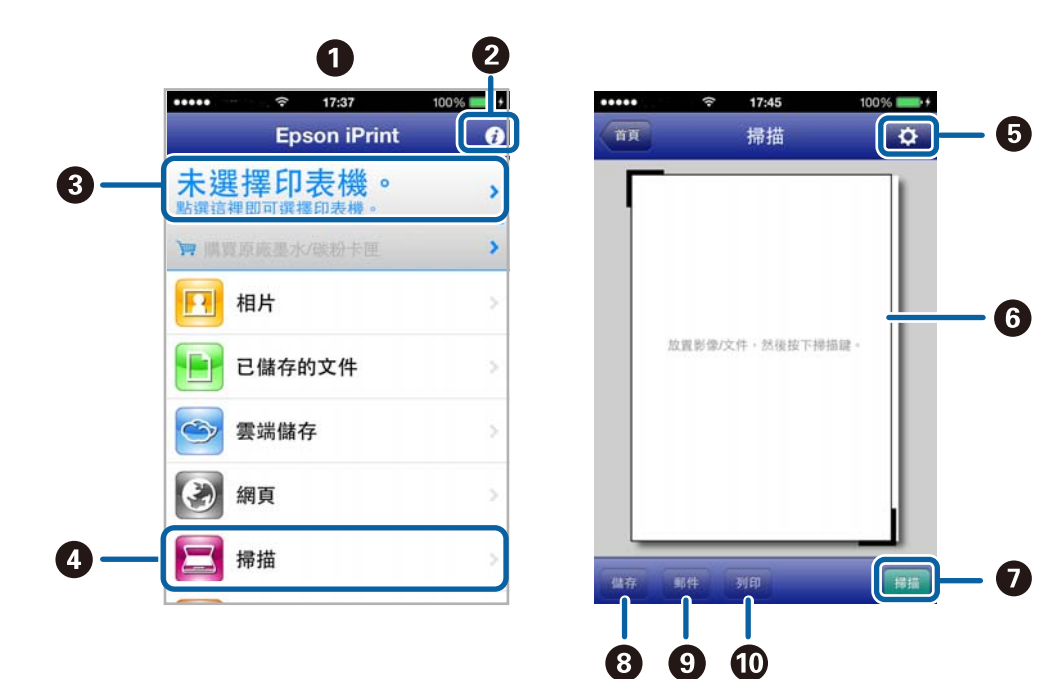

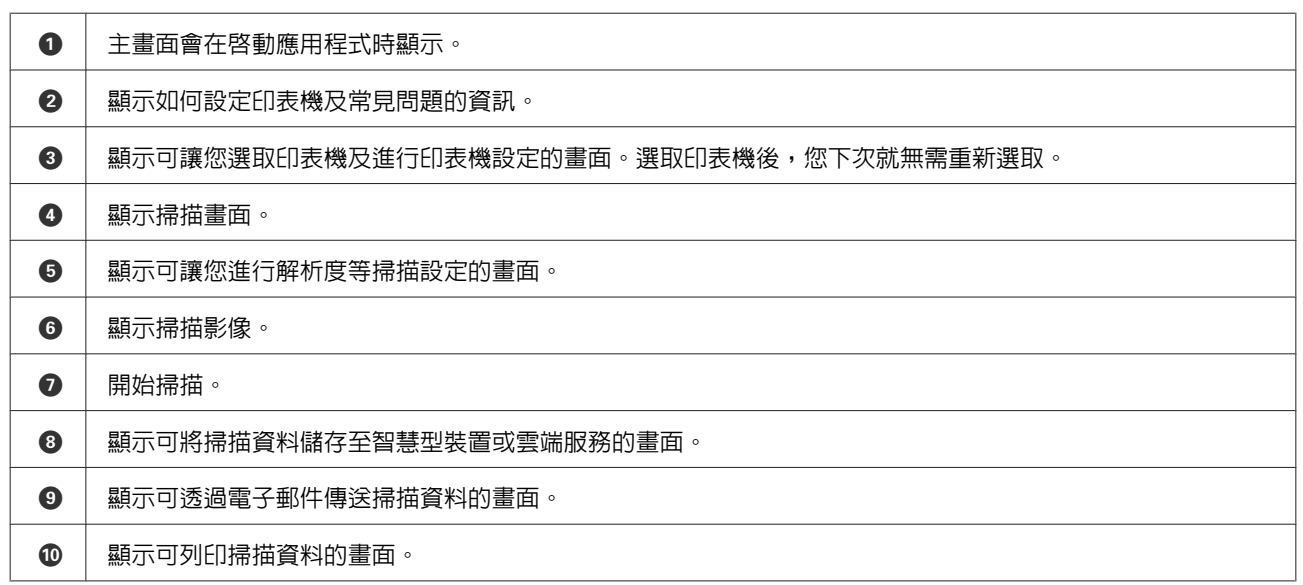

# <span id="page-67-0"></span>**控制面板的選單清單**

您可將本產品當作印表機、影印機及掃描器。當使用這些功能時 (印表機功能除外),在控制面板選擇對應 的模式鍵可選擇您要的功能。各模式的主畫面會顯示為您選擇的模式。

# **複印模式**

按下▼查看選單。

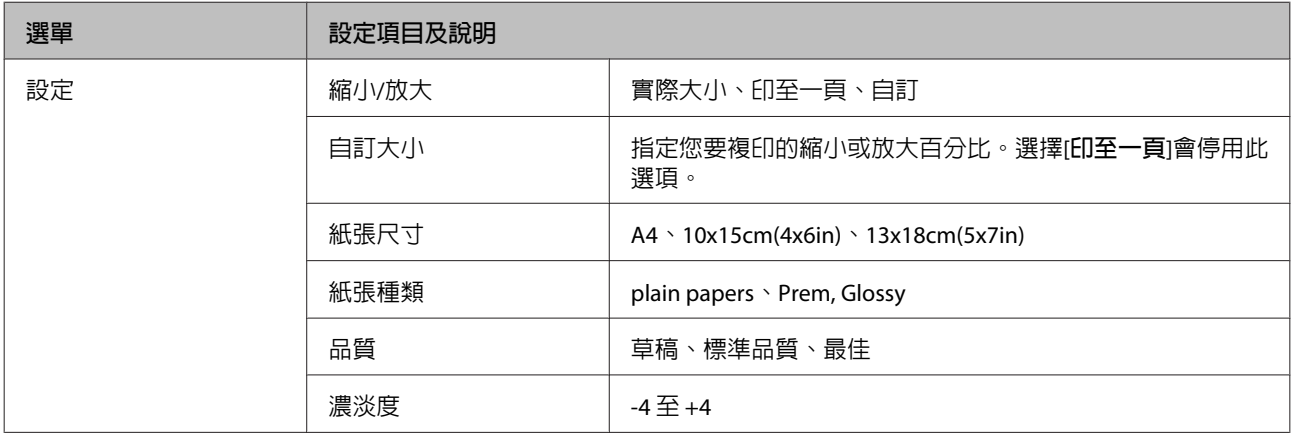

# **列印相片模式**

#### 按下▼查看選單。

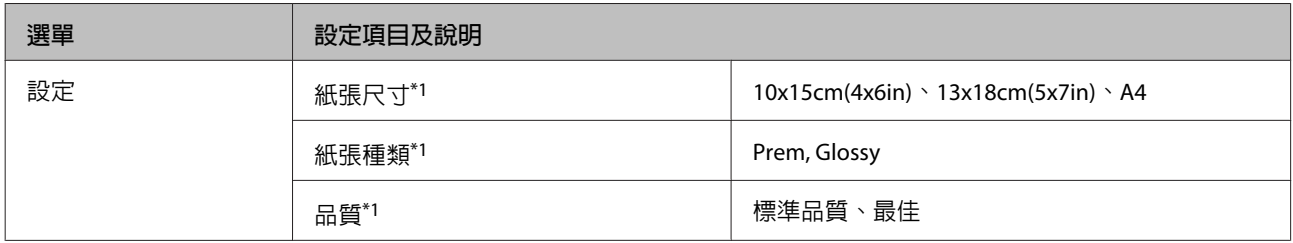

\*1 若選擇多張相片,這些設定會套用至所有相片。

# **掃描模式**

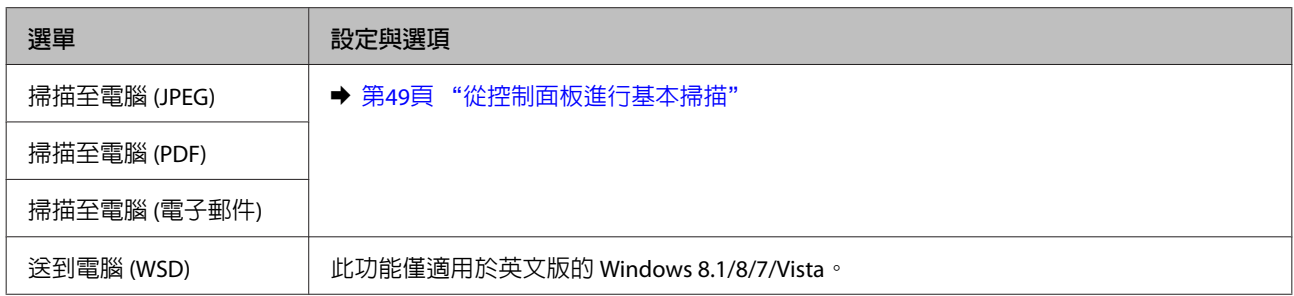

# **個人化信紙模式**

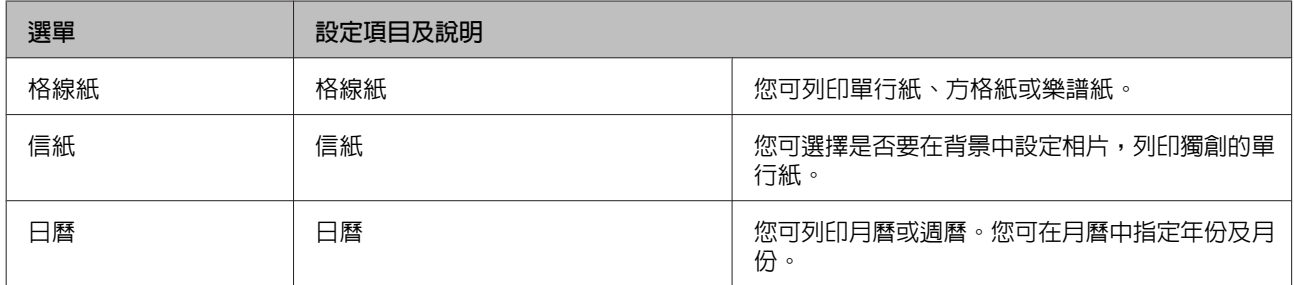

# **設定模式**

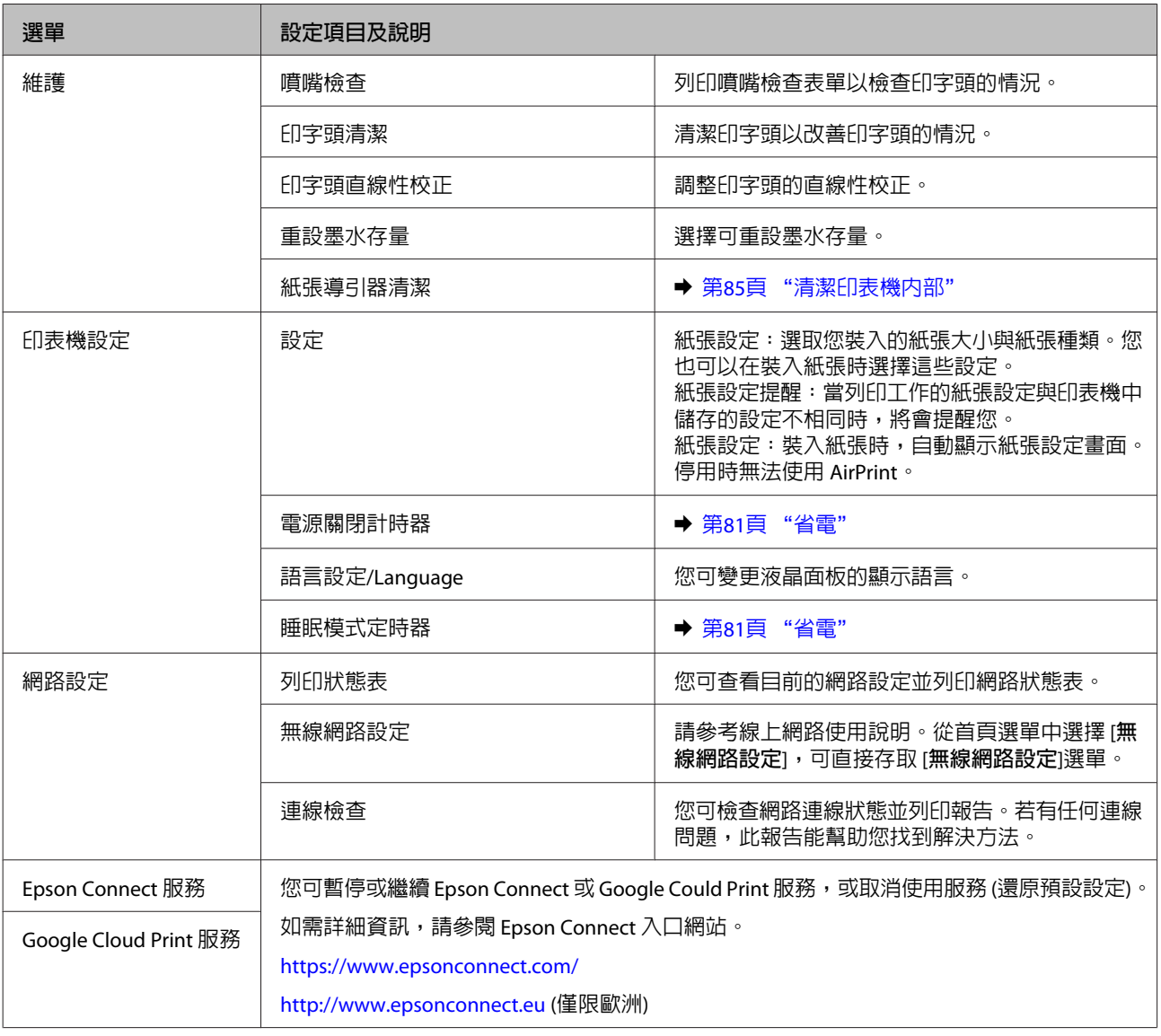

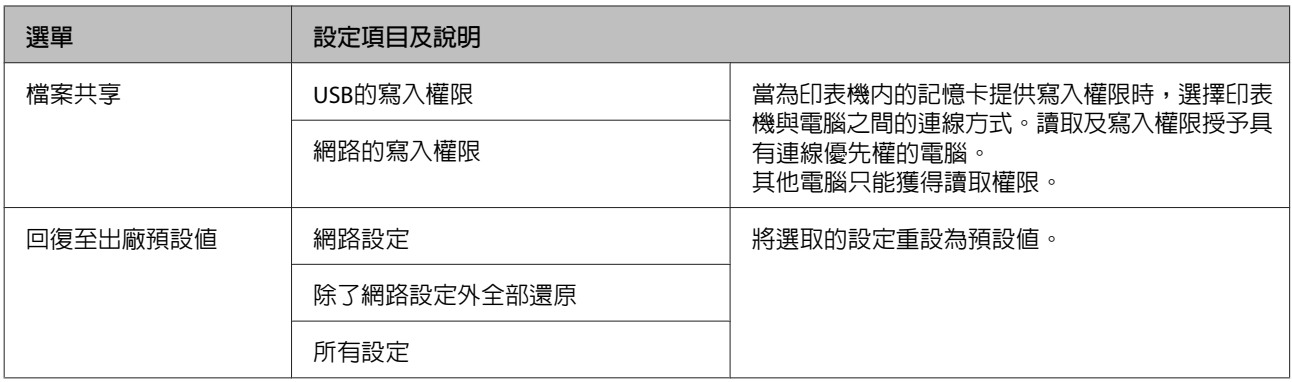

# Wi-Fi **設定模式**

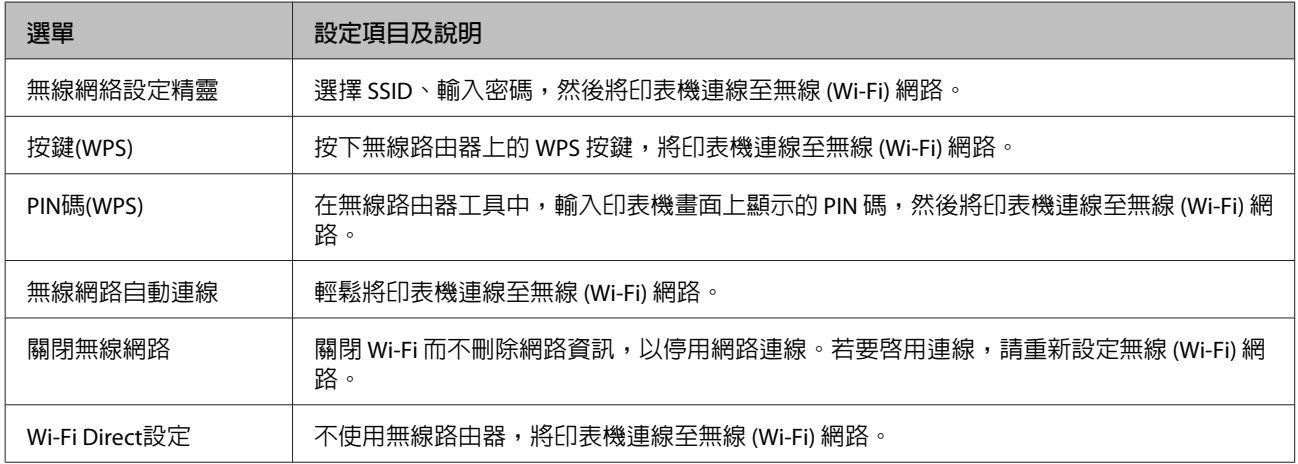

# **填充墨水**

# **墨水瓶安全說明、注意事項及規格**

## **安全說明**

處理墨水時,請遵守下列事項:

- ❏ 請將墨水瓶及大容量墨水槽放在孩童無法取得之處。避免孩童誤飲墨水或接觸墨水瓶及瓶蓋。
- □ 在開封後,請勿傾斜或搖晃墨水瓶,否則可能造成墨水外漏。
- ❏ 當您處理大容量墨水槽、大容量墨水槽護蓋以及開啟的墨水瓶或墨水瓶蓋時,請小心不要碰觸到墨水。 若墨水沾到皮膚,請以肥皂及清水徹底洗淨。 若墨水噴入眼睛,請立刻以清水沖洗。若完全沖洗後仍感到不適或視覺有問題,請立即就醫。 若誤食墨水,請立即將墨水吐出並即刻送醫治療。

### **填充墨水時的注意事項**

在填充墨水前,請閱讀本節所有的操作說明。

- ❏ 使用產品型號適合本印表機的墨水瓶。 & 第113頁 ["產品資訊"](#page-112-0)
- ❏ Epson 建議您使用 Epson 原廠墨水瓶。EPSON 不保證非原廠墨水、墨水匣的品質與使用壽命。若因使用非 EPSON 原廠墨水匣而導致印表機損壞,將無法享有 EPSON 的免費保固,且在某些狀況下可能會造成不 穩定的印表機運作情況。
- □ 若因使用非 Epson 原廠墨水而導致印表機損壞時,將無法享有 Epson 的免費保固,並可能造成不穩定 的印表機運轉情況。
- ❏ 請小心處理印表機的墨水。在大容量墨水槽中裝填或填充墨水時,墨水可能會灑出。如果墨水滴到您 的衣物或物品,可能會無法清除乾淨。
- ❏ 為維持印字頭的性能,不僅列印時會消耗掉所有大容量墨水槽中的部分墨水,印表機進行維護時 (例如 清潔印字頭) 亦會耗用墨水。
- ❏ 墨水瓶拆封後,應立即填充墨水槽。墨水瓶是以真空包裝以維持其可靠度。如果您在拆封後一段時間 後才放入這台機器中,有可能會降低列印品質。
- ❏ 如果任何大容量墨水槽沒有填充至最低標示線,請盡快充填墨水。若在墨水存量低於大容量墨水槽的 最低標示線時繼續使用印表機,可能導致印表機損壞。
- ❏ 將墨水瓶從寒冷處取出後,請在使用之前,先將其在室溫下放置至少三小時。
- ❏ 請將墨水瓶存放於涼爽、乾燥的地方。

❏ 請將墨水瓶放在與印表機相同的環境中。在拆封後保存或搬運墨水瓶時,請勿使其傾斜、遭受碰撞或 受到溫度變化影響,否則即使有牢牢栓緊墨水瓶蓋,也有可能導致墨水外漏。栓緊瓶蓋時,請確定墨 水瓶保持直立,並採取防護措施以免搬運時導致墨水外漏。

## **墨水瓶規格**

- ❏ Epson 建議您在包裝上標示的保存期限前使用墨水瓶。
- □ 印表機内附的墨水瓶,部份墨水會用在第一次進行墨水設定時。為達到高品質的列印效果,印表機中 的印字頭將會被充分地填滿墨水,而此程序僅發生於第一次設定時,因此這些墨水瓶可列印的張數, 會較後續所更換的墨水瓶少一些。
- ❏ 上述的列印張數會根據列印的影像、使用的紙張種類、列印頻率以及環境條件如溫度的影響而有所差 異。
- ❏ 雖然墨水瓶身可能含有回收材質,但不會影響產品的功能或效能。
- ❏ 當列印黑白或灰階圖片時,依據紙張種類或列印品質設定的不同,可能也會使用到彩色墨水。這是因 為需要混合其他顏色的墨水來產生黑色墨水。

# **檢查墨水存量**

若要確認實際的墨水存量,請查看所有印表機大容量墨水槽所顯示的墨水存量。

#### c **重要事項:**

如果任何大容量墨水槽沒有填充至最低標示線,請填充至大容量墨水槽的最高標示線。若在墨水存量低 於大容量墨水槽的最低標示線時繼續使用印表機,可能導致印表機損壞。

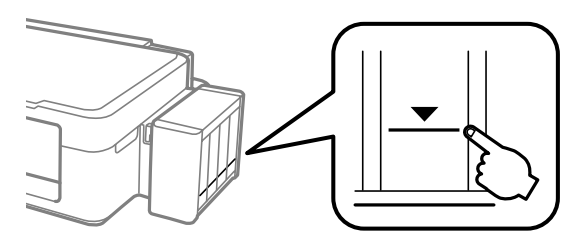

# **填充墨水槽**

**附註:** 下列圖片說明如何填充最左側的大容量墨水槽。不過所有墨水的操作說明皆相同。

A 從液晶螢幕的首頁選單中進入[**設定**]模式。

B 選擇[**維護**]。
C 選擇[**重設墨水存量**]。

4 按下  $\circ$ 。

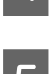

**5 將**大容量墨水槽從印表機上取下,然後將其平放。

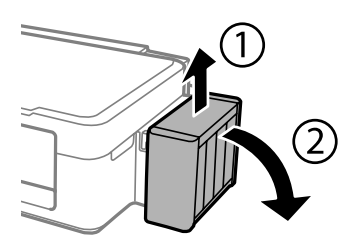

**附註:** 請勿拉扯墨水導管。

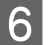

**6 打開大容量墨水槽護蓋,接著打開瓶蓋。**<br>

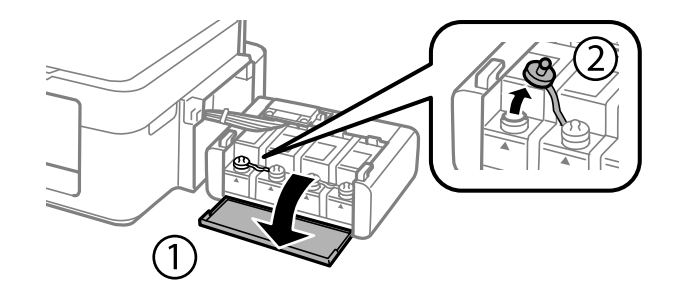

**附註:**

- ❏ 小心不要讓墨水濺出。
- ❏ 請確定大容量墨水槽的墨水顏色與您要填充的墨水顏色相符。

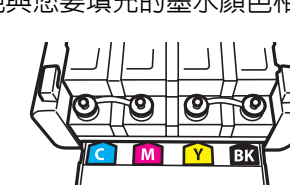

┃7┃ 拔下瓶蓋的拴子,打開墨水瓶的瓶蓋,撕下墨水瓶的封條,然後裝回瓶蓋。

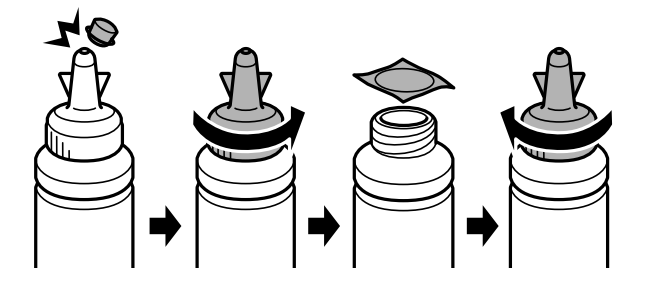

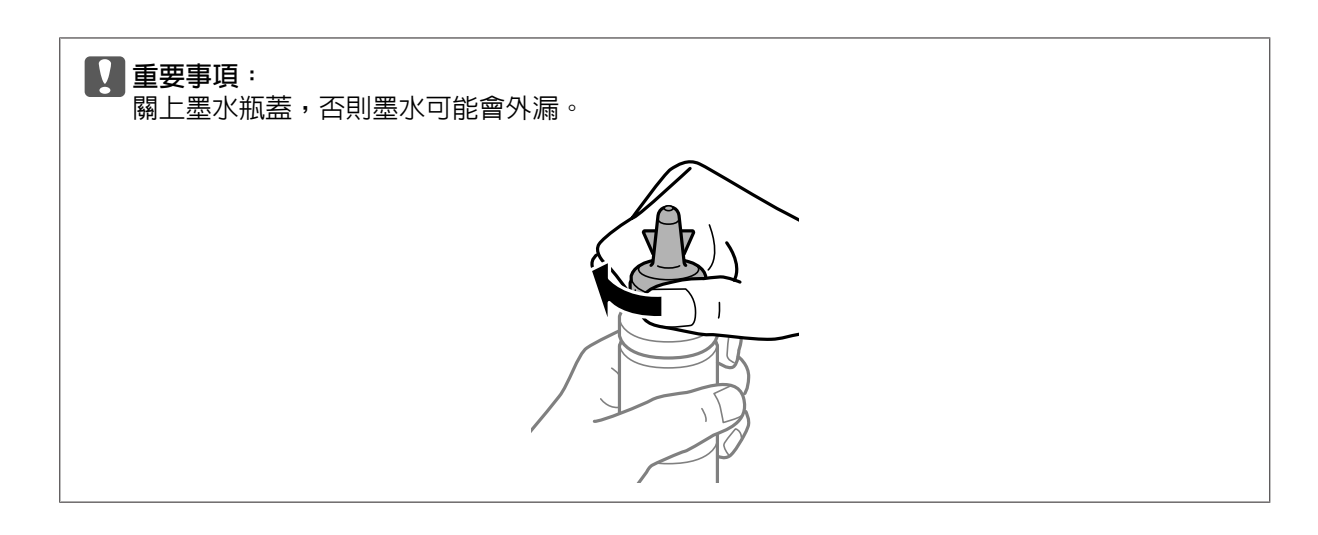

#### **附註:**

請勿丢掉瓶蓋的拴子。當大容量墨水槽填充完畢後,若墨水瓶仍有剩下墨水,請用拴子密封住墨水瓶 蓋。

2 請將正確顏色的墨水填充到大容量墨水槽,直到墨水升至大容量墨水槽内的最高標示線為止。

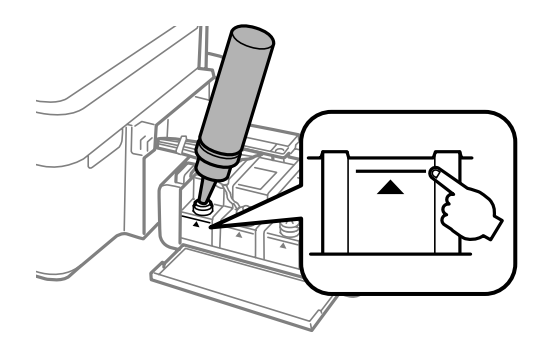

#### **附註:**

若大容量墨水槽已填滿至最高標示線,但墨水瓶仍有剩下墨水,請將瓶蓋拴緊,並將墨水瓶保持直立 存放以供日後使用。

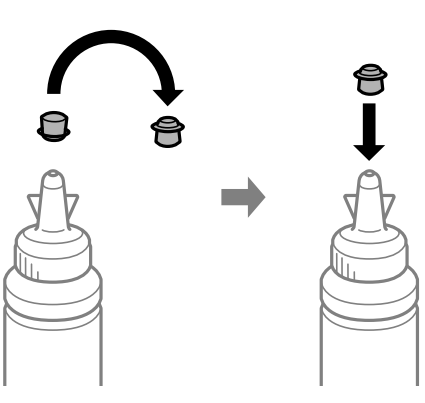

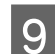

9 關上大容量墨水槽上的瓶蓋。

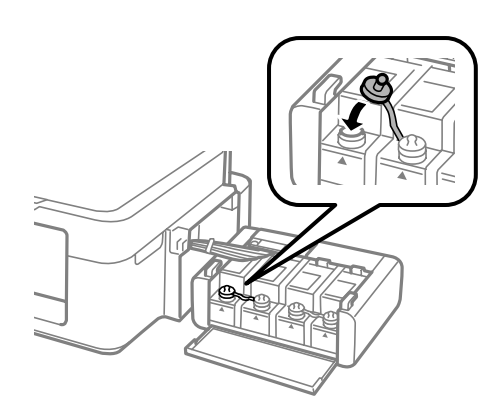

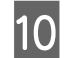

10 關上大容量墨水槽護蓋。

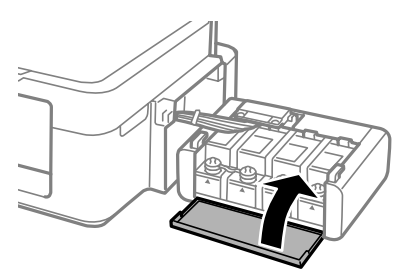

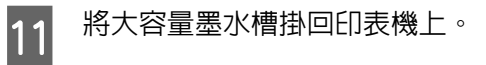

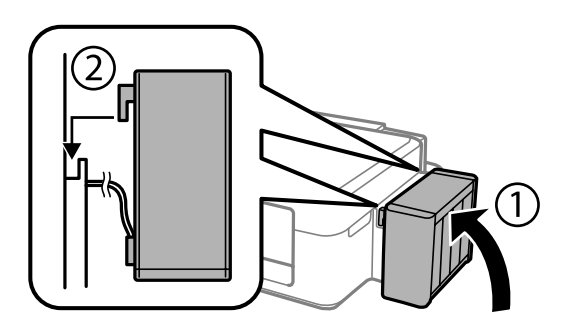

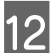

12 檢查您填充至最高標示線的顏色,選擇該顏色並依照液晶螢幕上的指示重設墨水存量。

#### **附註:**

即使沒有將墨水填充至最高標示線,您也可以重設墨水存量。不過,在墨水存量低於最低標示線之前, 本產品無法產生通知及停止操作。

# **維護印表機及軟體**

# **檢查印字頭噴嘴**

若您發現列印結果模糊或某些點消失,您可檢查印字頭噴嘴以確定問題所在。

您可使用電腦的噴嘴檢查工具或印表機上的按鍵,以檢查印字頭噴嘴。

# **使用** Windows **的噴嘴檢查工具**

請依照下列步驟,使用噴嘴檢查工具。

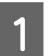

┃1 確定控制面板沒有出現任何警告或錯誤。

2 確定在自動進紙槽中已放入 A4 紙張。

 $\begin{bmatrix} \mathbf{S} \end{bmatrix}$  點選工作列上的印表機圖示,並按下滑鼠右鍵,然後選擇[**噴嘴檢查**]。

如果未出現印表機圖示,請參考下列單元新增圖示。 ◆ 第29頁 ["從工作列上的捷徑圖示"](#page-28-0)

4 請依照螢幕上的操作說明。

## **使用** Mac OS X **的噴嘴檢查工具**

請依照下列步驟,使用噴嘴檢查工具。

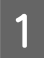

**\_1 確**定控制面板沒有出現任何警告或錯誤。

- 2 確定在自動進紙槽中已放入 A4 紙張。<br>2
- <mark>3</mark> 開啓 Epson Printer Utility 4。<br> 第30頁 "開啓 Mac OS X [的印表機驅動程式"](#page-29-0)

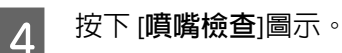

5 請依照螢幕上的操作說明。

# <span id="page-76-0"></span>**使用控制面板**

依照下列步驟使用印表機控制面板來檢查印字頭噴嘴。

- 1 確定控制面板沒有出現任何警告或錯誤。
- 2 確定在自動進紙槽中已放入 A4 紙張。<br>
- C 從首頁選單中進入[**設定**]模式。

 $\overline{A}$  選擇[維護]。

**[5] 選擇[噴嘴檢查**],並依照液晶螢幕上的指示列印噴嘴檢查表單。<br>

下方提供兩個噴嘴檢查表單範例。

將自我測試頁的列印品質,與下列範例作比較。若測試線條沒有出現缺口或斷線等列印品質問題, 則表示印字頭功能正常。

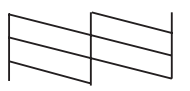

若發現列印線段有斷線等列印品質問題 (如下所示),則表示噴嘴堵塞或印字頭未校正。

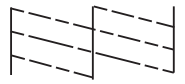

- ◆ 第77頁 "清潔印字頭"
- **→ 第79頁 ["校正印字頭"](#page-78-0)**

# **清潔印字頭**

若您發現列印結果模糊或有些點不見了,您可以清潔印字頭來解決這些問題,確定噴嘴導墨正常。

您可使用驅動程式的印字頭清潔工具或印表機上的按鍵,以清潔印字頭。

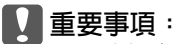

- ❏ 請勿在進行印字頭清潔時打開印表機上蓋或關閉印表機電源。若印字頭清潔沒有完成,您可能無法 進行列印。
- □ 若重複這個步驟三次後,列印品質仍然未改善,請先關閉印表機電源至少 12 個小時。然後再執行噴 嘴檢查,若有需要可再重複印字頭清潔的動作。若仍無法改善列印品質,請洽 Epson 授權服務中心。

**附註:**

- □ 由於清潔印字頭時會消耗部分墨水,因此請僅於列印品質降低時才清潔印字頭;例如,列印結果模糊不 清或是色彩不正確或色偏時。
- ❏ 請先使用噴嘴檢查工具確認是否需要清潔印字頭。這樣可以節省墨水。
- ❏ 當墨水存量低準備新的墨水瓶。
- ❏ 若要維持列印品質,我們建議您定期列印數頁文件。

# **使用** Windows **的印字頭清潔工具**

請依照下列的步驟,使用印字頭清潔工具清潔印字頭。

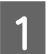

1 確定控制面板沒有出現任何警告或錯誤。

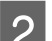

**B 2 <sub>新選工作列上的印表機圖示,並按下滑鼠右鍵,然後選擇[印字頭清潔]**。<br></sub>

如果未出現印表機圖示,請參考下列單元新增圖示。 ◆ 第29頁 ["從工作列上的捷徑圖示"](#page-28-0)

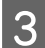

3 請依照螢幕上的操作說明。

# **使用** Mac OS X **的印字頭清潔工具**

請依照下列的步驟,使用印字頭清潔工具清潔印字頭。

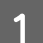

A 確定控制面板沒有出現任何警告或錯誤。

- <mark>\_2</mark> 開啓 Epson Printer Utility 4。<br> ◆ 第30頁 "開啓 Mac OS X [的印表機驅動程式"](#page-29-0)
- C 按下 [**印字頭清潔**]圖示。

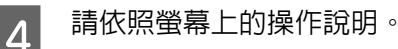

## **使用控制面板**

依照下列步驟使用印表機控制面板來清潔印字頭。

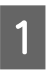

1 確定控制面板沒有出現任何警告或錯誤。

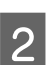

B 從首頁選單中進入[**設定**]模式。

<span id="page-78-0"></span>C 選擇[**維護**]。

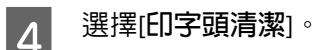

5 依照液晶螢幕上的指示繼續操作。

# **校正印字頭**

若您發現直線不直或有水平條紋,您可能需要使用印表機驅動程式中的印字頭直線性校正工具或印表機的 按鍵解決此問題。

請參考下列相關單元的說明。

**附註:** 當印字頭直線性校正工具正在列印測試圖案時,請勿按下 @ 鍵取消列印。

# **使用** Windows **的印字頭直線性校正工具**

請依照下列的步驟,使用印字頭直線性校正工具來校正印字頭。

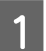

1 確定控制面板沒有出現任何警告或錯誤。

2 確定在自動進紙槽中已放入 A4 紙張。<br>

**C 3 L 點選工作列上的印表機圖示,並按下滑鼠右鍵,然後選擇[印字頭直線性校正**]。<br>2

如果未出現印表機圖示,請參考下列單元新增圖示。 ◆ 第29頁 ["從工作列上的捷徑圖示"](#page-28-0)

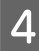

4 依照螢幕上的操作說明來校正印字頭。

# **使用** Mac OS X **的印字頭直線性校正工具**

請依照下列的步驟,使用印字頭直線性校正工具來校正印字頭。

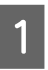

1 確定控制面板沒有出現任何警告或錯誤。

2 確定在自動進紙槽中已放入 A4 紙張。

<span id="page-79-0"></span>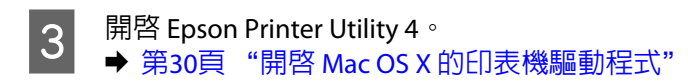

D 按下 [**印字頭直線性校正**]圖示。

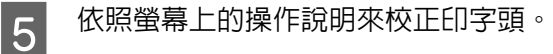

## **使用控制面板**

依照下列步驟使用印表機控制面板來校正印字頭。

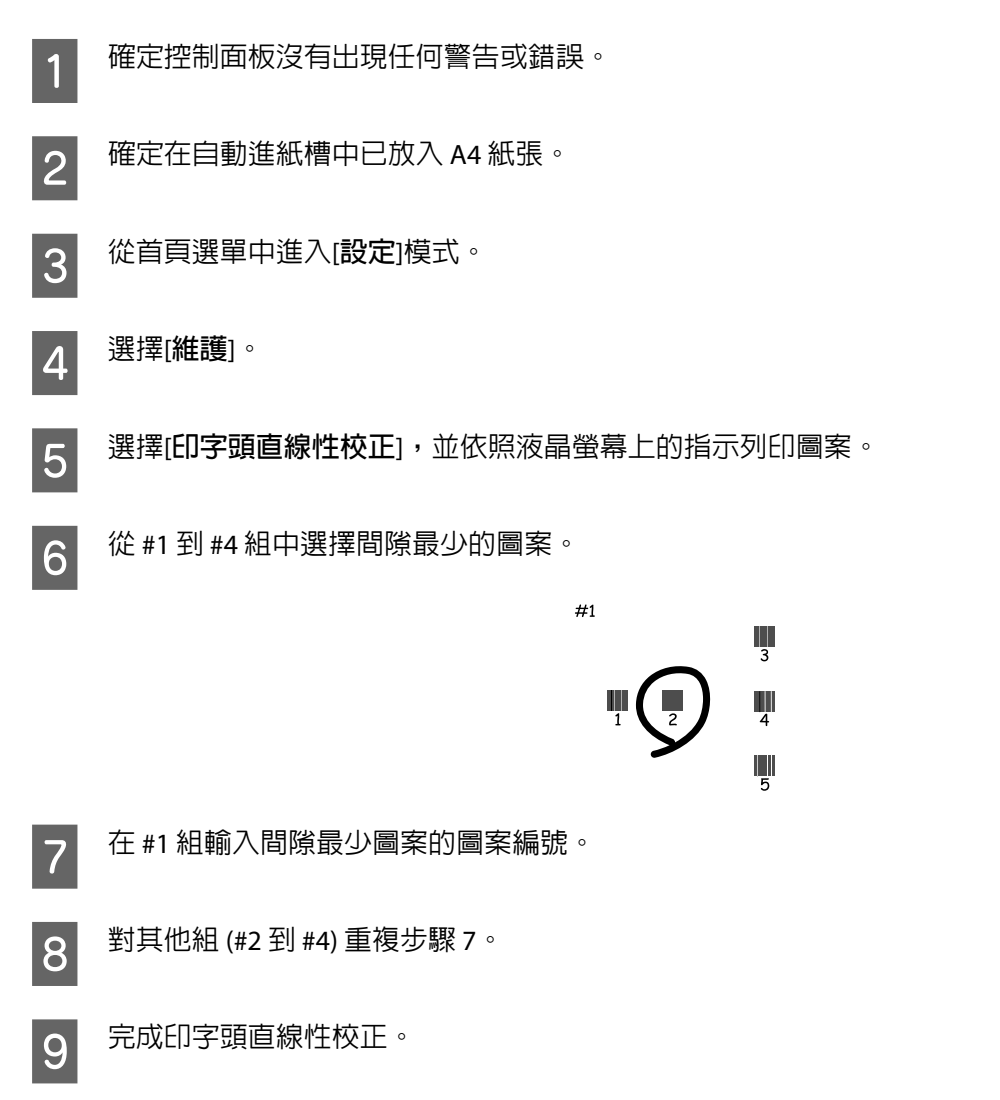

# **更換墨水導管內的墨水**

若長時間沒有使用印表機,或發現列印成品出現暈開或色偏情況,您可能需要更換墨水導管内的墨水以解 決這個問題。

強力清潔工具可讓您更換墨水導管內的所有墨水。

### c **重要事項:**

此功能會消耗大量墨水。在使用此功能前,請確定印表機的大容量墨水槽內有足夠的墨水。若墨水不 足,請填充墨水槽。

#### **附註:**

- ❏ 此功能會影響集墨棉的使用壽命。執行此功能會使集墨棉提早到達其容量。集墨棉使用壽命結束後,請聯絡 Epson 授權服務中心要求更換。集墨棉並非使用者可自行維修的零件。
- ❏ 使用強力清潔工具程式後,請關閉印表機電源並等待至少 12 個小時。此功能之使用可以在 12 個小時後 改善列印品質,但無法在上次使用的 12 個小時内再次使用。若您試過上述所有方式,但依然無法解決問 題,請聯絡 Epson 授權服務中心。

## **使用** Windows **的強力清潔工具**

請依照下列步驟,使用強力清潔工具。

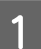

1 確定控制面板沒有出現任何警告或錯誤。

- B 開啟印表機驅動程式。 & 第29頁 "開啟 Windows [的印表機驅動程式"](#page-28-0)
- 

C 點選[**維護**]選單,然後按下[**強力清潔**]鍵。

4 請依照螢幕上的操作說明。

## **使用** Mac OS X **的強力清潔工具**

請依照下列步驟,使用強力清潔工具。

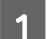

**\_1 確**定控制面板沒有出現任何警告或錯誤。<br>

- <mark>\_2</mark> 開啓 Epson Printer Utility 4。<br> ◆ 第30頁 "開啓 Mac OS X [的印表機驅動程式"](#page-29-0)
- C 按下 [**強力清潔**]圖示。

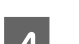

■ \_ 請依照螢幕上的操作說明。<br>■ \_

**省電**

若在指定時間內無任何操作,印表機會進入睡眠模式或自動關機。

您可以在套用電源管理功能前,先調整時間。提高任何數值都會影響印表機的能源效率。進行變更前,請 先考慮環境問題。

請依照下列的步驟調整時間。

## **適用於** Windows

- A 開啟印表機設定。 & 第29頁 "開啟 Windows [的印表機驅動程式"](#page-28-0)
- B 按下[**維護**]選單,然後按下[**印表機和選購品資訊**]鍵。
- $\begin{bmatrix} 3 & \frac{1}{2} \end{bmatrix}$  選擇[**關閉**]、[30分鐘]、[1小時]、[2小時]、[4小時]、[8小時]或[12小時]作為電源關閉定時器設定,然 後按下[**傳送**]鍵。
- D 選擇 [3**分鐘**]、[5**分鐘**]、[10**分鐘**]或 [15**分鐘**]作為睡眠模式定時器設定,然後按下[**傳送**]鍵。

E 按下[**確定**]鍵。

- 
- **適用於** Mac OS X
- 
- 
- 
- 

A 開啟 Epson Printer Utility 4。 & 第30頁 "開啟 Mac OS X [的印表機驅動程式"](#page-29-0)

B 按下[**印表機設定**]鍵。即會顯示印表機設定畫面。 C 選擇[**關閉**]、[30**分鐘**]、[1**小時**]、[2**小時**]、[4**小時**]、[8**小時**]或[12**小時**]作為電源關閉定時器設定。

D 選擇 [3**分鐘**]、[5**分鐘**]、[10**分鐘**]或 [15**分鐘**]作為睡眠模式定時器設定。

E 按下[**套用**]鍵。

**使用控制面板**

A 從首頁選單中進入[**設定**]模式。

B 選擇[**印表機設定**]。

C 選擇[**電源關閉計時器**]。

D 選擇[**關閉**]、[30 **分鐘**]、[1 **小時**]、[2 **小時**]、[4 **小時**]、[8 **小時**]或[12 **小時**]。

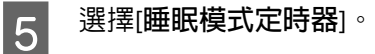

F 選擇 [3**分鐘**]、[5**分鐘**]、[10**分鐘**]或 [15**分鐘**]。

# **更安靜的印表機操作**

您可在不變更列印品質的情況下,讓印表機保持安靜運作。不過,列印速度可能會降低。

# **適用於** Windows

A 開啟印表機設定。 & 第29頁 "開啟 Windows [的印表機驅動程式"](#page-28-0)

B <sup>在</sup>[**主選單**]視窗中,將[**靜音模式**]設為[**關閉**]或[**開啟**]。

## **適用於** Mac OS X

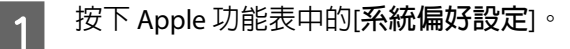

B 按下[**印表機和掃描器**] (適用於 Mac OS X 10.9)、[**列印和掃描**] (適用於 Mac OS X 10.8 或 10.7) 或[**列印與傳真**] (適用於 Mac OS X 10.6 或 10.5),然後從印表機清單方塊中選擇您的印表機。

C 按下[**選項與耗材**],再按下[**驅動程式**]。

D 在靜音模式中選擇[**關閉**]或[**開啟**]。

# **檢查紙張的饋入張數**

您可從印表機驅動程式檢查紙張饋入張數。

在印表機驅動程式的維護視窗 (適用於 Windows) 或 Epson Printer Utility 4 (適用於 Mac OS X) 中,按下[**印表 機和選購品資訊**]鍵。

# **使用網頁瀏覽器管理印表機狀態或設定**

# Epson Connect **服務**

您可使用 Epson Connect,隨時從智慧型手機、平板電腦或筆記型電腦進行列印,享受無地域限制的方便 性。

#### 以下功能適用於您的印表機。

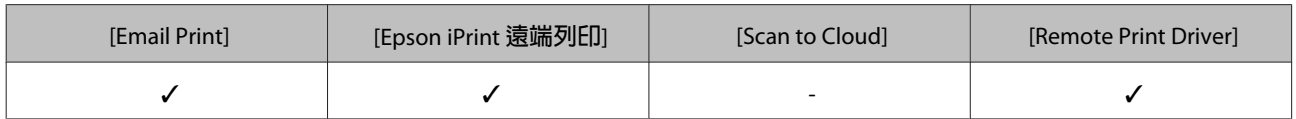

如需詳細資訊,請參閱 Epson Connect 入口網站。

<https://www.epsonconnect.com/>

<http://www.epsonconnect.eu>(僅限歐洲)

# Web Config

Web Config 應用程式可讓您在電腦或智慧型裝置上使用網頁瀏覽器管理印表機狀態或設定。您可確認印表 機狀態,或變更網路及印表機設定。若要使用 Web Config,請將印表機及裝置連接至相同的網路。

**附註:**

以下為支援的瀏覽器。

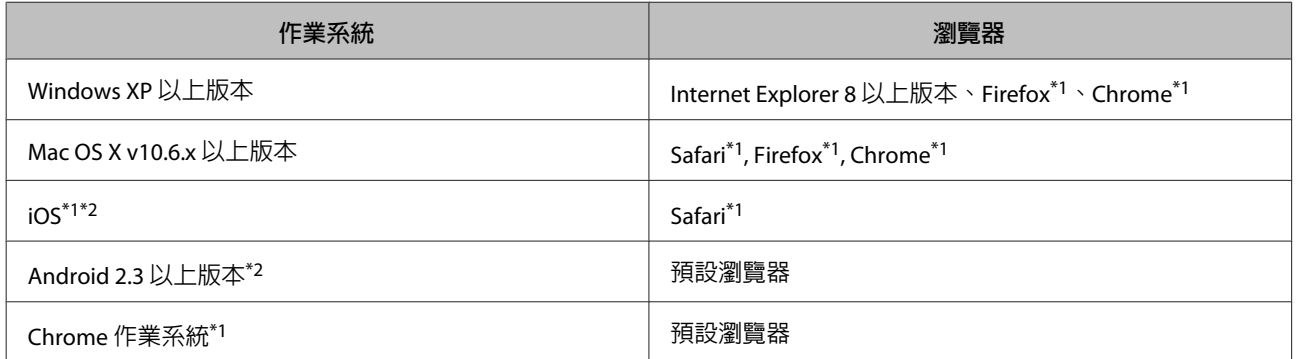

\*1 使用最新版本。

\*2 僅顯示基本設定

### **在** Windows **上執行** Web Config

**【1** 在 Windows 中開啓檢視裝置和印表機。

[Windows 8.1] **及** [8]**:** 選取[**桌面**] > [**設定**] > [**控制台**] > [**硬體和音效**] (或[**硬體**]) 中的[**檢視裝置和印表機**]。

```
[Windows 7]:
按一下開始鍵,選取[控制台] > [硬體和音效]中的[檢視裝置和印表機]。
```
[Windows Vista]**:** 按一下開始鍵,選取[**控制台**] > [**硬體和音效**]中的[**印表機**]。

B 在印表機上按右鍵,然後選取[**內容**]。

<mark>3</mark> 選擇 [Web 服務]選單,然後按下網址。

### <span id="page-84-0"></span>**在** Mac OS X **上執行** Web Config

A <sup>從</sup> 功能表 > [**印表機和掃描器**] (或 [**列印和掃描**]、[**列印與傳真**]) 選取[**系統偏好設定**],然後選取 印表機。

B 按一下 [**選項與耗材**] > [**顯示印表機網頁**]。

# **清潔印表機**

# **清潔印表機外部**

為使您的印表機維持在最佳操作狀態,請依照下列操作說明每年仔細地清潔印表機數次。

### c **重要事項:**

請勿使用酒精或稀釋劑清潔印表機,這些化學物品會使印表機受損。

#### **附註:**

不使用印表機時,請闔上紙張支撐板及出紙托盤,以避免印表機積塵。

- ❏ 使用柔軟且清潔的乾布來清潔液晶螢幕。請勿使用液體或化學清潔劑。
- □ 請使用柔軟、清潔的乾布擦拭工作平台的表面。若玻璃表面沾染油脂或某些難以清除的材質,請使用 少量的玻璃清潔劑與軟布清除。擦除所有殘餘的液體。
- ❏ 請勿對工作平台的表面施加任何壓力。
- ❏ 請小心不要刮傷或讓工作平台的玻璃表面受損,並勿以堅硬或有研磨作用的刷子進行清潔。損傷的玻 璃表面會使掃描品質降低。

# **清潔印表機內部**

為了維持最佳的列印品質,請使用下列的操作步驟來清潔內部的滾輪。

!**注意:**

請小心切勿觸碰到印表機的內部零件。

#### c **重要事項:**

- ❏ 請注意,不要讓列印的機械裝置或電子零件碰到水。
- ❏ 請不要在印表機內部塗抹潤滑油。
- ❏ 不合適的油品可能會損壞機械裝置。若需要潤滑劑,請洽詢經銷商或專業的維修人員。

確定控制面板沒有出現任何警告或錯誤。

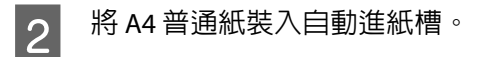

- C <sup>從</sup>[**首頁**]選單中進入[**設定**]模式。
- $\vert$  4 選擇[維護]。
- E 選擇[**紙張導引器清潔**]。
- **G** 按下 ◇ 裝入紙張。請重覆此程序,直至紙張不會被墨水弄髒為止。<br>■

# **搬運印表機**

若您需要搬運印表機一段距離,您必須做好準備並依下述步驟重新包裝。請使用原包裝箱及包裝材料,或 大小相似、能容納印表機的箱子。

c **重要事項:**

- ❏ 當保存或搬運印表機時,請勿將其傾斜或上下顛倒置放,否則可能導致墨水外漏。
- □ 在拆封後保存或搬運墨水瓶時,請勿使其傾斜、遭受碰撞或受到溫度變化影響,否則即使有牢牢栓 緊墨水瓶蓋,也有可能導致墨水外漏。栓緊瓶蓋時,請確定墨水瓶保持直立,並採取防護措施以免 搬運時導致墨水外漏。

 $\begin{bmatrix} \begin{matrix} \ 1 \end{matrix} \end{bmatrix}$  取出所有自動進紙槽上的紙張,並確定已關閉電源。

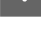

2 打開掃描單元,確定印字頭位於右側起始位置。

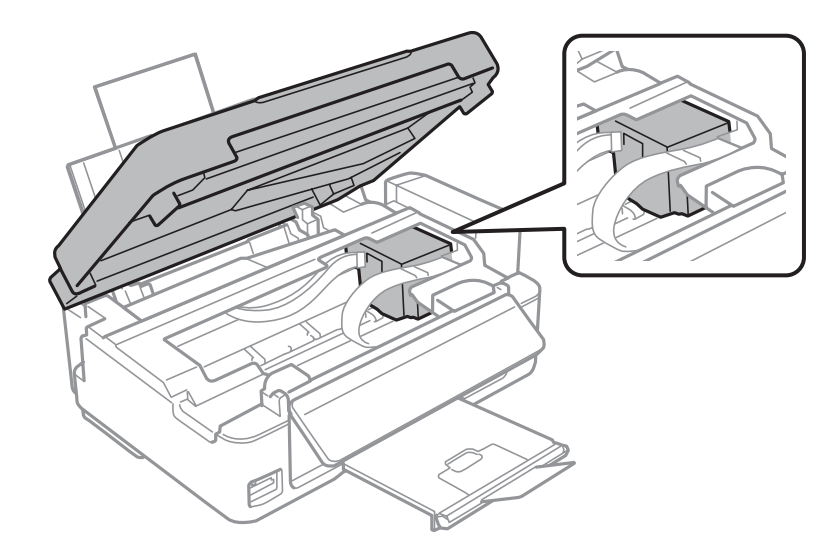

### **附註:**

如果印字頭沒有在右側起始位置,請開啓印表機電源,讓印字頭回到最右側的位置,然後再關閉印表 機的電源。

3 請依下圖所示方式,以膠帶固定住印字頭,然後闔上掃描單元。

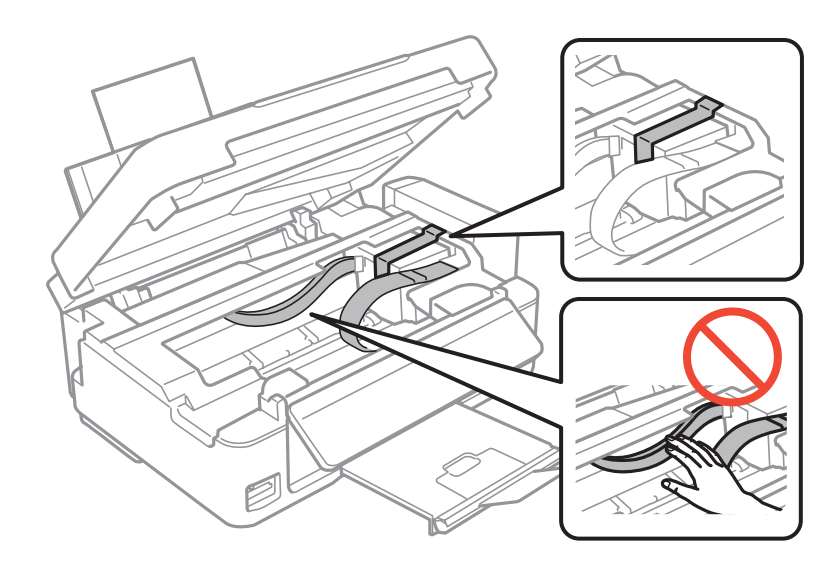

### **附註:**

請勿將膠帶貼在印表機內部的白色排線。

 $\boxed{\boldsymbol{4}}$  請拔掉電源插座上的電源線,再拔掉連接至印表機的 USB 連接線。

5 闔上紙張支撐板及出紙托盤。

6 若有抬高控制面板,請將控制面板後方的調整桿往外拉,直到固定至定位,然後降低控制面板以便 存放。

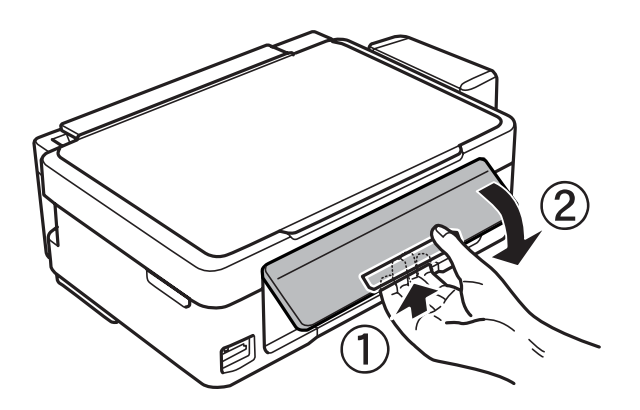

### **維護印表機及軟體**

<span id="page-87-0"></span>

將大容量墨水槽從印表機上取下,並將其平放,然後確定拴緊大容量墨水槽上的瓶蓋。

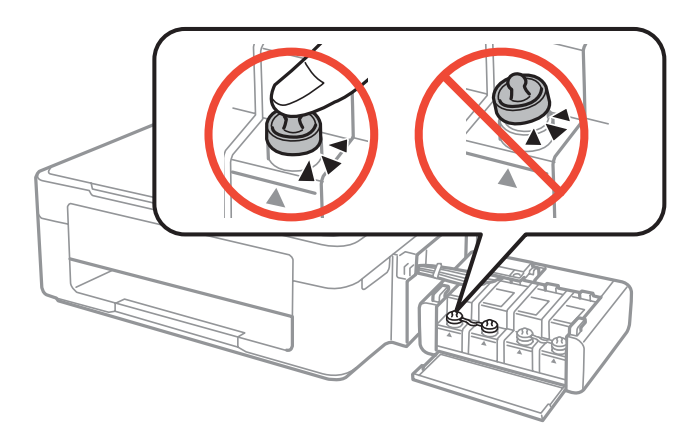

L 8 將大容量墨水槽掛回印表機上。

3. 請將原始包裝箱中的保護材料放在印表機的兩側,然後再一起裝入包裝箱中。<br>
I 請將原始包裝箱中的保護材料放在印表機的兩側,然後再一起裝入包裝箱中。

### **附詳:**

❏ 搬運時請將印表機保持在水平的狀態。否則墨水可能會漏出。

❏ 如果您發現到列印品質有降低,請清潔或校正印字頭。

❏ 請勿將打開的墨水瓶與印表機一起放入包裝箱中。

# **檢查並安裝軟體**

# **檢查安裝在您電腦上的軟體**

若要使用本進階使用說明所述的功能,您必須先安裝下列軟體。

- ❏ Epson驅動程式及工具程式
- ❏ Epson Easy Photo Print
- ❏ Epson Event Manager

請依照下列步驟檢查電腦上安裝的軟體。

### **適用於** Windows

A [Windows 8.1] **及** [8]**:**從[**設定**]中選擇[**控制台**]。

[Windows 7] **及** [Vista]**:** 按下開始鍵,並選擇[**控制台**]。

[Windows XP]**:** 按下[**開始**]鍵,並選擇[**控制台**]。

<span id="page-88-0"></span>B [Windows 8.1]**、**[8]**、**[7] **及** [Vista]**:**從程式集類別點選[**移除安裝程式**]。

[Windows XP]**:** 雙擊[**新增或移除程式**]圖示。

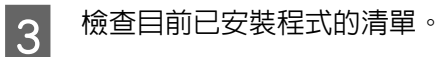

### **適用於** Mac OS X

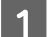

1 雙撃 [Macintosh HD]。

2 雙擊應用程式中的 [Epson Software] 資料夾,並檢查内容。

**附註:**

- ❏ 應用程式資料夾包含由第三方所提供的軟體。
- □ 若要檢查是否已安裝印表機驅動程式,請先按下 Apple 功能表上的[**系統偏好設定**],然後按下[**列印和掃描**] (適用於 Mac OS X 10.9、10.8 或 10.7) 或 [**列印與傳真**] (適用於 Mac OS X 10.6)。接著在 印表機清單方塊中 找出您的印表機產品。

# **安裝軟體**

將隨附於產品的印表機軟體光碟放入電腦,並在軟體選擇畫面中選取欲安裝的軟體。

如果您使用 Mac OS X 或電腦沒有 CD/DVD 光碟機,請前往下列 Epson 網站下載並安裝軟體。 <http://support.epson.net/setupnavi/>

# **移除軟體**

若是升級作業系統,您可能需要移除並重新安裝印表機軟體以解決某些問題。

請參考下列章節的資訊,決定要安裝的應用程式。

◆ 第88頁 ["檢查安裝在您電腦上的軟體"](#page-87-0)

## **適用於** Windows

**附註:**

❏ 若您是以標準使用者登入 Windows 8.1、8、7 及 Vista,您必須擁有系統管理員帳號和密碼。

□ 若為 Windows XP,您必須以電腦系統管理員帳戶登入系統。

A 關閉產品的電源。

2 從電腦拔出產品的界面連接線。

3 請執行下列任一動作。

[Windows 8.1] **及** [8]**:**從[**設定**]中選擇[**控制台**]。

[Windows 8.1]**、**[8]**、**[7] **及** [Vista]**:**按一下開始鍵,並選取[**控制台**]。

[Windows XP]**:** 按下[**開始**]鍵,並選擇[**控制台**]。

4 請執行下列任一動作。

[Windows 8]**、**[7] **及** [Vista]**:**從程式集類別點選[**移除安裝程式**]。

[Windows XP]**:** 雙擊[**新增或移除程式**]圖示。

**5 請從顯示的清單中選取欲移除的軟體,例如產品的驅動程式及應用程式。**<br>————————————————————

6 請執行下列任一動作。

[Windows 8.1]**、**[8] **及** [7]**:**選擇[**解除安裝**/**變更**]或[**解除安裝**]。

[Windows Vista]**:** 按下[**解除安裝**/**變更**]鍵或[**解除安裝**]鍵,然後在使用者帳戶控制視窗中按下[**繼續**] 鍵。

[Windows XP]**:** 按下[**變更**/**移除**]或[**移除**]鍵。

**附註:** 若您在步驟 5 中選擇移除產品的印表機驅動程式,請先選取產品的圖示,然後按下[**確定**]鍵。

G 當確認視窗出現時,請按下[**是**]或[**下一步**]。

【8】 請依照螢幕上的操作說明。<br>【8】

在某些情況中,可能會出現訊息提示您重新啟動電腦。若發生此情況,請確定點選[**我想要現在重新啟動我 的電腦**],然後按下[**完成**]。

## **適用於** Mac OS X

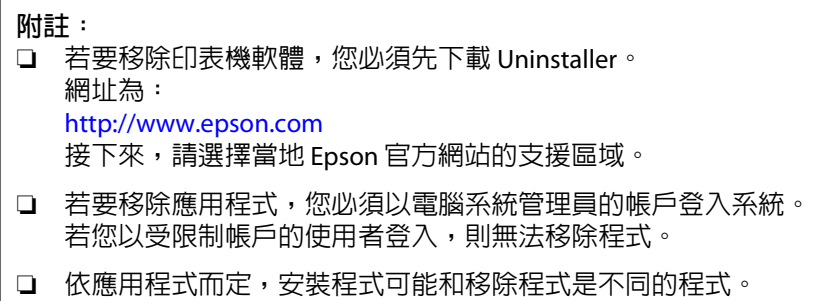

A 結束所有正在執行的應用程式。

**2** 請在 Mac OS X 硬碟中雙擊 [Uninstaller] 圖示。

3 請從顯示的清單中點選欲移除軟體的檢查盒,例如印表機驅動程式及應用程式。

**4 按下[移除]鍵。** 

5 請依照螢幕上的操作說明。

若您在 Uninstaller 視窗中找不到欲移除的軟體,請先在 Mac OS X 硬碟中雙擊 [**應用程式**]資料夾,並選取欲 移除的應用程式,然後將其拖曳至 [**垃圾桶**]圖示。

**附註:**

若移除印表機驅動程式之後,列印和掃描 (適用於 Mac OS X 10.9、10.8 或 10.7) 或列印與傳真 (適用於 Mac OS X 10.6) 視窗中出現產品的名稱,請先選擇產品的名稱,然後按下 - **移除**鍵。

# **使用外接儲存裝置傳送資料**

您可使用印表機的記憶卡插槽,將檔案複製到與印表機相連的電腦中。亦可將電腦上的檔案複製到您的儲 存裝置。

# **儲存裝置的注意事項**

在儲存裝置和電腦之間複製檔案時,務必注意下列事項:

- ❏ 查看所使用儲存裝置及轉接卡的說明文件,留意是否有任何操作說明。
- □ 從儲存裝置直接列印時,請勿複製仟何檔案到該儲存裝置。
- ❏ 當您將檔案複製到儲存裝置或從中刪除檔案後,印表機不會顯示儲存裝置的更新資訊。若要更新顯示 資訊,請退出並重新插入儲存裝置。
- ❏ 當記憶卡燈號閃爍時,請勿退出記憶卡或關閉印表機的電源,否則可能會遺失資料。

# **在儲存裝置與電腦之間複製檔案**

### **將檔案複製到電腦**

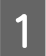

<mark>1</mark> 確定印表機電源已開啓,且儲存裝置已連接。

B [Windows 8.1] **及** [8]**:** 選擇[**新增應用程式**],然後選擇[**電腦**]。

[Windows 7] **及** [Vista]**:** 按下開始鍵,並選擇[**電腦**]。

[Windows XP]**:** 按下[**開始**]並選擇[**我的電腦**]。

[Mac OS X]**:** 卸除式磁碟圖示 ( ) 會自動顯示在您的桌面上。

3 雙擊卸除式磁碟圖示,然後選擇您要儲存檔案的資料夾。

#### **附註:**

若您有設定磁碟區標籤,將會顯示為磁碟名稱。若沒有設定磁碟區標籤,卸除式磁碟將會顯示為 Windows XP 上的磁碟名稱。

4 選擇您要複製的檔案,然後拖曳至您電腦硬碟上的資料夾。

c **重要事項:** Mac OS X 使用者

在取出儲存裝置之前,務必將桌面上的卸除式磁碟圖示拖曳至垃圾桶,否則可能會遺失儲存裝置 中的資料。

# **儲存檔案至儲存裝置**

**附註:**

如果從[**檔案共享設定**]選單中選擇 [USB],您無法從網路連線電腦寫入至記憶卡。若要授予網路電腦寫入權 限,請將設定變更為 [Wi-Fi]。 **◆ 第69頁 ["設定模式"](#page-68-0)** 

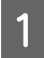

確定印表機電源已開啓,日儲存裝置已連接。

B [Windows 8.1] **及** [8]**:** 選擇[**新增應用程式**],然後選擇[**電腦**]。

[Windows 7] **及** [Vista]**:** 按下開始鍵,並選擇[**電腦**]。

[Windows XP]**:** 按下[**開始**]並選擇[**我的電腦**]。

[Mac OS X]**:** 卸除式磁碟圖示 ( ) 會自動顯示在您的桌面上。

3 雙擊卸除式磁碟圖示,然後選擇您要儲存檔案的資料夾。

#### **附註:**

若您有設定磁碟區標籤,將會顯示為磁碟名稱。若沒有設定磁碟區標籤,卸除式磁碟將會顯示為 Windows XP 上的磁碟名稱。

**|4|** 在電腦硬碟中,選擇含有您要複製檔案的資料夾,然後選擇檔案並將其拖曳至儲存裝置中的資料夾。

### c **重要事項:**

Mac OS X 使用者

在取出儲存裝置之前,務必將桌面上的卸除式磁碟圖示拖曳至垃圾桶,否則可能會遺失其中的資 料。

# **錯誤指示燈**

# **控制面板上的錯誤訊息**

本節說明液晶螢幕上顯示訊息的意義。

代碼將會顯示在螢幕的右上方。

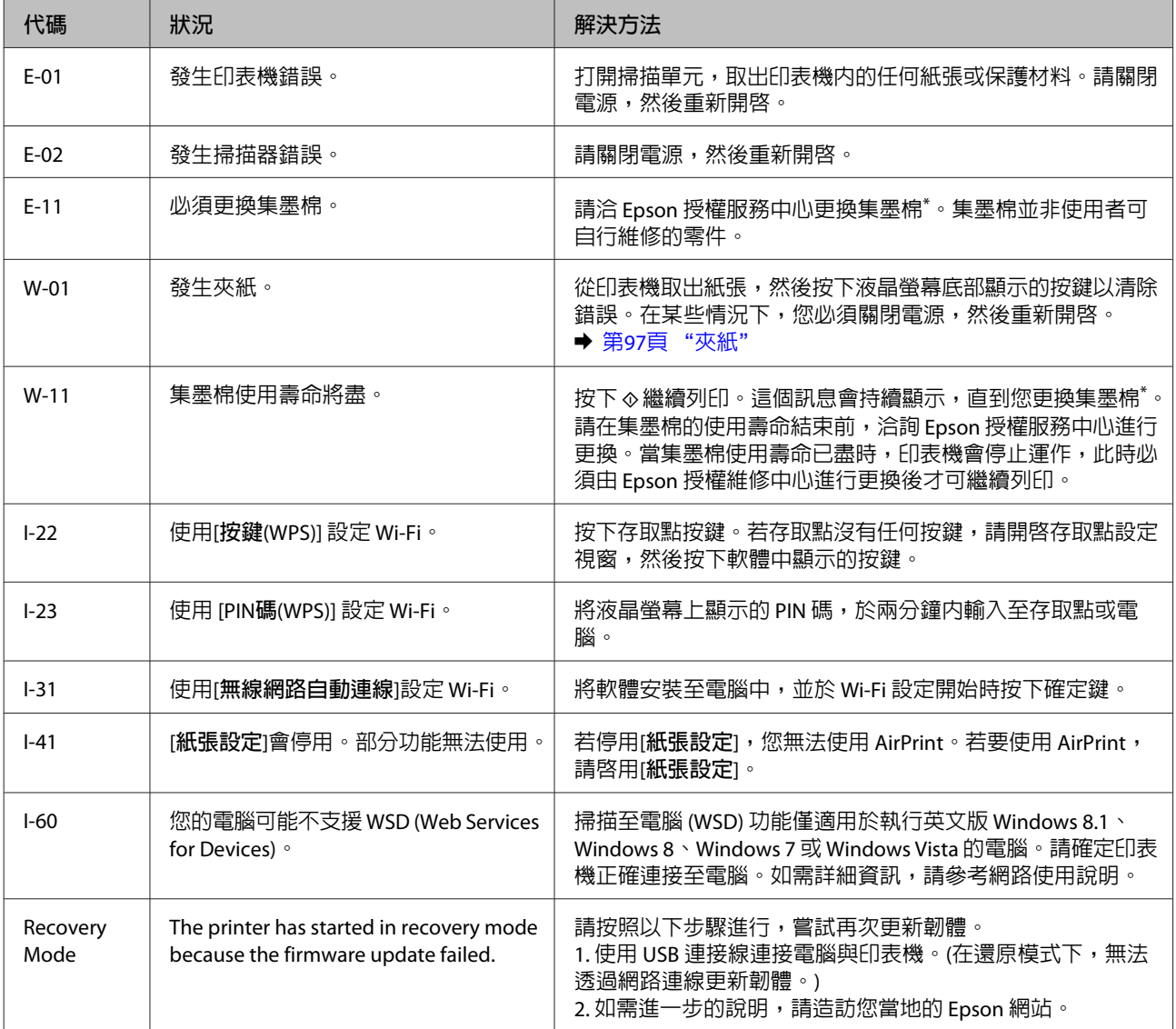

\* 在某些列印循環中,集墨棉可能會吸收非常少量的多餘墨水。為避免從集墨棉漏出墨水,印表機具有可在吸收容量達到集 墨棉限制時停止列印的設計。是否需要更換及更換的頻率將會因您的列印頁數、列印的材料類型以及印表機所進行的清潔 循環次數而有不同。集墨棉的更換需求並非意味著印表機未依規格運作。印表機將會告知您需要更換集墨棉的時間,此操 作僅能由 Epson 授權服務中心執行。Epson 保固不包含此更換的費用。

# **列印**/**複印的解決方法**

# **診斷問題**

請依照下列兩個簡單的方法,解決印表機的問題:首先進行問題分析,再應用各種可行的方法,直到問題 解決為止。

線上問題排解、控制面板、或印表機監控程式,皆可提供您診斷並解決常見問題的所需資訊。請參考下列 相關單元的說明。

若您有關於列印品質的特殊問題、與列印品質無關的列印結果問題、進紙問題,或印表機完全無法列印的 問題,請參考適合的章節。

若想要解決問題,您可能需要取消列印。

◆ 第33頁 ["取消列印"](#page-32-0)

# **檢查印表機狀態**

若於列印時發生問題,印表機監控程式視窗會出現錯誤訊息。

若出現的錯誤訊息表示印表機的集墨棉使用壽命即將用盡時,請洽 Epson 授權維修中心進行更換。這個訊 息會持續顯示,直到您更換集墨棉。當印表機的集墨棉使用壽命已盡時,印表機會停止運作,此時必須由 Epson 授權維修中心進行更換後, 即可繼續列印。

### **適用於** Windows

有兩種啟動 EPSON印表機監控程式3 的方法:

- □ 雙擊 Windows 工作列上的印表機捷徑圖示。若要將捷徑圖示新增至工作列上,請參考下列章節: ◆ 第29頁 ["從工作列上的捷徑圖示"](#page-28-0)
- ❏ 開啟印表機驅動程式,點選[**維護**]選單,然後按下 [EPSON**印表機監控程式**3]鍵。

開啓 EPSON印表機監控程式3 後,會出現以下的視窗:

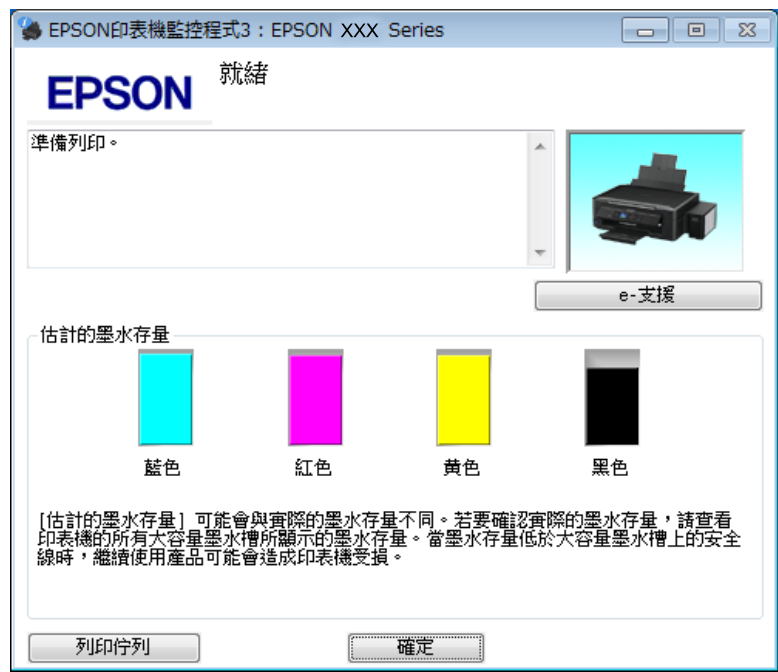

#### **附註:**

若 EPSON印表機監控程式3 沒有出現,請開啓印表機驅動程式並按下[維護] 選單,然後按下[進階設定]鍵。在 進階設定視窗中,點選[**開啟**EPSON**印表機監控程式**3] 檢查盒。

EPSON印表機監控程式3 提供下列資訊:

❏ [e-**支援**]**:**

按下 [e-**支援**]開啟 Epson 技術支援網站。

❏ [**列印佇列**]**:** 只要按下[**列印佇列**]鍵,便可檢視 Windows 列印管理員。

### <span id="page-96-0"></span>**適用於** Mac OS X

請依照所提供的步驟進入 EPSON印表機監控程式。

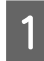

A 開啟 Epson Printer Utility 4。 & 第30頁 "開啟 Mac OS X [的印表機驅動程式"](#page-29-0)

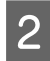

**2 按下[EPSON印表機監控程式]圖示,出現 EPSON印表機監控程式。** 

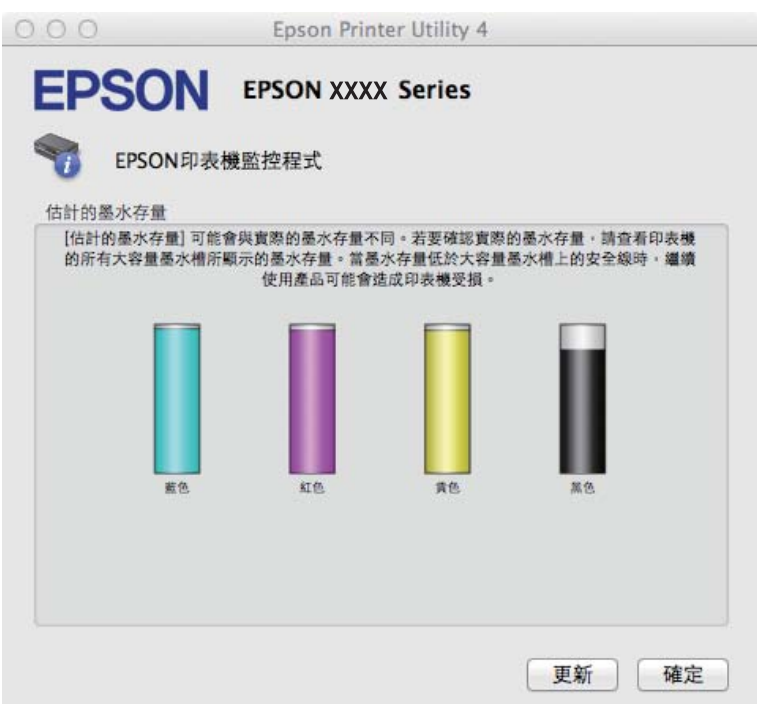

# **夾紙**

!**注意:** 當您的手仍在印表機內時,切勿碰觸控制面板上的按鍵。

c **重要事項:** 請注意,不要拉扯電線或墨水導管,或是觸碰印表機內的其他零件,否則可能會導致墨水外漏或印表機 損壞。

#### **附註:**

部分產品可能提供掃描單元支撐板。

# **取出印表機內部的夾紙**

1 當印表機驅動程式出現提示訊息時,請取消列印工作。

**◆ 第33頁 ["取消列印"](#page-32-0)** 

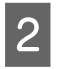

2 打開掃描單元。

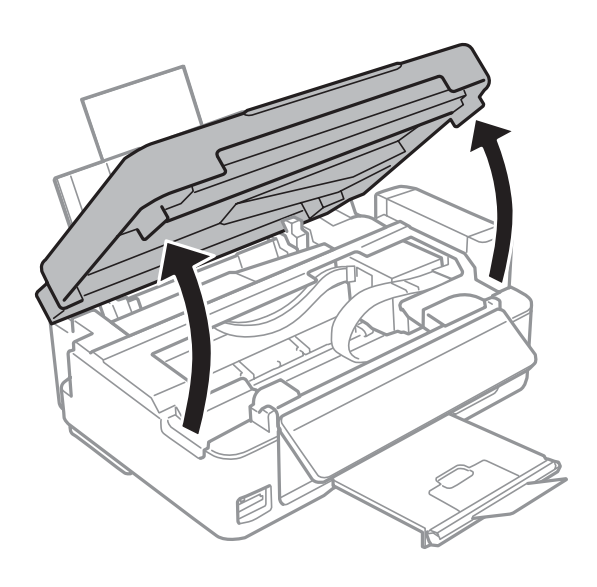

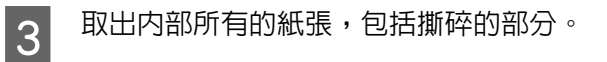

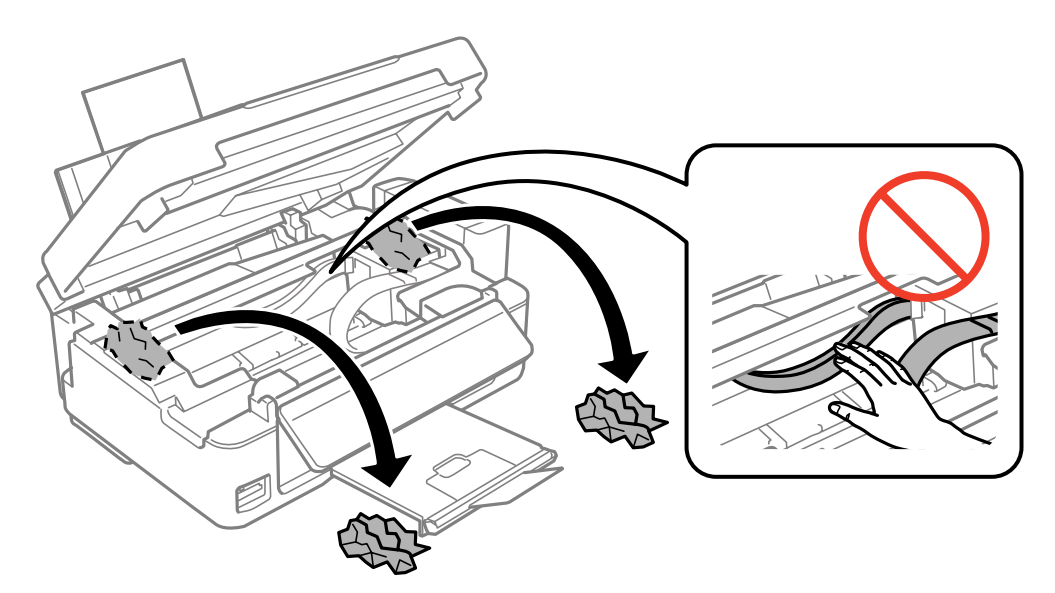

### **列印**/**複印的解決方法**

 $\overline{{\mathcal A}}$  闔上掃描單元。若紙張夾在靠近出紙托盤的地方,請小心地取出夾紙。

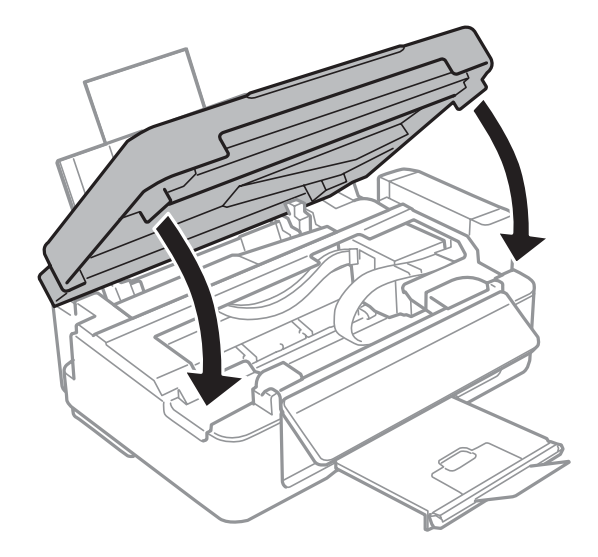

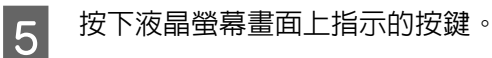

### **避免夾紙**

如果經常發生夾紙,請確認下列事項:

- ❏ 紙張是平坦的,沒有捲曲或皺摺。
- ❏ 使用高品質的紙張。
- ❏ 自動進紙槽中的紙張列印面為朝上。
- ❏ 放入紙張之前,請先將整疊紙張打散順齊。
- ❏ 若使用普通紙,請確定高度未超過紙張邊緣定位器內側的 H 箭號下方的指示線。 若使用 Epson 專用紙,請確定紙張數量未超過該紙張種類的指定限制。 ◆ 第17頁 ["選擇紙張"](#page-16-0)
- ❏ 請確定紙張邊緣定位器有緊靠著紙張邊緣。
- ❏ 請將這台印表機放置於平坦、穩固且空間大於印表機機身之處。在傾斜或晃動的地方,這台印表機將 無法正常運作。

### **夾紙後重新列印** (**限** Windows)

因夾紙而取消列印工作後,可繼續列印後續頁面,不需要重新列印夾紙前已列印的部分。

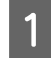

解決夾紙問題。 & 第97頁 ["夾紙"](#page-96-0)

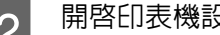

B 開啟印表機設定。 & 第29頁 "開啟 Windows [的印表機驅動程式"](#page-28-0)

C 選擇印表機驅動程式主選單視窗中的[**列印預視**]檢查盒。

A 選擇您想使用的列印設定。

- E 按下[**確定**]鍵,關閉印表機設定視窗,然後列印檔案。列印預視視窗會開啟。
- F 選擇左上角頁面清單欄位中已經列印的頁面,然後選擇列印選項選單中的[**刪除頁**]。請為您所有已列 印出的文件重複本步驟。
- G 按下列印預視視窗中的[**列印**]鍵。

# **列印品質說明**

如果發生列印品質的問題,請與下列範本進行比較。點選圖示下方的標題文字,即可查看解決方法。

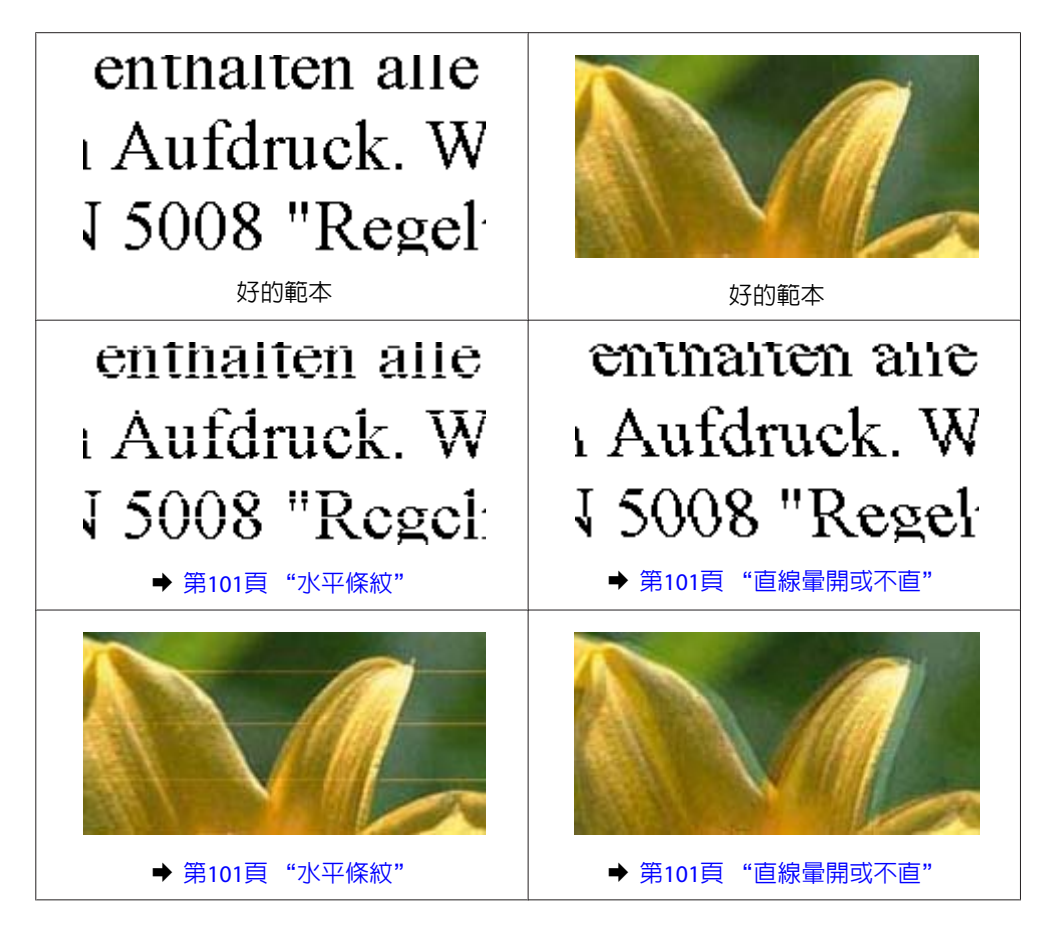

<span id="page-100-0"></span>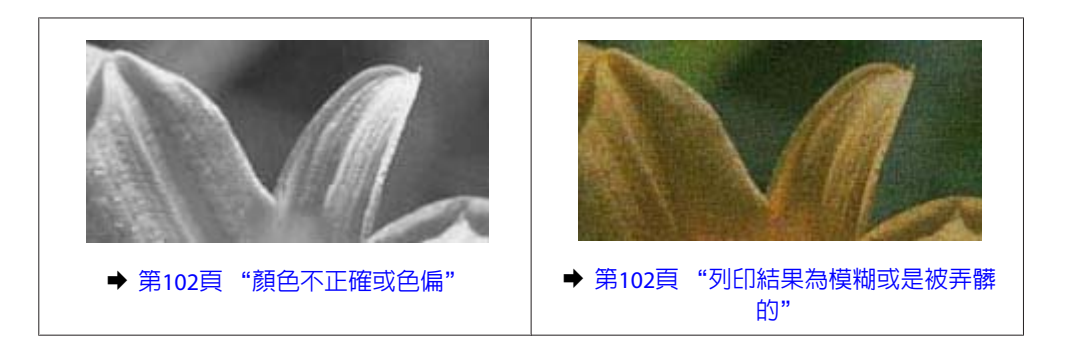

# **水平條紋**

- ❏ 確認在自動進紙槽中的紙張列印面為朝上 (較白或較亮的一面)。
- ❏ 執行印字頭清潔工具程式,清潔任何阻塞的噴嘴。 ◆ 第77頁["清潔印字頭"](#page-76-0)
- ❏ 若印表機已經長時間沒有使用,請使用印表機驅動程式的強力清潔工具程式。 ◆ 第80頁"更換墨水導管内的墨水"
- ❏ 請使用 Epson 原廠墨水瓶。
- □ 請確定您在液晶螢幕選單或印表機驅動程式中所選擇的紙張種類,符合放在印表機内的紙張。 ◆ 第17頁 ["選擇紙張"](#page-16-0)
- ❏ 若出現間距 2.5 公分的條紋,請執行印字頭直線性校正工具。 ◆ 第79頁["校正印字頭"](#page-78-0)
- ❏ 如果發生複印品質問題,請清潔工作平台的表面。 ◆ 第85頁 ["清潔印表機外部"](#page-84-0)

## **直線量開或不直**

- ❏ 確認在自動進紙槽中的紙張列印面為朝上 (較白或較亮的一面)。
- ❏ 執行印字頭清潔工具程式,清潔任何阻塞的噴嘴。 ◆ 第77頁 ["清潔印字頭"](#page-76-0)
- □ 若印表機已經長時間沒有使用,請使用印表機驅動程式的強力清潔工具程式。 ◆ 第80頁 "更換墨水導管内的墨水"
- ❏ 執行印字頭直線性校正工具。 ◆ 第79頁["校正印字頭"](#page-78-0)
- ❏ 若為 Windows,請在印表機驅動程式的更多選項視窗中,取消點選[**高速**]檢查盒。詳細說明,請參考線 上輔助說明。 若為 Mac OS X,請點選高速列印中的[**關閉**]。若要顯示高速列印,請點選以下功能表:[**系統偏好設 定**]、[**印表機和掃描器**] (適用於 Mac OS X 10.9) 或[**列印和掃描**] (適用於 Mac OS X 10.8 或 10.7) 或[**列印與傳真**] (適用於 Mac OS X 10.6)、您的印表機 (在印表機的清單方塊中)、[**選項與耗材**],然後再按下[**驅動程式**]。
- □ 請確定您在液晶螢幕選單或印表機驅動程式中所選擇的紙張種類,符合放在印表機内的紙張。 & 第17頁 ["選擇紙張"](#page-16-0)

<span id="page-101-0"></span>□ 如果發生複印品質問題,請清潔工作平台的表面。 ◆ 第85頁 ["清潔印表機外部"](#page-84-0)

## **顏色不正確或色偏**

- ❏ 確定已完成第一次的墨水設定。
- ❏ 檢查大容量墨水槽。若墨水槽沒有墨水,請立即填充墨水並執行印字頭清潔工具程式。
- ❏ 若為 Windows,請在印表機驅動程式中的主選單視窗中,取消點選[**灰階**]設定。 若為 Mac OS X,請在印表機驅動程式的 列印對話框中,取消點選 列印設定中的 [**灰階**]設定。
- ❏ 調整應用程式或印表機驅動程式的色彩設定。 若為 Windows,請在進階視窗中點選色彩管理設定。 若為 Mac OS X,請檢查 列印對話框中的 色彩選項對話框。
- □ 執行印字頭清潔工具,清潔任何阻塞的噴嘴。 ◆ 第77頁["清潔印字頭"](#page-76-0)
- ❏ 若印表機已經長時間沒有使用,請使用印表機驅動程式的強力清潔工具程式。 ◆ 第80頁 "更換墨水導管内的墨水"
- ❏ 請使用 Epson 原廠墨水瓶及 Epson 建議用紙。

# **列印結果為模糊或是被弄髒的**

- ❏ 請使用 Epson 原廠墨水瓶及 Epson 建議用紙。
- ❏ 請確定將這台印表機放置於平坦、穩固且空間大於印表機機身之處。在傾斜或晃動的地方,這台印表 機將無法正常運作。
- ❏ 請確定您的紙張沒有受損、髒污或過舊。
- ❏ 請確定您的紙張乾燥,在自動進紙槽中的紙張列印面為朝上 (較白或較亮的一面)。
- ❏ 若紙張列印面捲曲,請先壓平或是將其輕輕地往反方向捲曲。
- ❏ 請確定您在液晶螢幕選單或印表機驅動程式中所選擇的紙張種類,符合放在印表機內的紙張。 ◆ 第17頁 ["選擇紙張"](#page-16-0)
- ❏ 從出紙托盤上取出每張列印完成的紙張。
- ❏ 請勿碰觸或是讓任何東西接觸剛列印完成的紙張光滑面。若要處理您的列印輸出,請依紙張指示進行。
- □ 執行印字頭清潔工具,清潔任何阻塞的噴嘴。 ◆ 第77頁["清潔印字頭"](#page-76-0)
- □ 若印表機已經長時間沒有使用,請使用印表機驅動程式的強力清潔工具程式。 ◆ 第80頁 "更換墨水導管内的墨水"
- ❏ 執行印字頭直線性校正工具。 ◆ 第79頁["校正印字頭"](#page-78-0)
- ❏ 如果紙張列印出來被墨水弄髒,請清潔印表機內部。 ◆ 第85頁 "清潔印表機内部"
- □ 如果發生複印品質問題,請清潔工作平台的表面。 ◆ 第85頁 ["清潔印表機外部"](#page-84-0)

# **列印輸出的問題**

## **字體不正確或不完整**

- ❏ 清除所有等待中的列印工作。 ◆ 第33頁 ["取消列印"](#page-32-0)
- ❏ 關閉印表機及電腦的電源。並確定已牢牢插上印表機的界面連接線。
- ❏ 移除印表機驅動程式,然後重新安裝。 ◆ 第89頁 ["移除軟體"](#page-88-0)

## **邊界不正確**

- ❏ 確定紙張已正確放入自動進紙槽中。 ◆ 第19頁 ["放入紙張及信封"](#page-18-0)
- ❏ 檢查您應用程式中的邊界設定。請確定邊界在頁面可列印範圍內。 **◆ 第115頁 ["可列印範圍"](#page-114-0)**
- ❏ 請確定印表機的驅動程式設定是否適用目前使用的紙張大小。 若為 Windows,請檢查主選單視窗。 若為 Mac OS X, 請檢查 頁面設定對話框或 列印對話框。
- ❏ 移除印表機驅動程式,然後重新安裝。 ◆ 第89頁 ["移除軟體"](#page-88-0)

## **列印成品有一點點歪斜**

- ❏ 確定紙張已正確放入自動進紙槽中。 ◆ 第19頁 ["放入紙張及信封"](#page-18-0)
- ❏ 若在印表機驅動程式的主選單視窗中將品質設為[**草稿**] (適用於 Windows),或在 列印設定中將 列印品 質設為 [**快速省墨**] (適用於 Mac OS X),請選擇其他設定。

# **影印影像的尺寸或位置不正確**

- ❏ 若複印邊緣被切掉,請將原稿稍微移離邊角。
- ❏ 清潔工作平台。 ◆ 第85頁 ["清潔印表機外部"](#page-84-0)

## **影像顛倒**

- ❏ 若為 Windows,請在印表機驅動程式中的更多選項視窗中,取消點選[**水平反轉**]檢查盒,或關閉應用程 式中的水平反轉設定。 若為 Mac OS X,請在印表機驅動程式中的 列印對話框中,取消點選 [**列印設定**]中的 [**水平反轉**]檢查盒, 或關閉應用程式中的 水平反轉設定。
- ❏ 移除印表機驅動程式,然後重新安裝。 ◆ 第89頁 ["移除軟體"](#page-88-0)

## **印出空白頁**

- ❏ 檢查大容量墨水槽。若墨水槽沒有墨水,請立即填充墨水並執行印字頭清潔工具程式。 ◆ 第77頁 ["清潔印字頭"](#page-76-0)
- ❏ 請確定印表機的驅動程式設定是否適用目前使用的紙張大小。 若為 Windows,請檢查主選單視窗。 若為 Mac OS X,請檢查 頁面設定對話框或 列印對話框。
- ❏ 若為 Windows,請在印表機驅動程式中按下維護視窗上的[**進階設定**]鍵,以檢查[**不列印空白頁**]設定。 若為Mac OS X,請點選不列印空白頁中的[**開啟**]。若要顯示不列印空白頁,請點選以下功能表:[**系統 偏好設定**]、[**印表機和掃描器**] (適用於 Mac OS X 10.9) 或[**列印和掃描**] (適用於 Mac OS X 10.8 或 10.7) 或 [**列印與傳真**] (適用於 Mac OS X 10.6)、您的印表機 (在印表機的清單方塊中)、[**選項與耗材**],然後再按 下[**驅動程式**]。
- □ 移除印表機驅動程式,然後重新安裝。 ● 第89頁 ["移除軟體"](#page-88-0)

## **列印面被弄髒或磨損**

- ❏ 若紙張列印面捲曲,請先壓平或是將其輕輕地往反方向捲曲。
- ❏ 裝入 A4 普通紙,直至紙張不會被墨水弄髒為止。
	- ◆ 第85頁 "清潔印表機内部"
- ❏ 移除印表機驅動程式,然後重新安裝。 ◆ 第89頁 ["移除軟體"](#page-88-0)

# **列印速度太慢**

- ❏ 請確定您在液晶螢幕選單或印表機驅動程式中所選擇的紙張種類,符合放在印表機內的紙張。 ◆ 第17頁 ["選擇紙張"](#page-16-0)
- □ 若為 Windows,請在印表機驅動程式的主選單視窗中選擇較低的品質。 若為 Mac OS X,請在印表機驅動程式 列印對話框的 列印設定中,選擇較低的列印品質。 ◆ 第29頁 "開啓 Windows [的印表機驅動程式"](#page-28-0)
	-
	- $\Rightarrow$  第30頁 "開啓 Mac OS X [的印表機驅動程式"](#page-29-0)
- ❏ 關閉不必要的應用程式。
- □ 如果您長時間持續列印,列印速度可能會變得非常慢,這是為了要避免印表機的機械裝置因為過熱而 損壞。發生此情形時,您可繼續列印,但建議您最好停止列印,讓印表機在開機的狀態下閒置 30 分鐘 以上。(印表機在關機狀態下無法恢復。)當您重新開機之後,印表機將以正常的速度進行列印。
- ❏ 移除印表機驅動程式,然後重新安裝。 ◆ 第89頁["移除軟體"](#page-88-0)

# **無法正確進紙**

### **無法饋入紙張**

請取出整疊的紙張並確定下列狀況:

- ❏ 紙張未捲曲或皺摺。
- ❏ 紙張不會過於老舊。詳細說明,請參考紙張包裝內附的說明文件。
- □ 若使用普通紙,請確定高度未超過紙張邊緣定位器内側的 ▼ 箭號下方的指示線。 若使用 Epson 專用紙,請確定紙張數量未超過該紙張種類的指定限制。 ◆ 第17頁 ["選擇紙張"](#page-16-0)
- ❏ 印表機內沒有夾紙。如有夾紙,請取出夾住的紙張。 ◆ 第97頁 ["夾紙"](#page-96-0)
- ❏ 請確定您有依照紙張內附的說明文件放入紙張。

# **饋入太多紙張**

- □ 若使用普通紙,請確定高度未超過紙張邊緣定位器内側的▼箭號下方的指示線。 若使用 Epson 專用紙,請確定紙張數量未超過該紙張種類的指定限制。 ◆ 第17頁 ["選擇紙張"](#page-16-0)
- ❏ 請確定紙張邊緣定位器有緊靠著紙張邊緣。
- □ 請確定紙張未捲曲或折疊。若發生此情況,請在放入紙張之前,先壓平或是將其輕輕地往反方向捲曲。
- ❏ 請取出整疊紙張,並確定所使用的紙張不會過薄。 ◆ 第114頁 ["紙張"](#page-113-0)
- ❏ 將整疊紙張打散順齊,然後重新放入紙張。
- ❏ 若檔案的列印份數過多,請檢查印表機驅動程式的份數設定 (如下所示),同時亦請檢查應用程式中的設定。 若為 Windows,請檢查主選單視窗中的份數設定。 若為 Mac OS X,請檢查 列印對話框中的 份數設定。

# **不正確放入紙張**

若您在印表機中將紙張放得太深,印表機將會無法正確地進紙。請在關閉印表機電源後,輕輕地取出紙 張,然後再開啟印表機電源,並重新正確地放入紙張。

### **紙張未完全退出或有皺褶**

- ❏ 若紙張沒有完全退出,請按下 x 鍵退出紙張。若紙張夾在印表機內部,請參考下列章節取出夾紙。 ● 第97頁 ["夾紙"](#page-96-0)
- ❏ 若紙張在退紙時出現皺摺,可能是紙張潮溼或太薄。請放入一疊新的紙張。

**附註:** 請將未使用的紙張放回原本的包裝袋中,並存放於乾燥處。

# **印表機無法列印**

### **所有燈號均熄滅**

- □ 按下 少 鍵,確定已開啓印表機電源。
- ❏ 確定電源線已插入電源插座。
- ❏ 確定電源插座為正常狀態,且未使用壁式切換器或定時器。

## **只有電源燈號亮起**

- ❏ 關閉印表機及電腦的電源。並確定已牢牢插上印表機的界面連接線。
- ❏ 若您使用 USB 界面,請確定您的傳輸線符合 USB 或高速 USB 標準。
- ❏ 若您是透過 USB 集線器將印表機與電腦相連,請將印表機連接至您電腦的第一層集線器。若您的電腦 仍無法辨識出印表機驅動程式,請嘗試不透過 USB 集線器,直接將印表機與您的電腦相連。
- □ 若您是透過 USB 集線器將印表機與電腦相連,請確定您的電腦能辨識 USB 集線器裝置。
- ❏ 若您想列印大尺寸影像,您的電腦可能缺乏足夠的記憶體。請嘗試降低影像解析度,或以較小尺寸進 行列印。您可能需要在電腦中安裝更多的記憶體。
- ❏ Windows 使用者可於 Windows 列印管理員中清除任何等待中的列印工作。 ◆ 第33頁 ["取消列印"](#page-32-0)
- ❏ 移除印表機驅動程式,然後重新安裝。 ◆ 第89頁 ["移除軟體"](#page-88-0)

# **提示您重設墨水存量的訊息會隨即顯示。**

填充所有或指定大容量墨水槽、在液晶螢幕上選取您填充的顏色,然後按下 & 重設墨水存量。

根據使用情況,可能在大容量墨水槽仍有墨水時顯示此訊息。

# **掃描疑難排解**

# **液晶螢幕上的訊息或狀態燈號所指示的問題**

- ❏ 確定產品有正確連接至您的電腦。
- □ 關閉產品後重新開啓電源。若問題仍未解決,表示產品可能故障或需要更換掃描單元的光源。請洽經 銷商。
- ❏ 確定有完整安裝掃描軟體。 ◆ 第121頁 ["何處取得協助"](#page-120-0)

# **掃描問題**

- ❏ 檢查狀態燈號,並確定產品已完成掃描準備。
- ❏ 確定連接線已接上產品及有供電的電源插座。 如有需要,請插上其他的電器裝置並開啓電源以測試產品的 AC 電源變壓器。
- ❏ 關閉您的產品與電腦的電源,然後檢查兩者間的界面傳輸線連接是否穩固。
- □ 若在開始掃描時出現掃描器清單,請確定您有選擇正確的產品。

Windows: 當您使用 EPSON Scan 圖示啓動 Epson Scan 時,待選擇掃描器清單出現後,請選擇所用產品的機型。

Mac OS X: 當您從應用程式資料夾啓動 Epson Scan 時,待選擇掃描器清單出現後,請選擇所用產品的機型。

- ❏ 請將產品直接連接到電腦的外接 USB 埠或只透過一台 USB 集線器連接。當透過一台以上的 USB 集線器 連接電腦時,產品可能無法正常運作。若問題仍存在,請嘗試將產品直接連接到電腦。
- □ 若有一台以上的產品連接到您的電腦,產品可能無法正常運作。請連接一台您要使用的產品,然後重 新嘗試掃描。
- ❏ 若掃描軟體無法正常使用,請依紙本手冊的說明移除軟體,然後重新安裝軟體。 ◆ 第89頁 ["移除軟體"](#page-88-0)

## **使用按鍵**

- ❏ 請檢查您是否有將程式指派給按鍵。 ◆ 第66頁 "[Epson Event Manager](#page-65-0)"
- ❏ 請確定 Epson Scan 和 Epson Event Manager 安裝正確。
- □ 在 Epson 軟體安裝期間或結束後,若您有按下 Windows 安全性警訊視窗的[保**持封鎖**]鍵,請解除鎖定 Epson Event Manager。
	- ◆ 第109頁 "如何解除鎖定 Epson Event Manager"

### **如何解除鎖定** Epson Event Manager

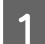

A 按下[**開始**]或開始鍵,然後瀏覽至[**控制台**]。

在 Windows 8.1 及 8 中: 從[**設定**]中選擇[**控制台**]。

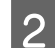

2 請執行下列任一動作。

- ❏ Windows 8.1、8 及 7: 選擇[**系統及安全性**]。
- ❏ Windows Vista: 選擇[**安全性**]。
- ❏ Windows XP: 選擇[**資訊安全中心**]。

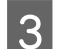

- 3 請執行下列任一動作。
	- ❏ Windows 8.1、8、7 及 Windows Vista: 選擇[**允許程式通過** Windows **防火牆**/**允許應用程式通過** Windows **防火牆**]。
	- ❏ Windows XP: 選擇 [Windows **防火牆**]。

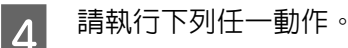

- ❏ Windows 8.1、8 及 7: 確認在允許的程式/允許的應用程式與功能清單中有點選 [EEventManager Application] 檢查盒。
- ❏ Windows Vista: 按下[**例外**]選單,然後確認在程式或連接埠清單中有點選 [EEventManager Application] 檢查盒。
- ❏ Windows XP: 按下[**例外**]選單,然後確認在程式和服務清單中有點選 [EEventManager Application] 檢查盒。

5 按下確定鍵。<br>5

## **使用** Epson Scan **驅動程式以外的掃描軟體**

- □ 若您使用任何 TWAIN 相容程式,例如 Adobe Photoshop Elements, 請確定已選擇正確的掃描器或來源 設定。
- □ 若您無法使用任何 TWAIN 相容掃描程式,例如 Adobe Photoshop Elements,請先移除 TWAIN 相容掃描 程式,然後重新安裝。

◆ 第89頁 ["移除軟體"](#page-88-0)

# <span id="page-109-0"></span>**進紙問題**

### **紙張變髒**

您可能需要清潔產品。 ◆ 第85頁 ["清潔印表機"](#page-84-0)

### **多張進紙**

- ❏ 若裝入不支援的紙張,產品可能一次饋入多張紙張。
- ❏ 您可能需要清潔產品。 ◆ 第85頁 ["清潔印表機"](#page-84-0)

# **掃描時間問題**

- □ 具有高速外接 USB 埠的電腦,掃描速度會比具有外接 USB 埠的電腦更快。如果您將產品連接至高速外接 USB 埠上,請確認其符合系統需求。 **◆ 第113頁 ["系統需求"](#page-112-0)**
- ❏ 以高解析度進行掃描需要較長的時間。

# **掃描影像的問題**

### **掃描品質不滿意**

透過變更目前的設定或調整掃描影像,皆可改善掃描品質。 ◆ 第47頁 ["影像調整功能"](#page-46-0)

#### **掃描影像中出現原稿背面的影像**

如果原稿是以較薄的紙張列印,可能會看到紙張背後產品的影像並出現在所得到的掃描影像中。請嘗試用 一張黑紙放在原稿背後再進行掃描。另請確定原稿的文件形式及影像形式設定值正確無誤。

#### **字元扭曲或模糊不清**

❏ 在辦公室模式或家庭模式中,選擇[**文字加強**]檢查盒。

❏ 調整高反差設定。

家庭模式:

選擇影像形式設定中的[**黑白**],按下[**亮度**]鍵,然後嘗試調整高反差設定。

辦公室模式:

選擇影像形式設定中的[**黑白**],然後嘗試調整高反差設定。

專業模式:

<sup>·</sup>選擇影像形式設定中的[**黑白],**然後按下[**影像形式**]旁邊的+ (Windows) 或▶ (Mac OS X) 鍵。選擇適當的 影像選項設定,然後嘗試調整高反差設定。

❏ 提高解析度設定。

#### **轉換為可編輯文字時字元無法正確辨識** (OCR)

將文件平放在工作平台上。若文件有歪斜情形,可能會無法正確辨識。

#### **掃描影像出現水波紋**

在印刷文件的掃描影像中,可能會出現水波紋或交錯的紋路。

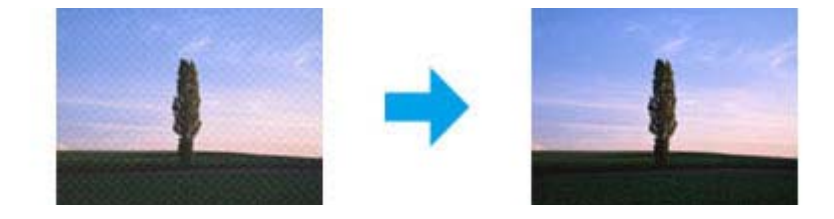

- ❏ 旋轉您的原稿。掃描後使用應用程式軟體旋轉掃描影像。
- ❏ 點選[**去網紋**]檢查盒。
- ❏ 變更解析度設定並重新掃描。

#### **影像出現色彩不均、汙損、斑點或直線**

您可能需要清潔產品的內部。

◆ 第85頁 ["清潔印表機"](#page-84-0)

### **掃描範圍或方向不滿意**

#### **沒有掃描到原稿的邊緣區域**

❏ 若您以全自動模式掃描,或於家庭模式或專業模式中使用縮圖預視,請將文件或相片移動至離工作平 台水平及垂直邊縁 6 mm (0.2 inch) 的位置,以避免裁切。

<span id="page-111-0"></span>□ 若您於辦公室模式、家庭模式或專業模式中使用按鍵掃描或一般預視,請將文件或相片移動至離工作 平台水平及垂直邊緣約 3 mm (0.12 inch) 的位置,以避免裁切。

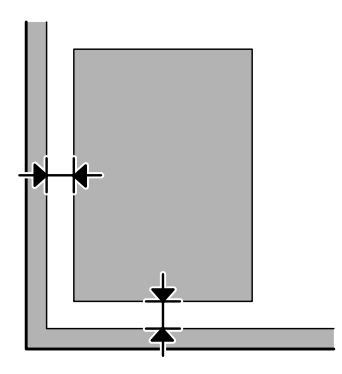

### **將多頁文件掃描成單一檔案**

在工作平台上將文件之間的距離保持至少 20 mm (0.8 inch)。

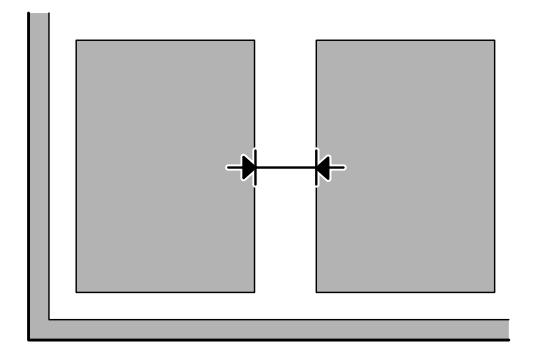

#### **無法掃描您要的範圍**

根據文件的不同,您可能無法掃描您要的範圍。使用辦公室模式、家庭模式或專業模式中的一般預視,然 後在您要掃描的範圍建立選取框。

#### **無法掃描您要的方向**

按下[**組態**]鍵,選擇[**預掃描**]選單,接著取消點選[**自動相片定位**]檢查盒,然後正確放置您的文件。

# **嘗試所有解決方法後問題仍無法解決**

若您已嘗試所有解決方法,而問題仍無法解決,請初始化 Epson Scan 的設定。

按下[**組態**]鍵,選擇[**其他**]選單,然後按下[**重置所有設定**]。

<span id="page-112-0"></span>**產品資訊**

# **墨水瓶**

下表所列的墨水瓶適用本台印表機:

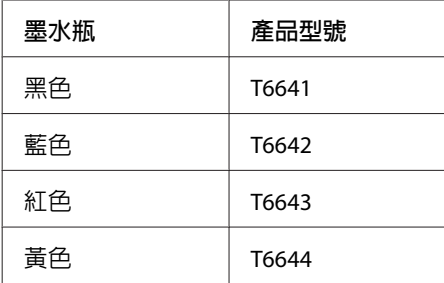

#### c **重要事項:**

若使用非本手冊所述的 Epson 原廠墨水,可能會損壞印表機,且不在 Epson 的保固範圍內。

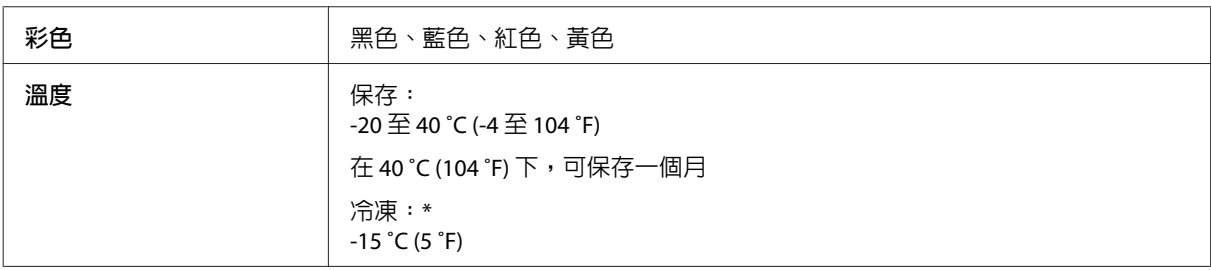

\* 將墨水匣放置在 25 ℃ (77 °F) 的溫度下約 2 小時後,墨水匣即可解凍並使用。

# **系統需求**

## **適用於** Windows

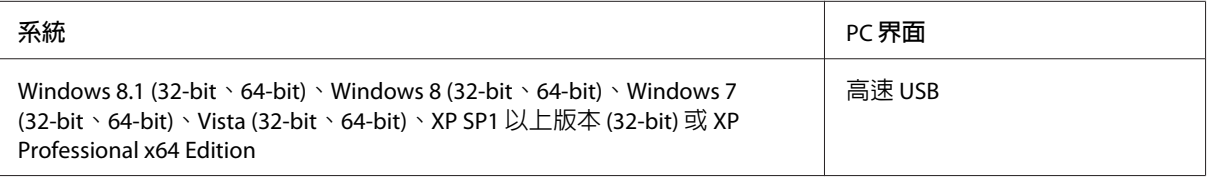

# **適用於** Mac OS X

#### **產品資訊**

<span id="page-113-0"></span>Mac OS X v10.9.x、Mac OS X v10.8.x、Mac OS X v10.7.x、Mac OS X v10.6.8 **高速** USB

**附註:**

不支援 Mac OS X 的 UNIX 檔案系統 (UFS)。

# **技術規格**

**附註:**

規格如有變更,恕不另行通知。

# **印表機規格**

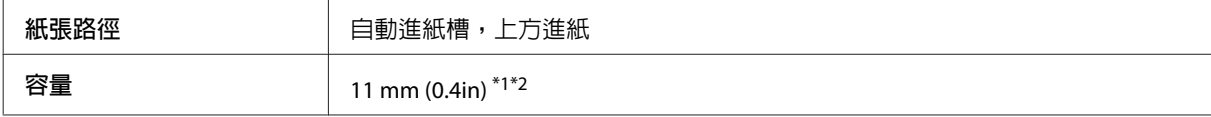

\*1 適用於 Legal 及自訂大小,一次只放入一張紙。

\*2 重量 64 至 90 g/m2 (17 至 24 lb) 的紙張。

#### **紙張**

#### **附註:**

- □ 由於各廠牌的紙張材質會因製造商不同而有所差異,因此 Epson 無法保證列印於非 Epson 原廠紙 張的列印品質。因此在購買大量紙張或列印大量工作之前,請先測試紙張的列印效果。
- □ 品質較差的紙張可能會降低列印品質,並造成印表機卡紙及其他問題。若您遭遇任何問題,請換 用更高等級的紙張。

單張紙:

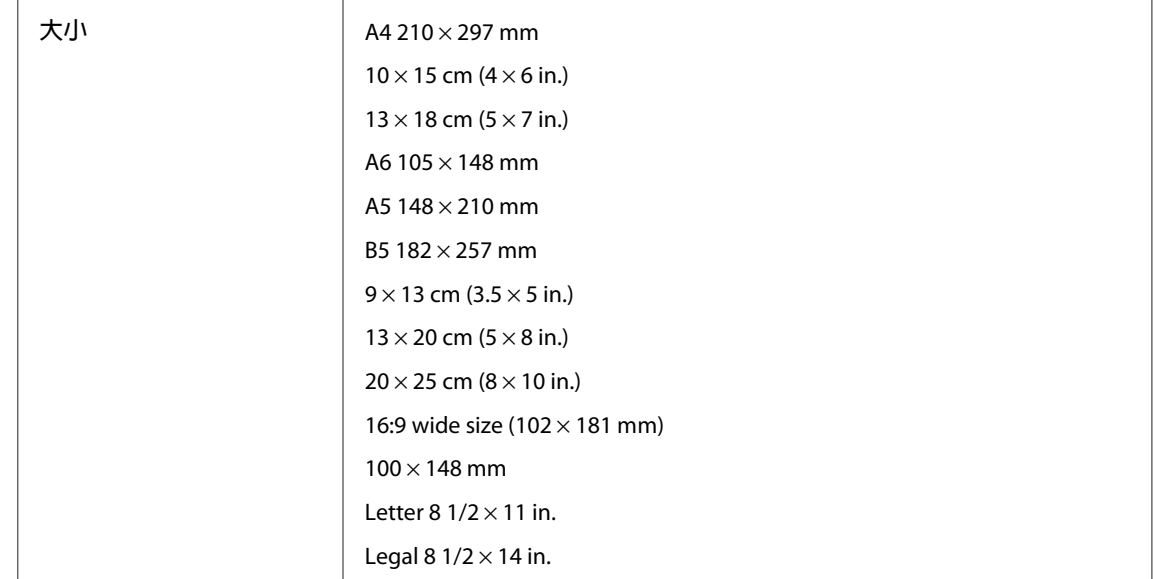

<span id="page-114-0"></span>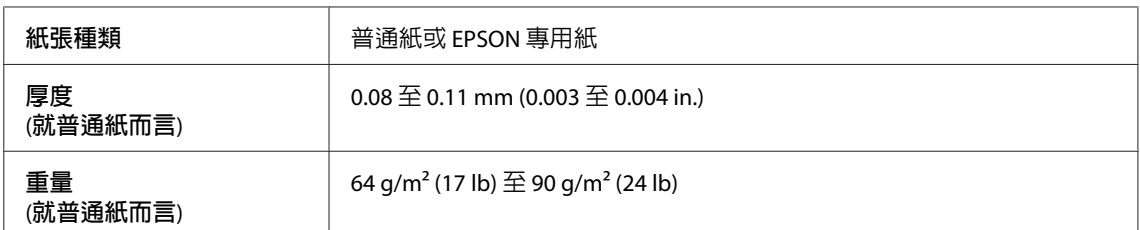

信封:

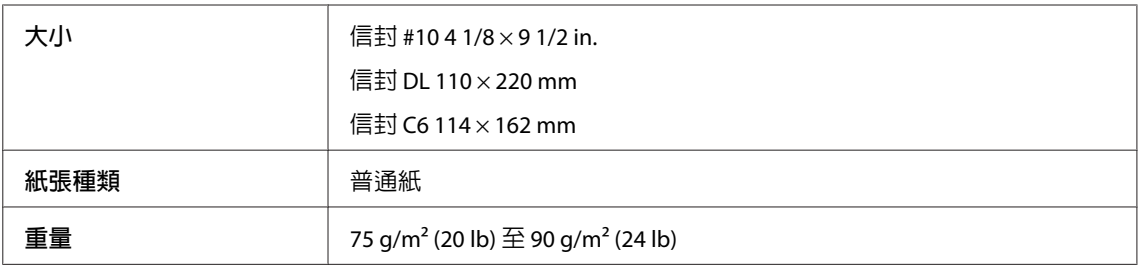

### **可列印範圍**

標示部分表示可列印範圍。

單張紙:

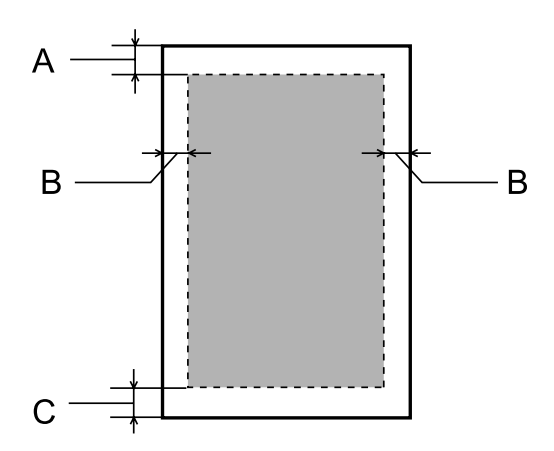

信封:

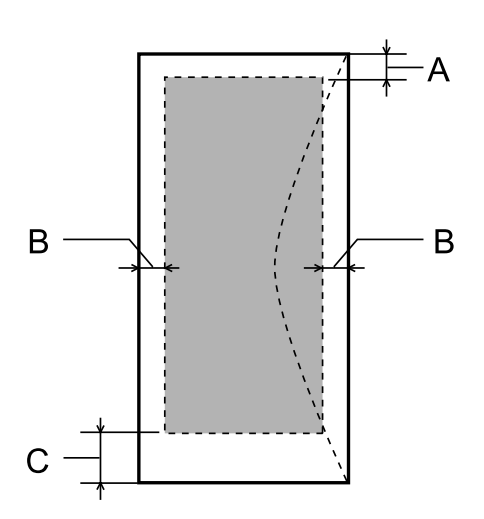

<span id="page-115-0"></span>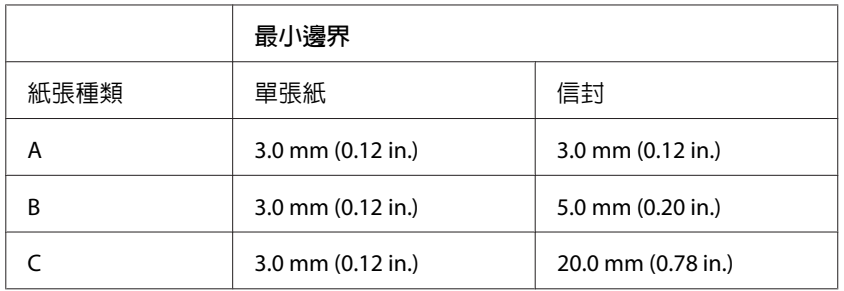

**附註:**

......<br>視所使用的紙張種類而定,在列印版面首尾區域的列印品質可能會下降,或這些區域可能模糊。

# **掃描器規格**

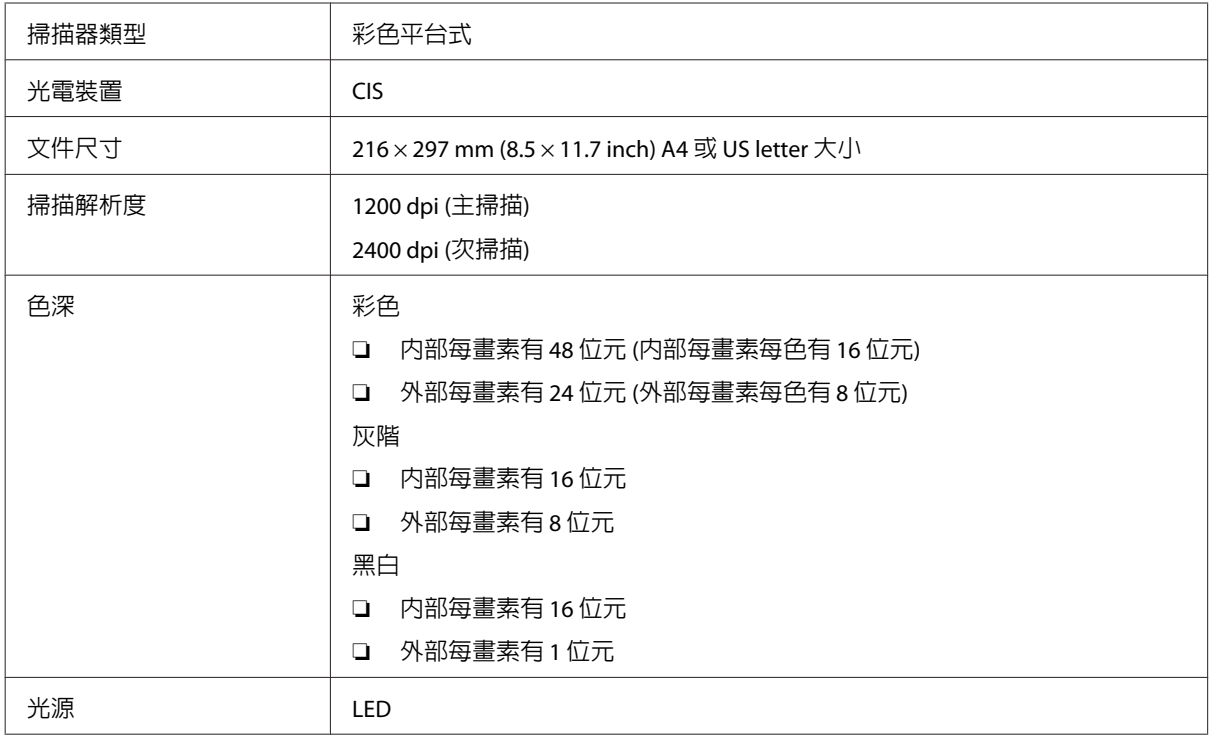

## <span id="page-116-0"></span>**網路界面規格**

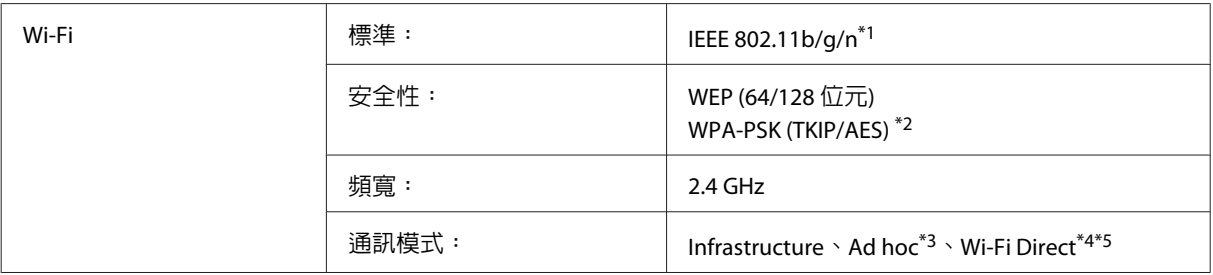

\*1 符合 IEEE 802.11b/g/n 或 IEEE 802.11b/g,視購買地點而異。

\*2 符合 WPA2,支援 WPA/WPA2 Personal。

\*3 不支援 IEEE 802.11n。

\*4 不支援 IEEE 802.11b。

\*5 簡易 AP 模式相容於 Wi-Fi 連線 (Infrastructure)。

# **安全性通訊協定**

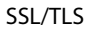

HTTPS 伺服器/用戶端、IPPS

# **支援的第三方服務**

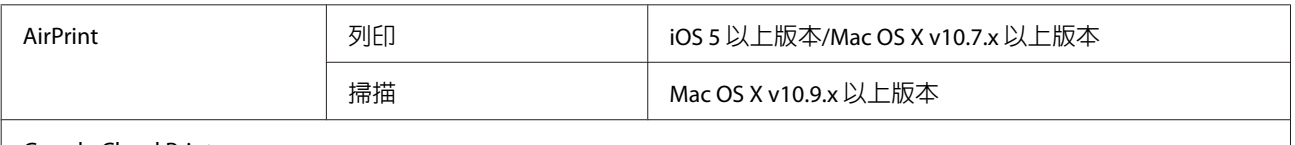

Google Cloud Print

# **記憶卡**

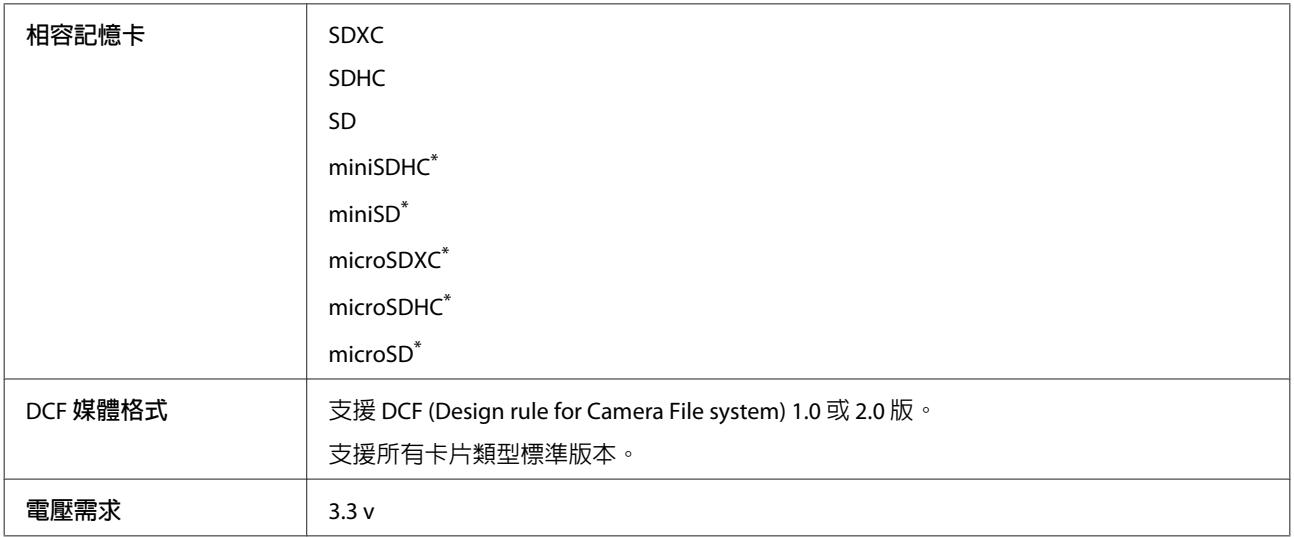

\* 需要轉接卡。

**產品資訊**

### <span id="page-117-0"></span>**相片資料規格**

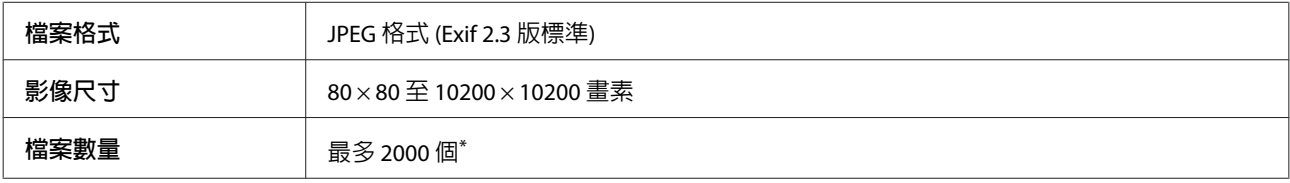

\* 一次最多可顯示 999 個檔案(若檔案數超過 999,則以群組顯示檔案)。

# **機械裝置**

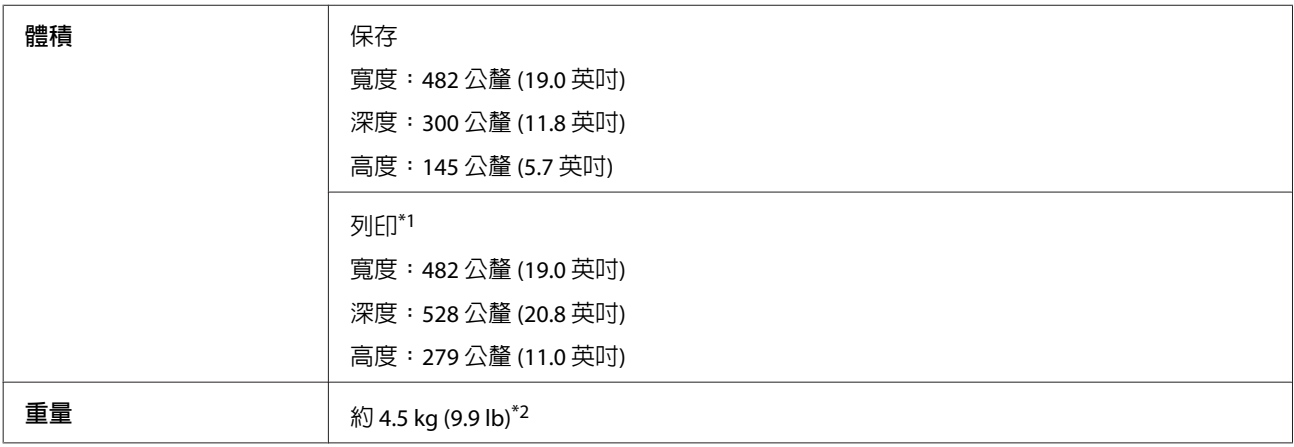

\*1 展開延伸出紙托盤時。

\*2 不含電源線。

# **電力規格**

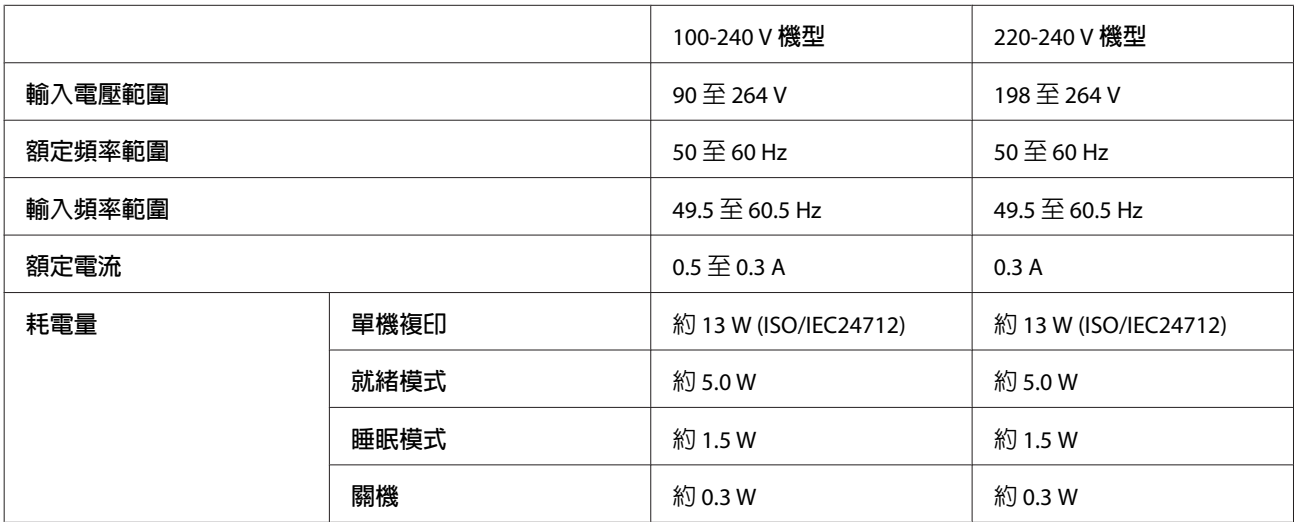

**附註:**

檢查印表機背面標籤上的電壓。

## <span id="page-118-0"></span>**使用環境**

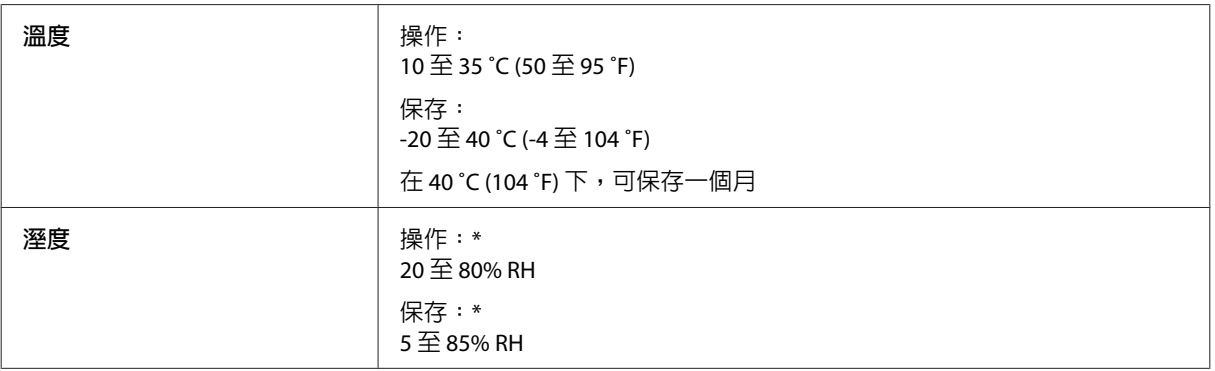

\* 無凝結

### **標準和認證**

美規:

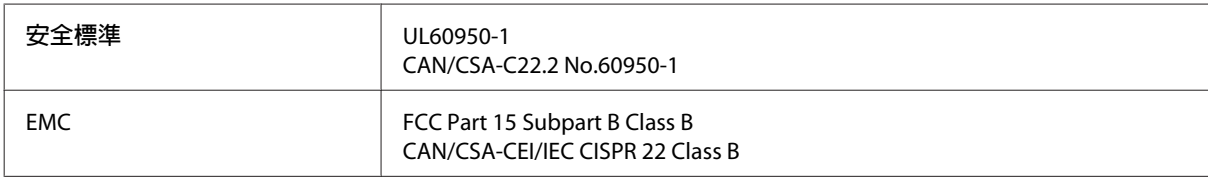

這些設備含以下無線模組。 製造商:亞旭電腦股份有限公司 類型:WLU6320-D69(RoHS)

本產品符合 FCC 規定第 15 篇以及 IC 規定的 RSS-210。對於客戶因進行 Epson 不建議之產品改裝而導致與保 護規定不符之情況,Epson 概不負責。操作時必須符合下列兩種狀況:(1) 本產品不會產生有害干擾;且(2) 本產品須接受任何干擾,包括可能導致非預期操作的干擾。

為避免無線電干擾到授權服務,本產品應於室內使用並且遠離窗戶,以提供最高屏蔽保護。安裝於室外的設備 (或其傳輸天線) 必須取得授權。

歐規:

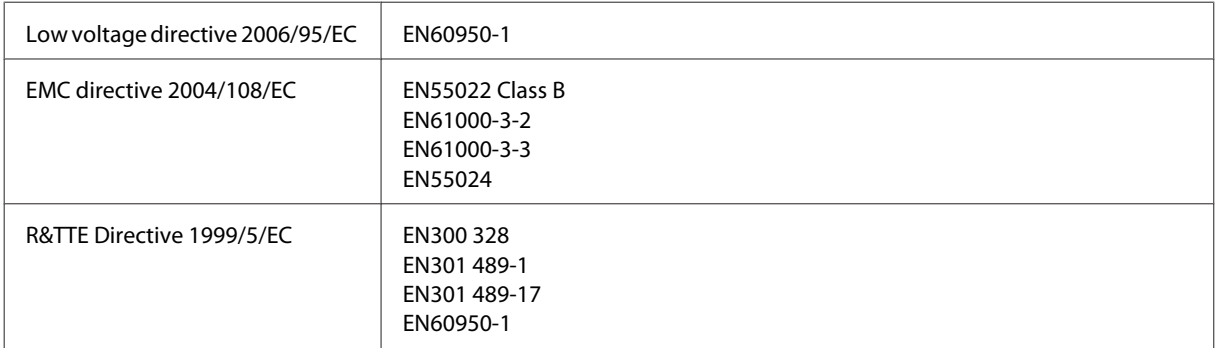

歐洲用戶:

我方 (Seiko Epson Corporation) 在此聲明,設備型號 C462R 符合 Directive 1999/5/EC 之必要規定以及其他相 關條款要求。

#### **產品資訊**

<span id="page-119-0"></span>僅限於愛爾蘭、英國、奧地利、德國、列支敦斯登、瑞士、法國比利時、盧森堡、荷蘭、義大利、葡萄 牙、西班牙、丹麥、芬蘭、挪威、瑞典、冰島、克羅埃西亞、賽普勒斯、希臘、斯洛維尼亞、馬爾他、保 加利亞、捷克、愛沙尼亞、匈牙利、拉脫維亞、立陶宛、波蘭、羅馬尼亞以及斯洛伐克使用。

 $C<sub>f</sub>$ 

對於顧客因進行 Epson 不建議之產品改裝,而導致與保護規定不符之情況, Epson 概不負責。

### **界面**

高速 USB (支援 Device Class 的電腦)

# <span id="page-120-0"></span>**何處取得協助**

# **技術支援網站**

EPSON 的技術支援網站提供透過印表機文件中的疑難排解資訊仍無法解決問題的輔助說明,若您有網路瀏 覽器並且可連線至網際網路,請前往下列網址:

<http://www.epson.com.tw>

# **聯絡** EPSON **技術支援**

### **聯絡** EPSON **之前**

若您的 EPSON 產品運作不正常而且無法透過產品文件中的疑難排解來解決問題時,請聯 絡客戶服務中心 以取得協助。若下列 Epson 技術支援未列出您所在區域,請洽詢您購買產品的經銷商。

請提供下列資訊給 Epson 技術服務人員,以利更迅速地為您提供服務:

- ❏ 產品序號 (序號標籤通常位於產品的背後。)
- ❏ 產品型號
- ❏ 產品軟體版本 (按下產品軟體中的[**關於**]、[**版本資訊**]或類似的按鍵。)
- ❏ 電腦的品牌和型號
- ❏ 電腦作業系統名稱和版本
- ❏ 您通常用來搭配這項產品的軟體應用程式的名稱及版本

#### **附註:**

根據產品的不同,傳真的撥號清單資料及/或網路設定可能儲存在產品的記憶體中。產品故障或送修時,資料 及/或設定可能會遺失。即便於保固期內,對於資料的遺失、資料及/或設定的備份或還原,Epson 無須承擔任 何責任。我們建議您自行備份資料或記錄相關資訊。

### **歐洲使用者的輔助說明**

請檢查您的**汎歐保固文件**,查看如何聯絡 EPSON 客戶支援服務的資訊。

## **臺灣使用者的輔助說明**

提供資訊、支援與服務的 Epson 網站:

#### **全球資訊網** (<http://www.epson.com.tw>)

您可在 Epson 網站上獲得關於產品規格的資訊、驅動程式下載以及詢問產品的問題。

#### Epson **諮詢服務** (**電話:**+0280242008)

我們的諮詢服務團隊會透過電話協助您解決下列問題:

- ❏ 銷售點查詢及產品資訊
- ❏ 產品使用上的問題
- ❏ 關於維修服務與保固的詢問

#### **維修服務中心:**

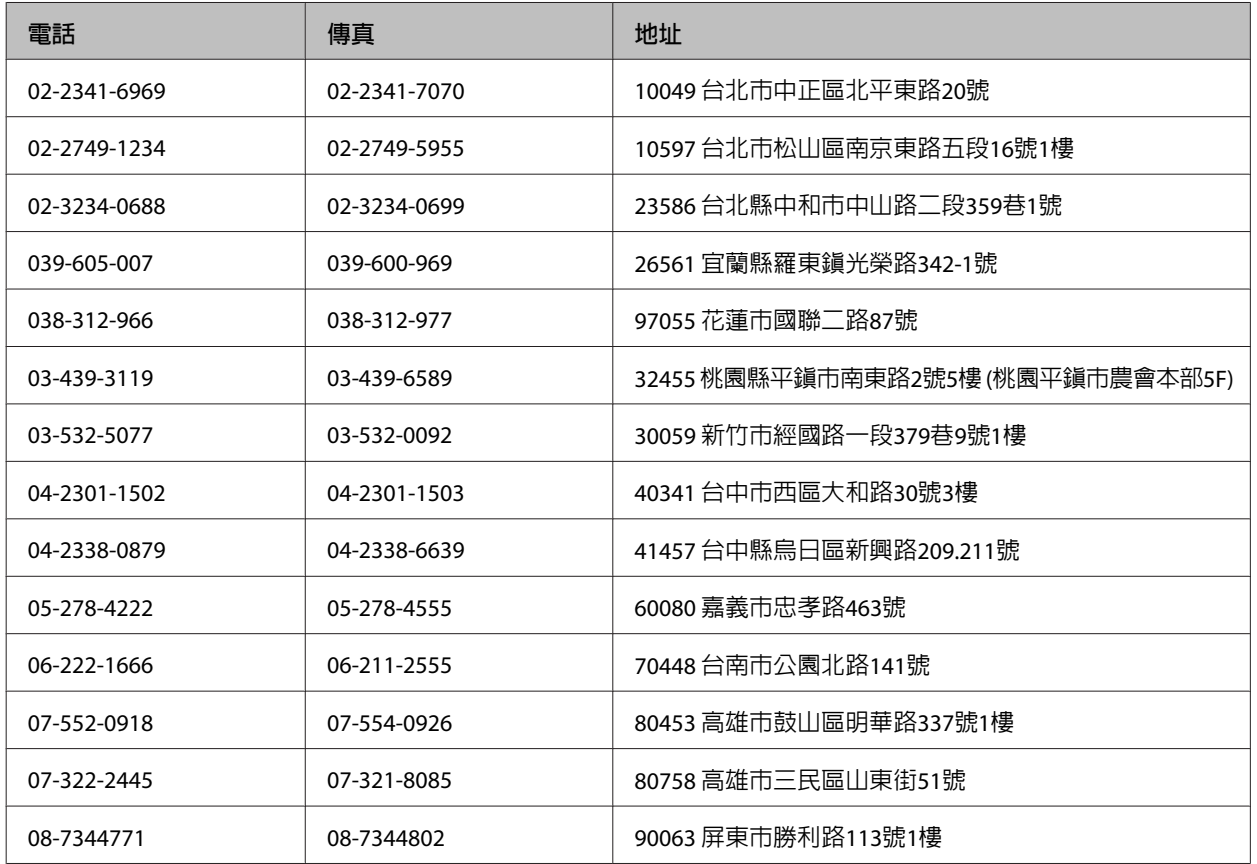

## **泰國使用者的輔助說明**

提供資訊、支援與服務的 Epson 網站:

#### **全球資訊網** (<http://www.epson.co.th>)

產品規格資訊、驅動程式下載、常見問答集 (FAQ),以及透過電子郵件的技術支援。

Epson **諮詢服務** (**電話:**(66) 2685 -9899)

我們的熱線團隊會透過電話協助您解決下列問題:

- ❏ 銷售點查詢及產品資訊
- ❏ 產品使用上的問題
- ❏ 關於維修服務與保固的詢問

## **越南使用者的輔助說明**

提供資訊、支援與服務的 Epson 網站:

Epson 熱線 (電話): 84-8-823-9239

服務中心地址: 80 Truong Dinh Street, District 1, Hochiminh City Vietnam

## **印尼使用者的輔助說明**

提供資訊、支援與服務的 Epson 網站:

#### **全球資訊網** ([http://www.epson.co.id\)](http://www.epson.co.id)

- ❏ 產品規格資訊、驅動程式下載
- ❏ 常見問答集 (FAQ)、銷售點查詢,以及透過電子郵件的問題回覆

#### Epson **熱線**

- ❏ 銷售點查詢及產品資訊
- ❏ 技術支援

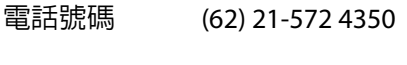

傳真 (62) 21-572 4357

#### Epson **服務中心地址:**

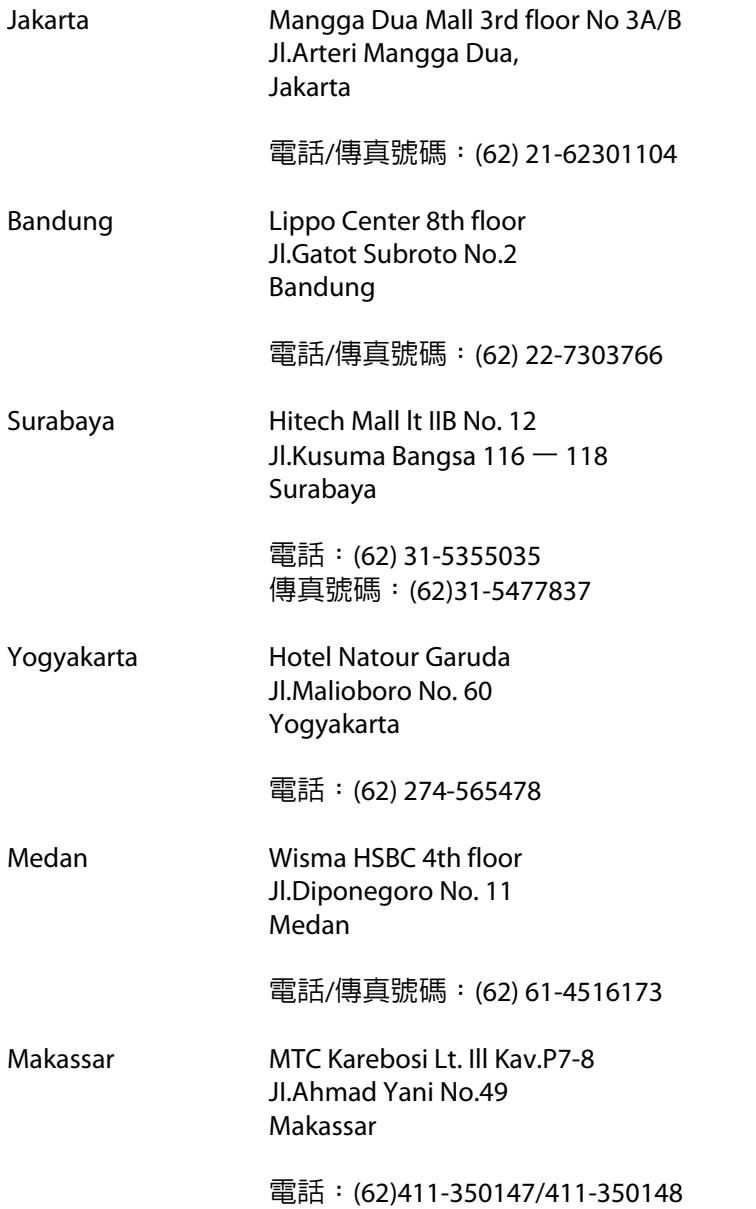

## **香港使用者的輔助說明**

在香港的使用者,歡迎您聯絡愛普生香港有限公司,以獲得技術支援和其他售後服務。

#### **愛普生香港有限公司網站**

愛普生香港有限公司同時擁有中英文兩種版本的網站,提供使用者下列資訊:

- ❏ 產品資訊
- ❏ 常見問答集 (FAQ)
- ❏ 最新版的 Epson 產品驅動程式

使用者可進入下列的愛普生香港有限公司全球資訊網:

<http://www.epson.com.hk>

#### **技術支援熱線**

您也可以透過下列的電話和傳真號碼聯絡我們的技術人員:

電話號碼: (852) 2827-8911

傳真號碼: (852) 2827-4383

### **馬來西亞使用者的輔助說明**

提供資訊、支援與服務的 Epson 網站:

#### **全球資訊網** ([http://www.epson.com.my\)](http://www.epson.com.my)

- ❏ 產品規格資訊、驅動程式下載
- ❏ 常見問答集 (FAQ)、銷售點查詢,以及透過電子郵件的問題回覆

#### Epson Trading (M) Sdn.Bhd.

總公司:

- 電話號碼: 603-56288288
- 傳真號碼: 603-56288388/399

#### Epson **諮詢服務**

- ❏ 銷售點查詢及產品資訊 (資訊熱線)
	- 電話號碼: 603-56288222
- ❏ 關於維修服務與保固、產品操作以及技術支援的詢問 (技術熱線)
	- 電話號碼: 603-56288333

### **印度使用者的輔助說明**

提供資訊、支援與服務的 Epson 網站:

#### **全球資訊網** ([http://www.epson.co.in\)](http://www.epson.co.in)

您可在 Epson 網站上獲得關於產品規格的資訊、驅動程式下載以及詢問產品的問題。

#### Epson **印度總公司** - Bangalore

電話號碼: 080-30515000

傳真號碼: 30515005

#### Epson India **地區分公司:**

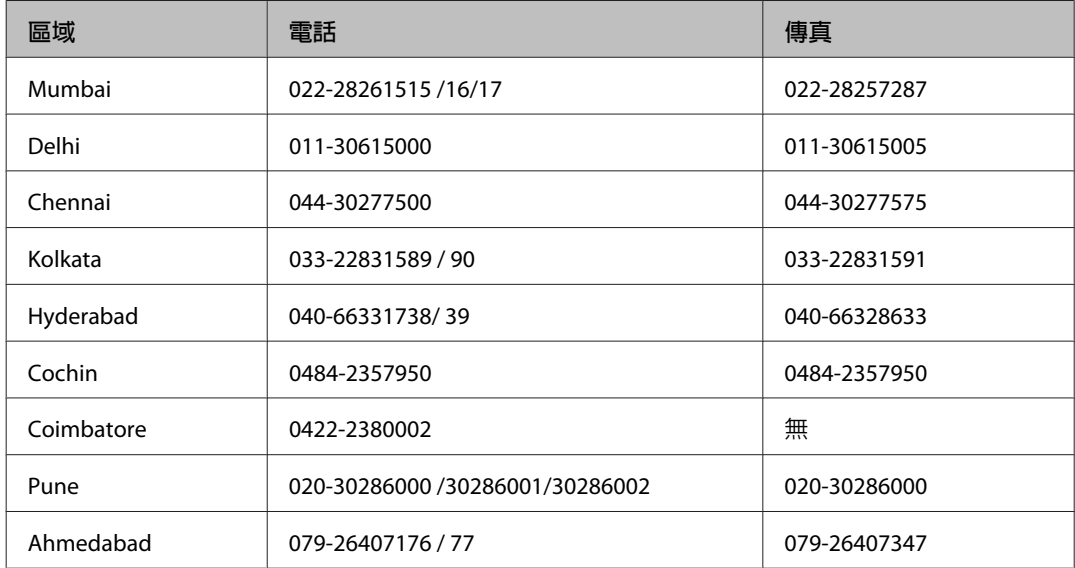

#### **服務電話**

關於服務、產品資訊或訂購墨水匣,請撥18004250011 (早上9點至晚上9點) - 此為冤付費電話。

行動電話的使用者,請撥3900 1600 (早上9點至晚上6點),前面請加上地區 STD 碼

### **菲律賓使用者的輔助說明**

在菲律賓的使用者,歡迎您透過以下的電話/傳真號碼以及電子郵件,聯絡菲律賓 Epson 公司以獲得技術支 援和其他售後服務:

- 代表線: (63-2) 706 2609
- 傳真號碼: (63-2) 706 2665
- 來電支援直撥線: (63-2) 706 2625
- 電子郵件: epchelpdesk@epc.epson.com.ph

#### **全球資訊網** [\(http://www.epson.com.ph](http://www.epson.com.ph))

Epson 網站提供您產品規格資訊、驅動程式下載、常見問答集 (FAQ),以及透過電子郵件的問題回覆。

**免付費電話:**1800-1069-EPSON (37766)

我們的熱線團隊會透過電話協助您解決下列問題:

- ❏ 銷售點查詢及產品資訊
- ❏ 產品使用上的問題
- ❏ 關於維修服務與保固的詢問

# 索引

### 數字拉丁字母

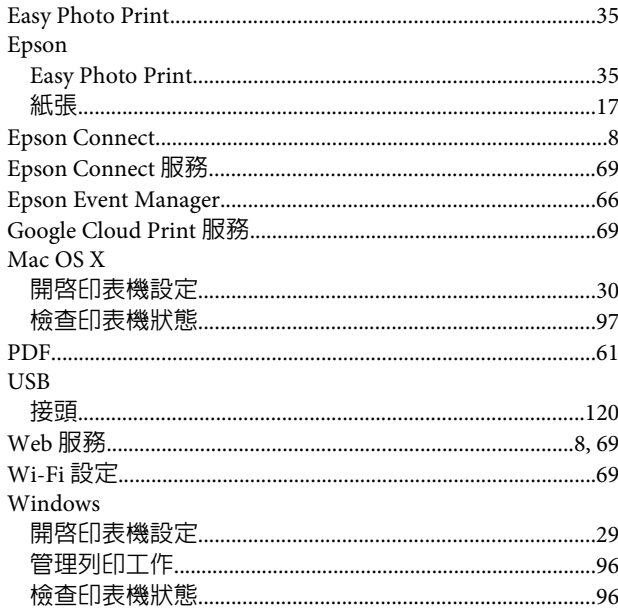

### 三畫

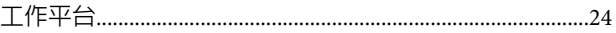

### 四畫

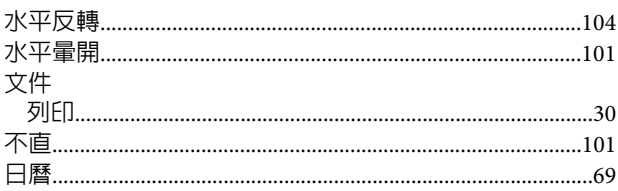

# 五畫

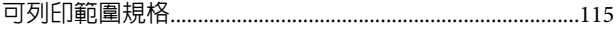

### 六畫

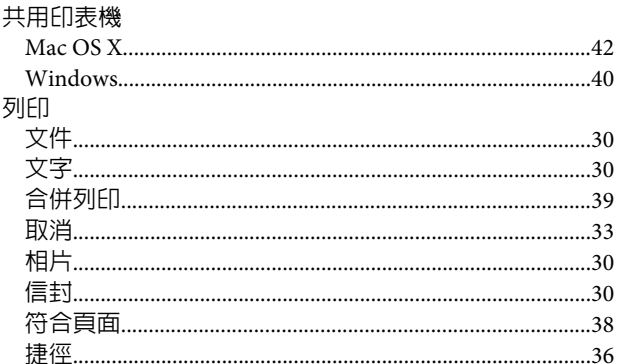

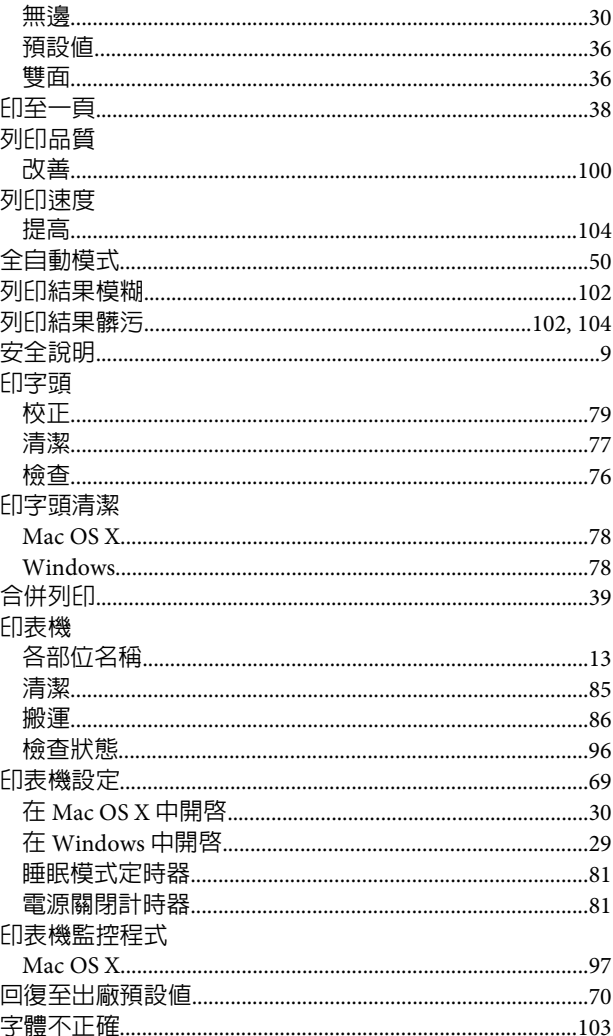

## 七畫

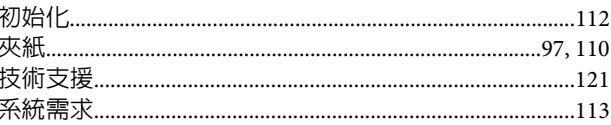

# 八畫

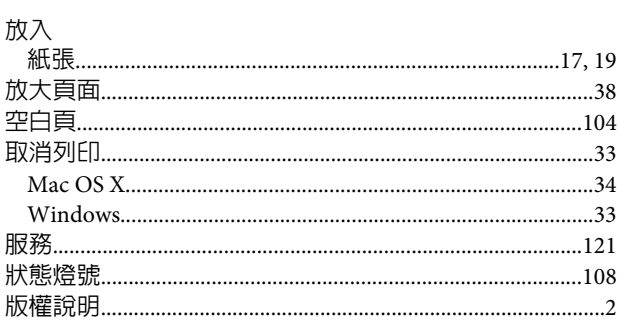

### 九畫

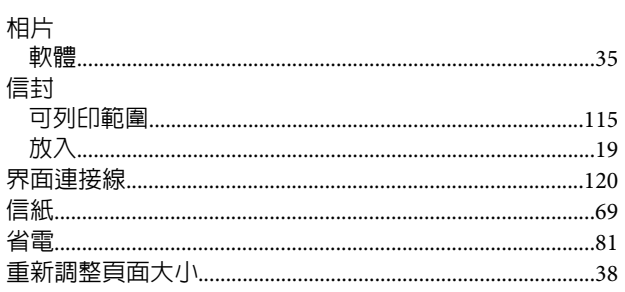

## 十畫

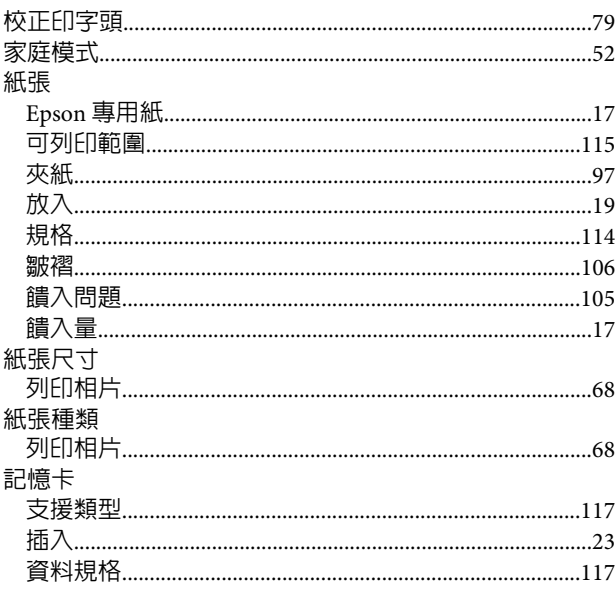

### 十一畫

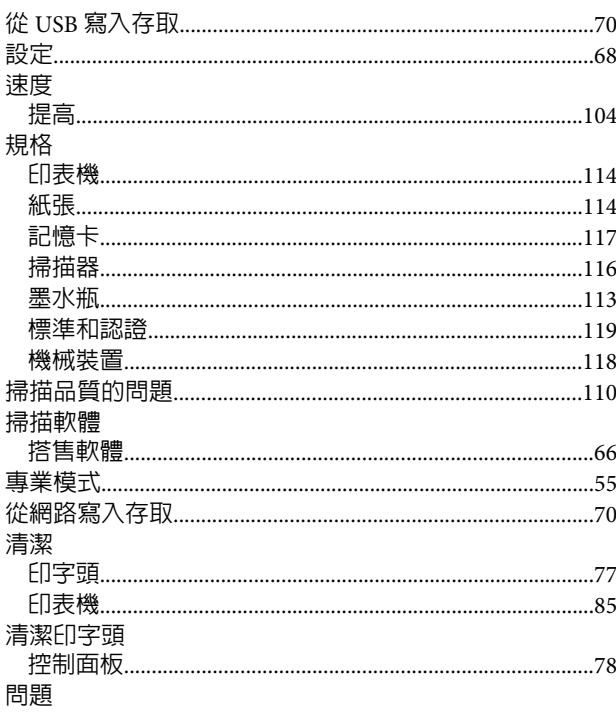

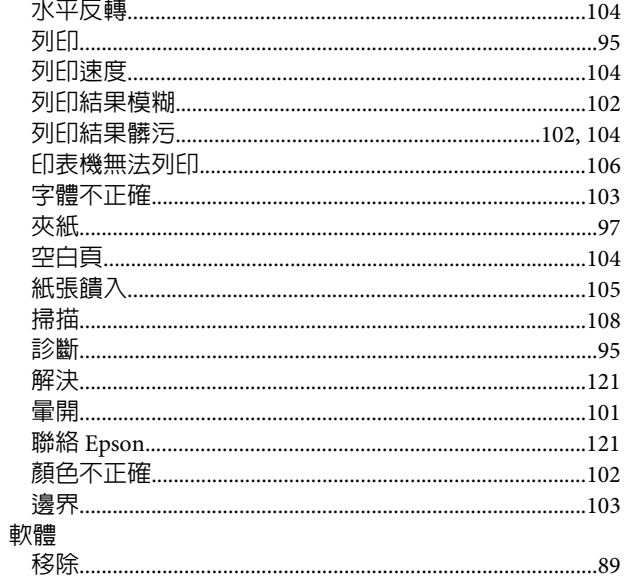

### 十二畫

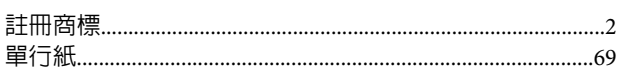

### 十三畫

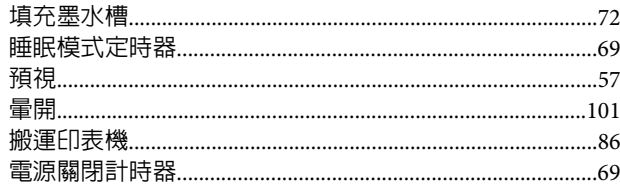

### 十四畫

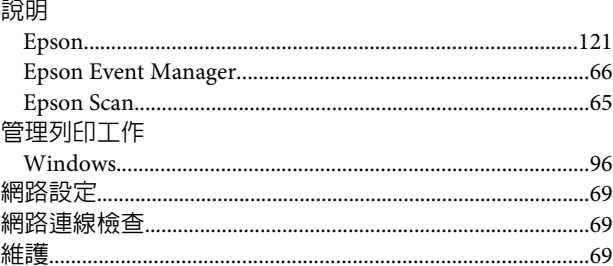

# 十五畫

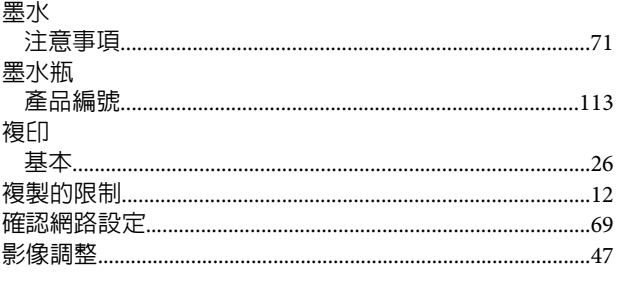

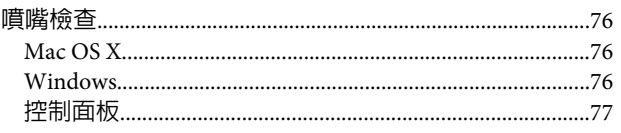

# 十六畫

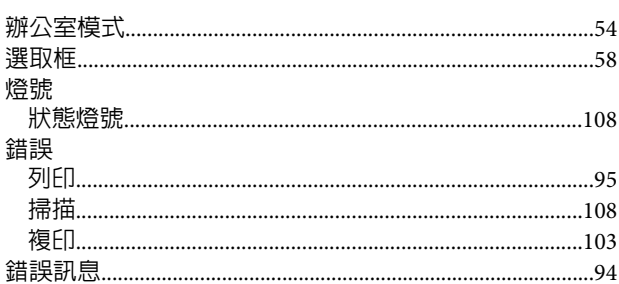

### 十七畫

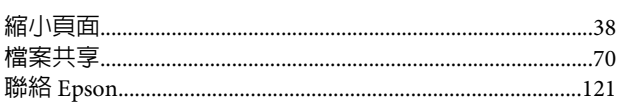

# 十八畫

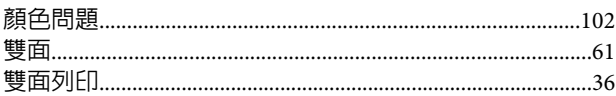

# 十九畫

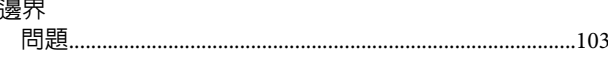

# 二十一畫

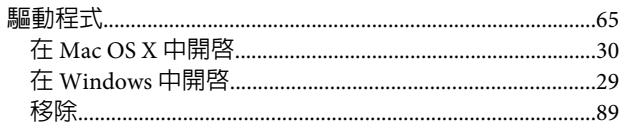